# **App MY PIAZZETTA**

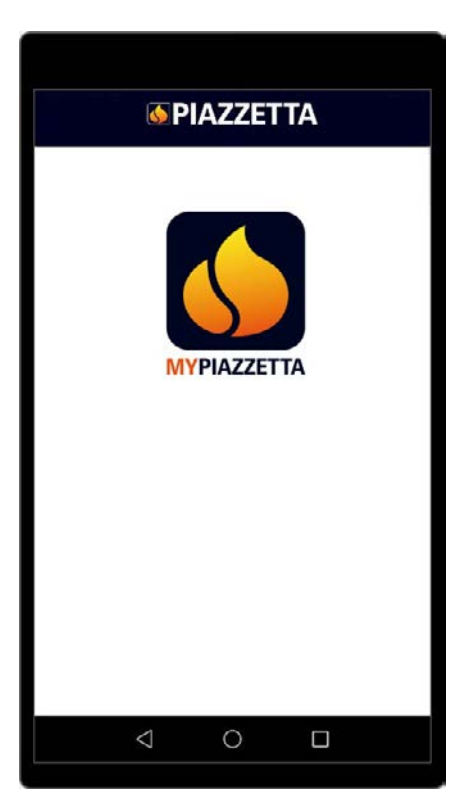

 $\epsilon$ 

Configurazione del modulo Configuring the module Konfiguration des Moduls Configuration du module Configuratie van de module Configuración del módulo Configuração do módulo Konfiguriranje modula Konfiguration af modulet

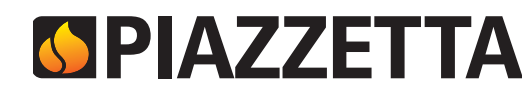

# **[ITALIANO](#page-2-0)**

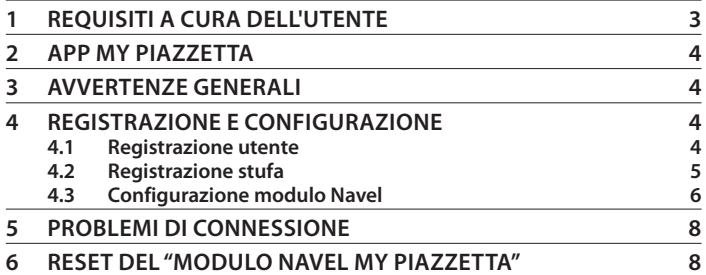

# **[ENGLISH](#page-8-0)**

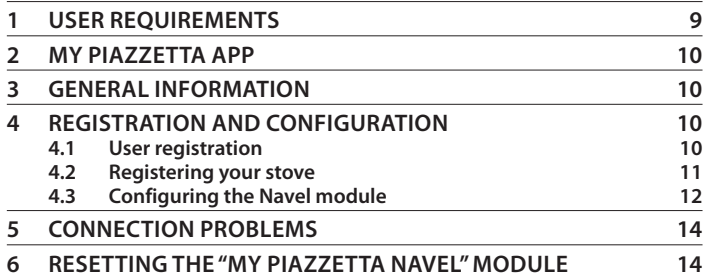

# **[DEUTSCH](#page-14-0)**

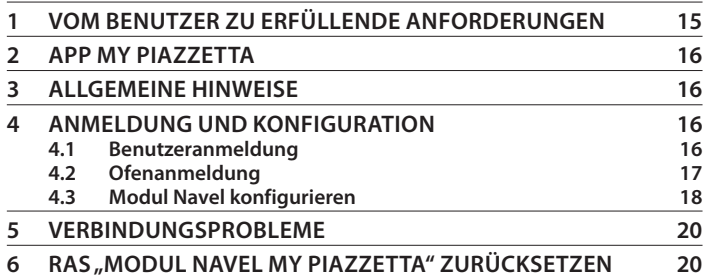

# **[FRANÇAIS](#page-20-0)**

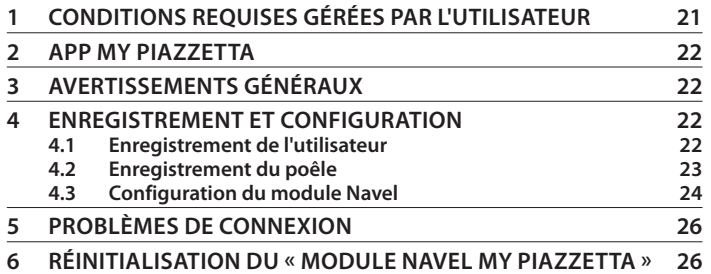

### **[NEDERLANDS](#page-26-0)**

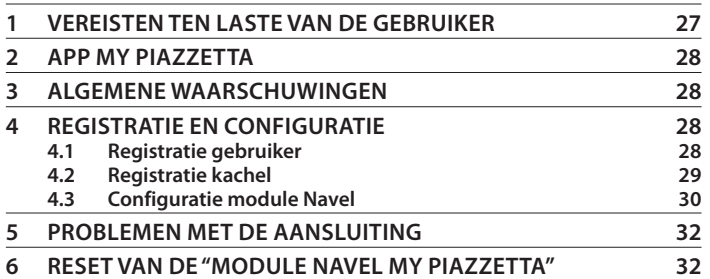

# **[ESPAÑOL](#page-32-0)**

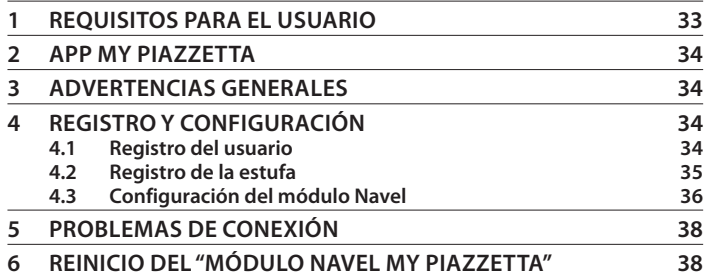

# **[PORTUGUÊS](#page-38-0)**

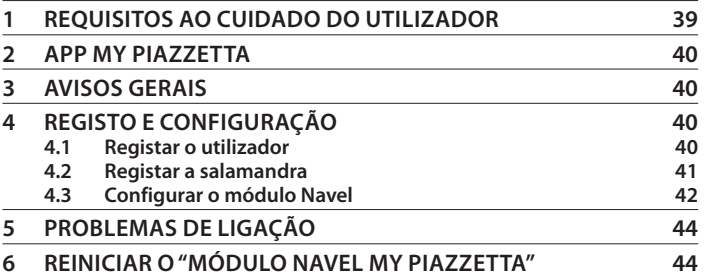

# **[HRVATSKI](#page-44-0)**

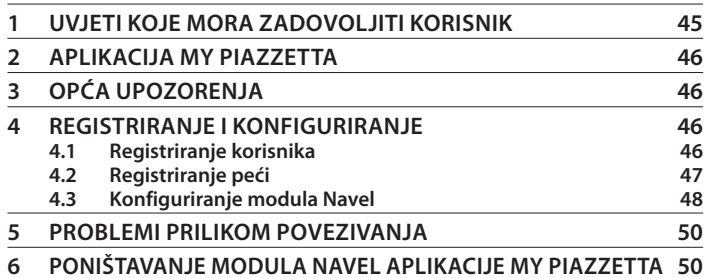

### **[DANSK](#page-50-0)**

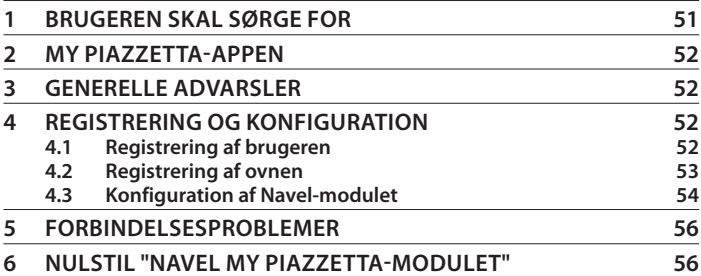

<span id="page-2-0"></span>È possibile gestire le principali funzioni dell'apparecchio tramite apposito "modulo Navel MY PIAZZETTA" installato sull'apparecchio e l'App MY PIAZZETTA installata in un dispositivo mobile.

La gestione dell'apparecchio può avvenire in tre differenti situazioni di connessione:

- gestione da remoto fuori casa

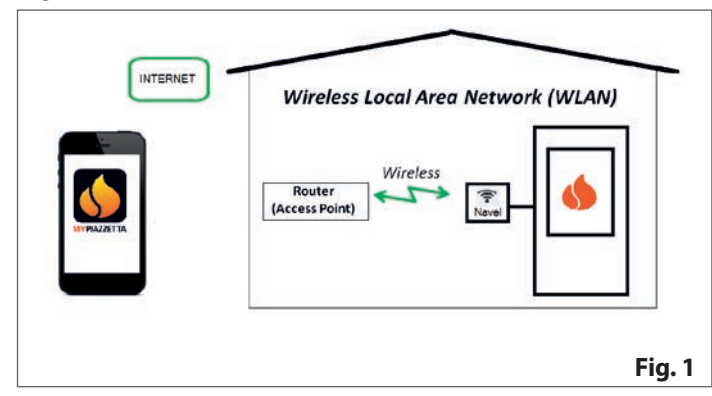

- gestione tramite router rete Wi-Fi domestica

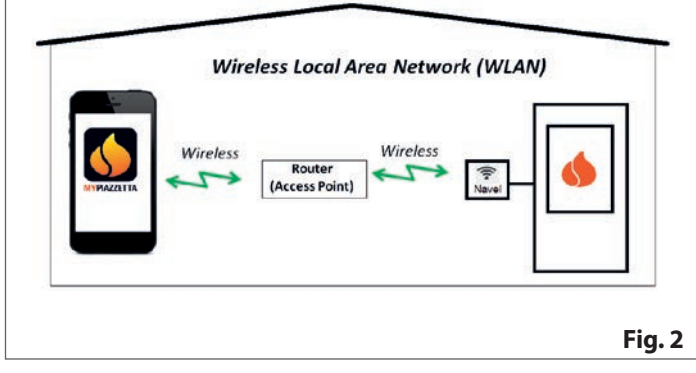

 - collegamento bluetooth BLE tra dispositivo mobile e "modulo Navel MY PIAZZETTA" installato sull'apparecchio

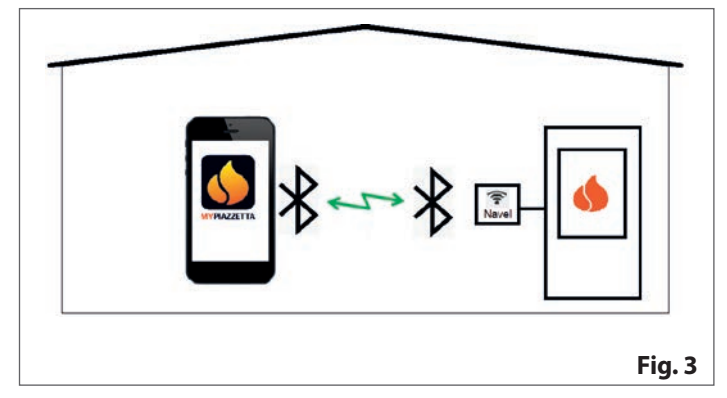

### **1 REQUISITI A CURA DELL'UTENTE**

- Rete Wi-Fi domestica servita da un router dedicato e con buona connessione internet nel luogo di installazione dell'apparecchio
- dispositivo mobile con connessione dati abilitata (per requisiti del sistema operativo e compatibilità con l'App consultare le informazioni relative all'App nello store)
- adeguate conoscenze informatiche sulla gestione del dispositivo mobile e della rete Wi-Fi domestica (nome e password della rete, nomi dei dispositivi, gestione delle impostazioni ecc..)
- "modulo Navel MY PIAZZETTA" installato di serie sull'apparecchio o acquistato come accessorio a richiesta.

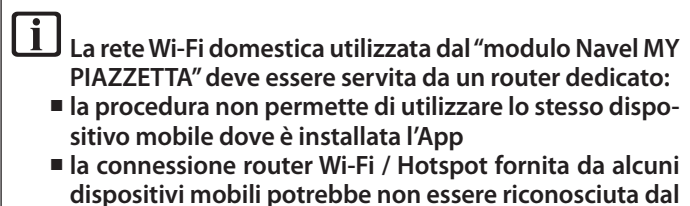

**"modulo Navel MY PIAZZETTA".**

Per la configurazione è necessario avere a portata di mano: etichette "modulo Navel MY PIAZZETTA"

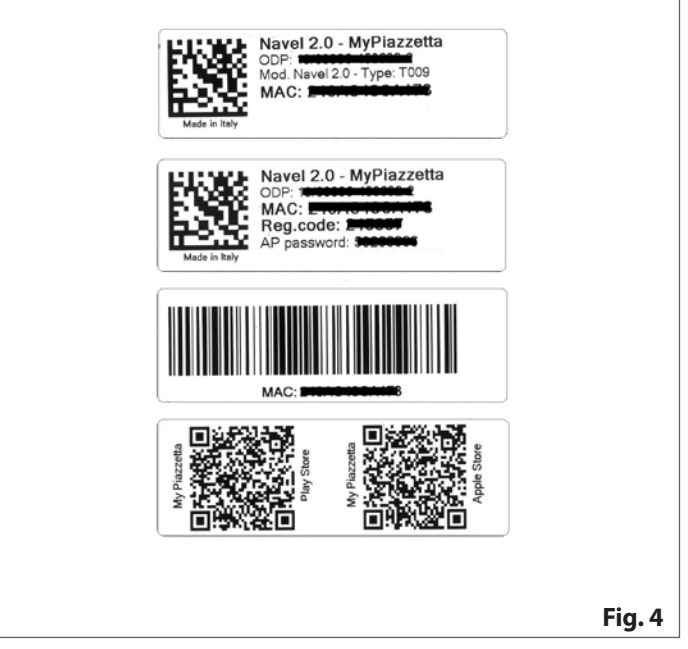

 - numero di serie (numero matricola) dell'apparecchio (per la posizione del numero matricola consultare il manuale "INFORMA-ZIONI SU PRODOTTO, INSTALLAZIONE E MANUTENZIONE" alla voce "DATI DI IDENTIFICAZIONE DEL PRODOTTO").

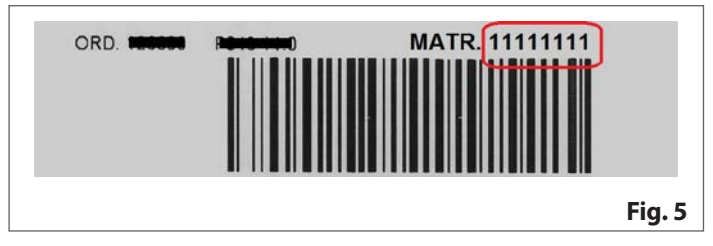

# <span id="page-3-0"></span>**2 APP MY PIAZZETTA**

Per scaricare l'App, visitare lo store sul dispositivo mobile e cercare "MY PIAZZETTA". Quindi, selezionare e scaricare l'App. In alternativa è possibile scansionare il QRCode riportato nelle etichette del "modulo Navel MY PIAZZETTA".

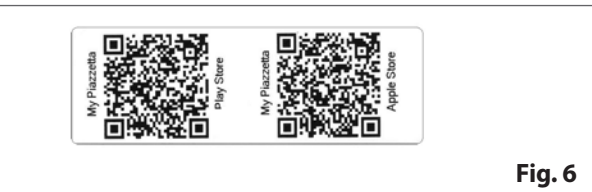

i**Non è possibile garantire la completa compatibilità dell'App MY PIAZZETTA con tutti i dispositivi mobili a causa dell'elevato numero di dispositivi, tipi di trasmissione dati, sistemi operativi e della loro continua evoluzione.** 

# **3 AVVERTENZE GENERALI**

i**Procedere lentamente durante tutti i vari passaggi e leggere con attenzione le indicazioni che appaiono nell'App prima di passare alle operazioni successive: molti problemi riscontrati dall'utente nelle operazioni di configurazione sono dovuti ad eccessiva fretta e al non aver seguito bene le indicazioni.**

#### **Note sulla connessione Bluetooth BLE**

Per controllare l'apparecchio si consiglia di privilegiare la connessione Wi-Fi. La connessione Bluetooth tra dispositivo mobile ed apparecchio è riservata alle situazioni dove non si dispone di connessione internet o di un Wi-Fi. Inoltre per funzionare richiede che il dispositivo mobile sia in prossimità dell'apparecchio.

Per la configurazione iniziale il "modulo Navel MY PIAZ-**ZETTA" ha comunque necessità di accedere ad una rete Wi-Fi con connessione ad internet.**

# **4 REGISTRAZIONE E CONFIGURAZIONE**

La procedura prevede 3 passaggi principali:

- 1 registrazione utente
- 2 registrazione stufa 3 configurazione "modulo Navel".

# **4.1 REGISTRAZIONE UTENTE**

- aprire l'App e registrare un utente inserendo un indirizzo e-mail valido, una password dedicata all'App
- leggere e accettare l'informativa sulla privacy per completare la registrazione

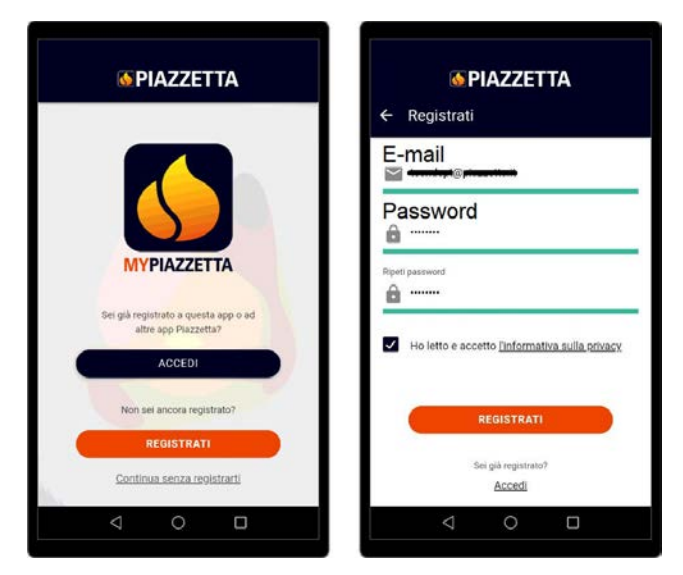

- a registrazione avvenuta, attendere l'e-mail contenente il codice di attivazione (6 cifre)
- inserire il codice di attivazione (6 cifre) ricevuto tramite e-mail

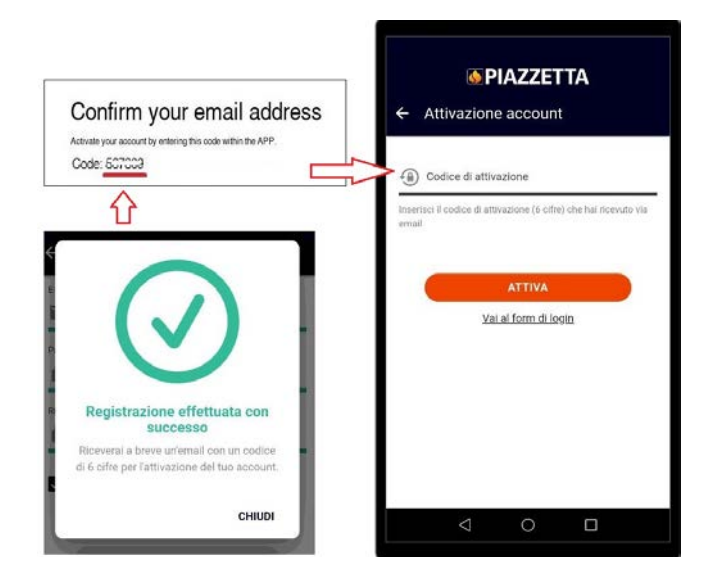

### <span id="page-4-0"></span>**4.2 REGISTRAZIONE STUFA**

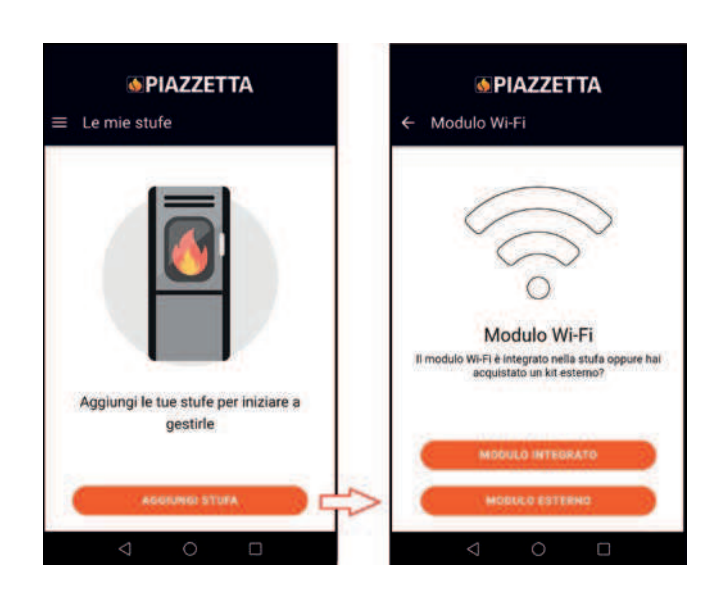

#### Scegliere:

- MODULO INTEGRATO se già installato di fabbrica sull'apparecchio
- MODULO ESTERNO se acquistato come accessorio a richiesta (seguire l'animazione dell'App per collegare il "modulo Navel MY PIAZZETTA")

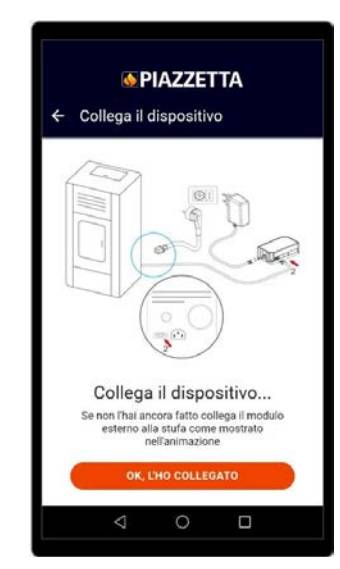

 - inserire le informazioni richieste relative al "modulo Navel MY PIAZZETTA" e all'apparecchio

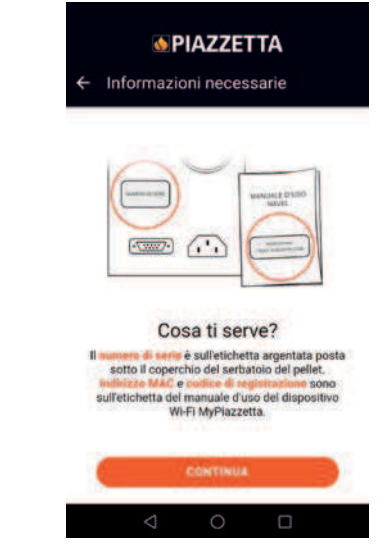

 - numero di serie (numero matricola) ed indirizzo MAC possono essere inseriti a mano o in alternativa scansionando i relativi codice a barre e QRcode premendo il pulsante accanto ai campi

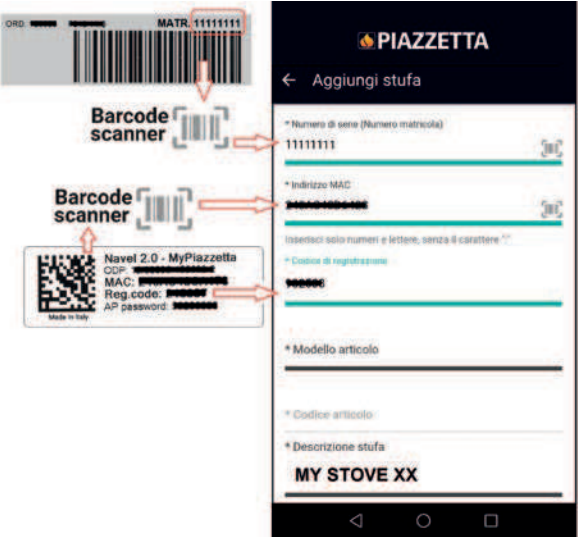

 - leggere e accettare l'informativa sulla privacy per completare la registrazione.

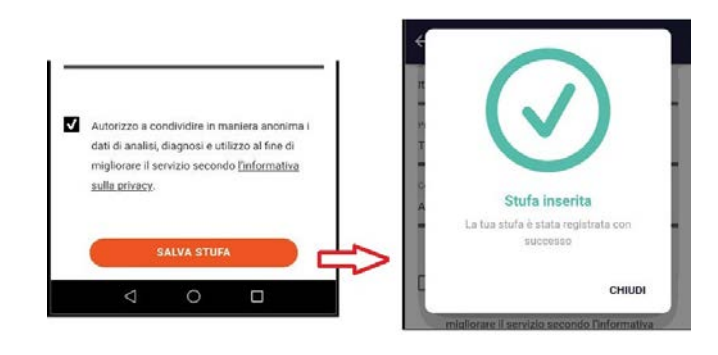

#### <span id="page-5-0"></span>**4.3 CONFIGURAZIONE MODULO NAVEL**

i**Il "modulo Navel MY PIAZZETTA" deve essere alimentato elettricamente: LED POWER (2) acceso.**

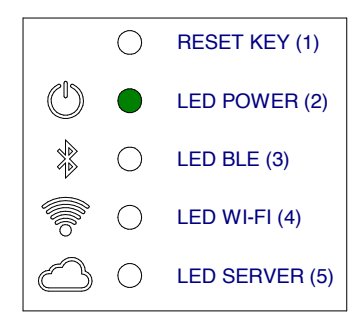

#### **4.3.1 Esempio procedura Wi-Fi**

 - Accedere alle impostazioni Wi-Fi del dispositivo mobile e connettersi alla rete Wi-Fi generata dal "modulo Navel MY PIAZZET-TA" che inizia con i caratteri T009\_xxxxx : il nome completo è riportato nell'App

i**Se il dispositivo mobile era in precedenza collegato ad altra rete, tale connessione viene disattivata.**

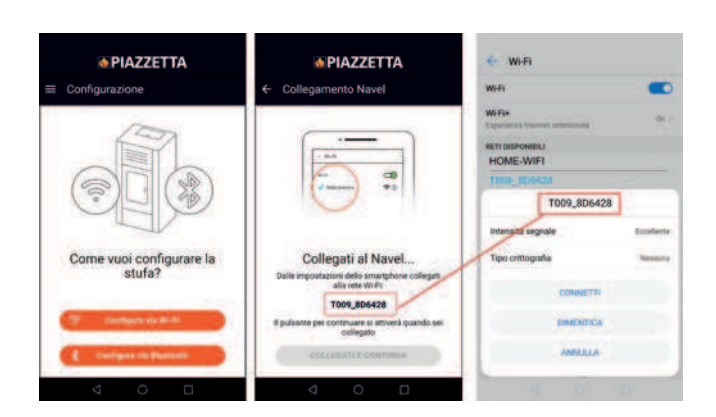

- tornare all'App e proseguire per accedere all'elenco delle reti Wi-Fi visibili dal "modulo Navel MY PIAZZETTA"
- scorrere l'elenco, selezionare la rete Wi-Fi domestica (con accesso internet) da utilizzare, inserire la password (se presente) della rete Wi-Fi domestica e premere "Connetti" alla fine della schermata

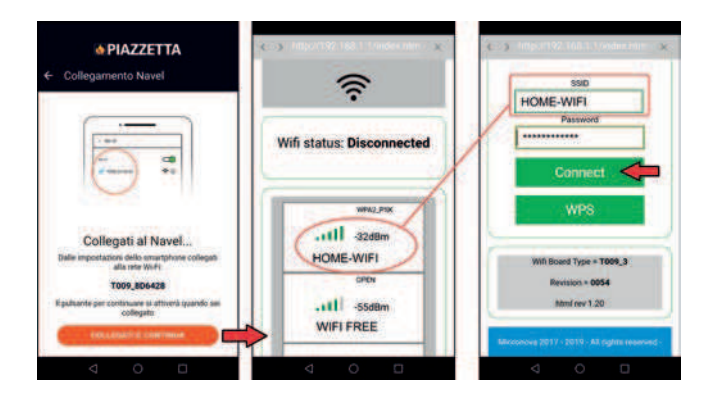

 - durante la connessione sul "modulo Navel MY PIAZZETTA" iniziano a lampeggiare LED WIFI (4) e poi LED SERVER (5)

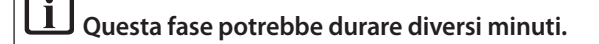

 - a connessione completata rimangono accesi i LED WIFI (4) e LED SERVER (5): chiudere quindi la schermata sul dispositivo mobile utilizzando il tasto "indietro"

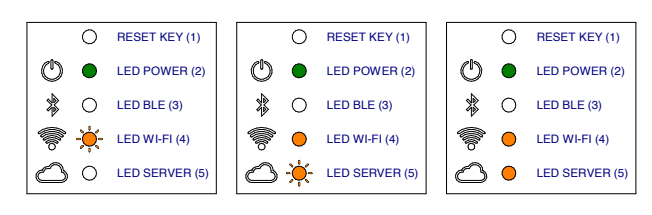

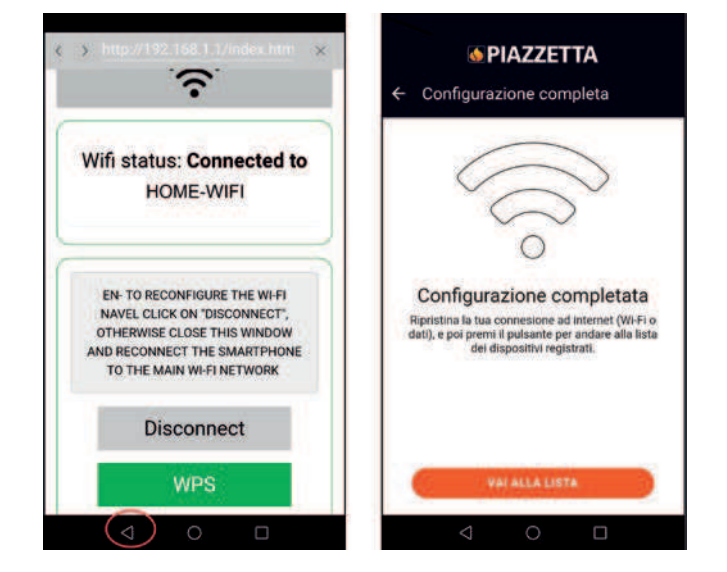

 - a connessione completata, accedere alle impostazioni Wi-Fi del dispositivo mobile, disattivare la connessione alla rete Wi-Fi "T0009\_xxxx" del "modulo Navel MY PIAZZETTA" e connettesi alla rete dati principale utilizzata dal dispositivo mobile

i**In caso di mancata connessione del "modulo Navel MY PIAZZETTA" alla rete Wi-Fi domestica consultare "PRO-BLEMI DI CONNESSIONE".**

 - tornare all'App e premere il pulsante "Regola" per accedere alle funzioni dell'apparecchio.

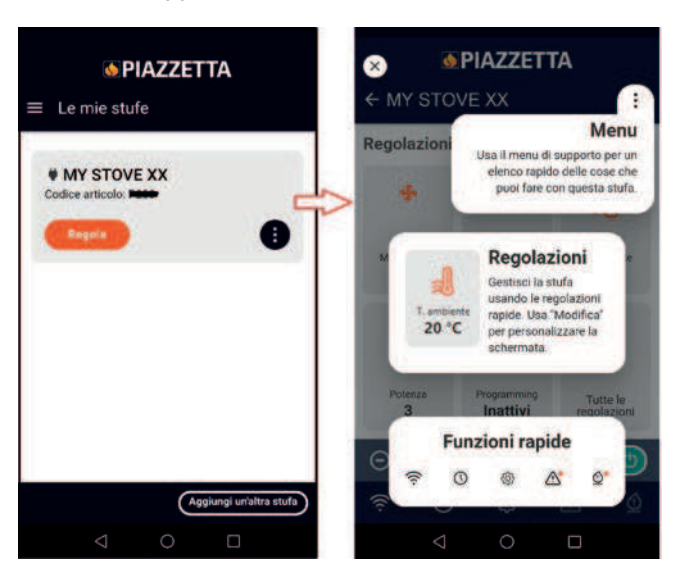

#### **4.3.2 Esempio procedura Bluetooth**

 - accedere alle impostazioni Bluetooth del dispositivo mobile e connettersi al Bluetooth generato dal "modulo Navel MY PIAZ-ZETTA" che inizia con i caratteri T009\_xxxxx

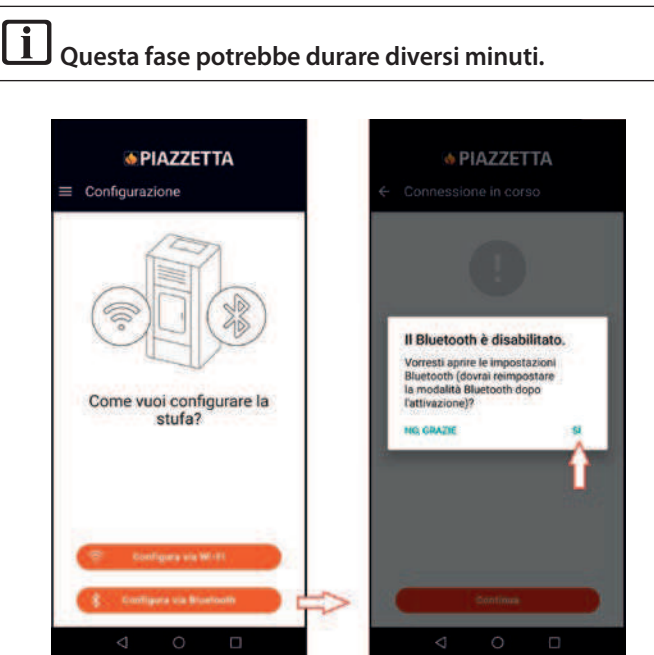

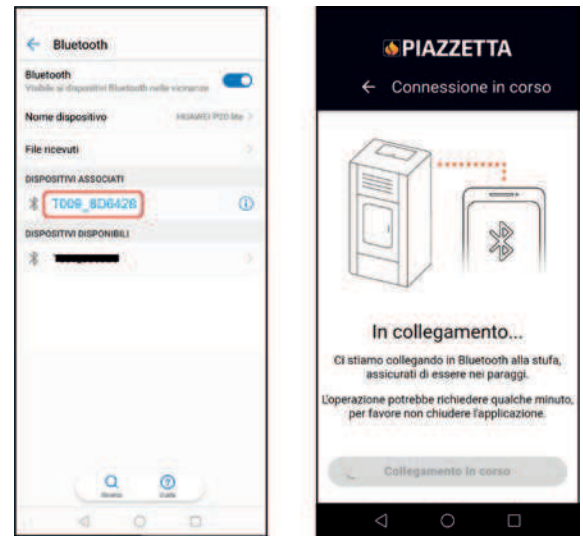

 - avvenuta la connessione Bluetooth con il "modulo Navel MY PIAZZETTA" si accende il LED BLE (3)

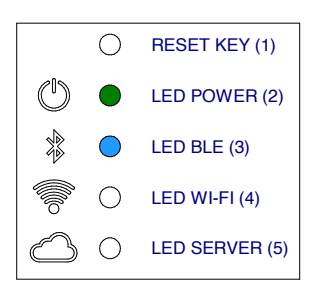

- tornare all'App e proseguire per accedere all'elenco delle reti Wi-Fi visibili dal "modulo Navel MY PIAZZETTA"
- scorrere l'elenco, selezionare la rete Wi-Fi domestica (con accesso internet) da utilizzare, inserire la password (se presente) della rete Wi-Fi domestica e premere "Connetti" alla fine della schermata

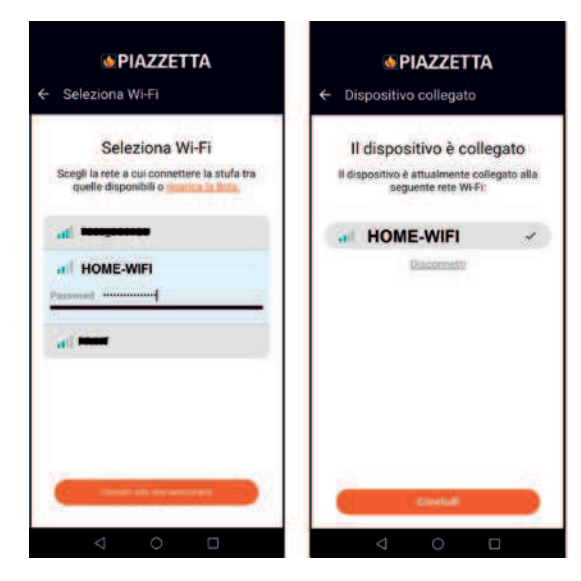

 - durante la connessione sul "modulo Navel MY PIAZZETTA" iniziano a lampeggiare LED WIFI (4) e poi LED SERVER (5)

#### <span id="page-7-0"></span>i**Questa fase potrebbe durare diversi minuti.**

a connessione completata rimangono accesi i LED BLE (3), LED WIFI (4), LED SERVER (5): chiudere quindi la schermata sul dispositivo mobile utilizzando il tasto "indietro"

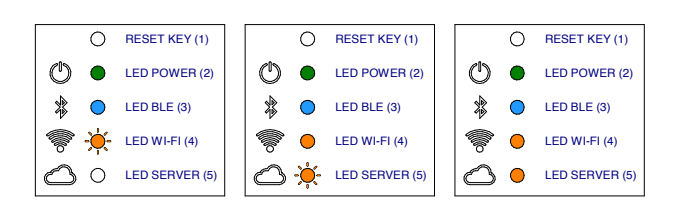

 - tornare all'App e premere il pulsante "Regola" per accedere alle funzioni dell'apparecchio.

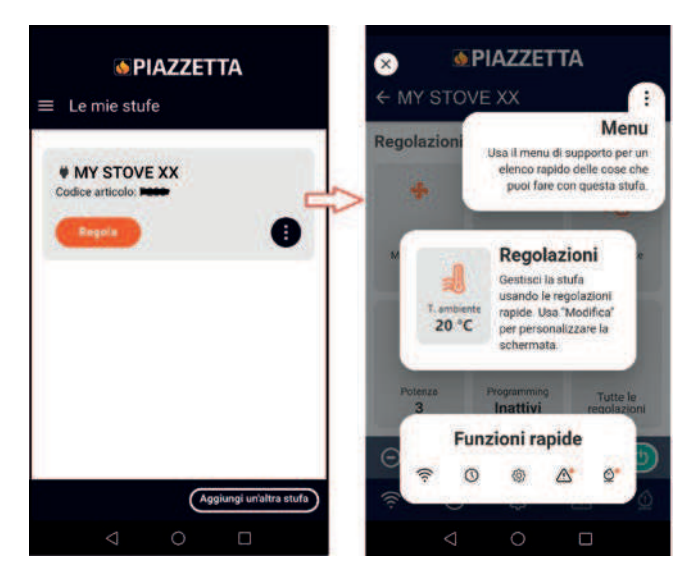

# **5 PROBLEMI DI CONNESSIONE**

i**L'App potrebbe non funzionare per cause di forza maggiore non legate al costruttore.**

Se la connessione non avviene verificare:

- se il nome della rete Wi-Fi domestica e la password in vostro possesso sono corretti (maiuscole, minuscole, caratteri speciali ecc..) o sono stati modificati
- se il segnale Wi-Fi / connessione dati è assente o scarso
- se ci sono eventuali impostazioni della rete domestica che possono limitare la comunicazione tra gli host
- se è attivo il controllo parentale
- se le comunicazioni LAN wireless sono disturbate: ad esempio vicinanza di un forno a microonde
- se il traffico Wi-Fi è elevato: disattivare altri dispositivi connessi al router
- se è impostato il corretto metodo di comunicazione nelle impostazioni dell'App: Bluetooth o Wi-Fi.

Nel caso il problema persista:

- resettare il "modulo Navel MY PIAZZETTA"

- cancellare l'apparecchio registrato nell'App tramite l'apposito comando "Cancella stufa" nel menu dell'App
- nelle impostazioni del dispositivo mobile cancellare la cache ed i dati memorizzati dall'App
- dissociare/cancellare dal dispositivo mobile la rete Wi-Fi o Bluetooth memorizzata: non solo disattivare ma dissociare completamente
- ripetere la procedura di registrazione
- eventualmente ripetere la procedura su un altro dispositivo mobile.

Comando "Cancella stufa":

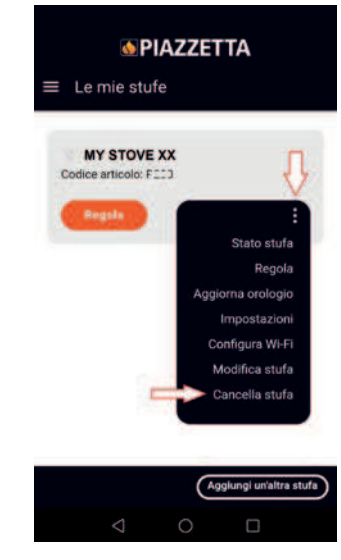

### **6 RESET DEL "MODULO NAVEL MY PIAZZETTA"**

In caso di malfunzionamenti, modifica della rete Wi-Fi domestica ecc… potrebbe essere necessario resettare e riconfigurare il "modulo Navel MY PIAZZETTA".

Operare nel modo seguente:

- premere per almeno 5 secondi il tasto RESET KEY (1) subito dopo il reset togliere per almeno 30 secondi l'alimenta-
- zione elettrica al "modulo Navel MY PIAZZETTA"
- ripetere la procedura di configurazione Wi-Fi.

<span id="page-8-0"></span>The main appliance functions can be managed using the "MY PIAZZETTA Navel" module installed on the appliance and the MY PIAZZETTA app installed on a mobile device.

The appliance can be managed in three different ways: via remote control away from home

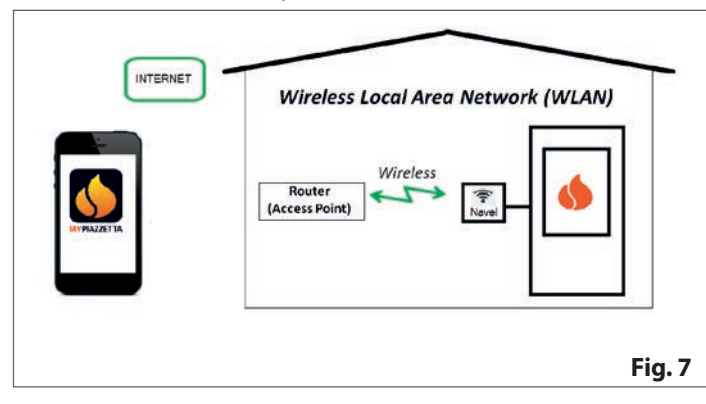

via your home Wi-Fi network router

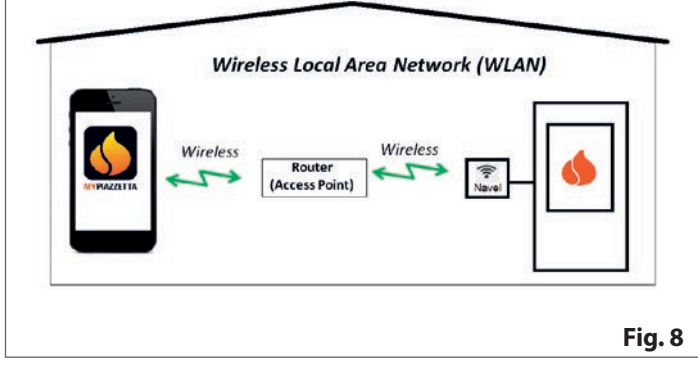

 - via a Bluetooth BLE connection between a mobile device and the "MY PIAZZETTA Navel" module installed on the appliance

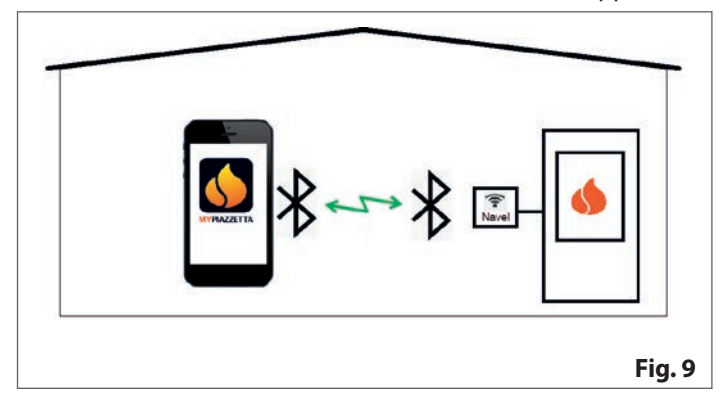

#### **1 USER REQUIREMENTS**

- a home Wi-Fi network with a router and a good internet connection in the place where the appliance is installed
- a mobile device with data connection enabled (for operating system requirements and app compatibility, please see the information in the app store)
- adequate IT skills to manage the mobile device and the home Wi-Fi network (network name and password, device names, settings, etc.)
- "MY PIAZZETTA Navel" module installed as standard on the appliance or purchased as an accessory on request.
	- i**The home Wi-Fi network used by the "MY PIAZZETTA Navel" module must have a dedicated router:**
		- ■ **the procedure does not allow you to use the same mobile device as the app is installed on**
		- **the Wi-Fi router/hotspot connection provided by some mobile devices may not be recognised by the "MY PIAZ-ZETTA Navel" module.**

For configuration, you need to have at hand: - the "MY PIAZZETTA Navel" module data labels

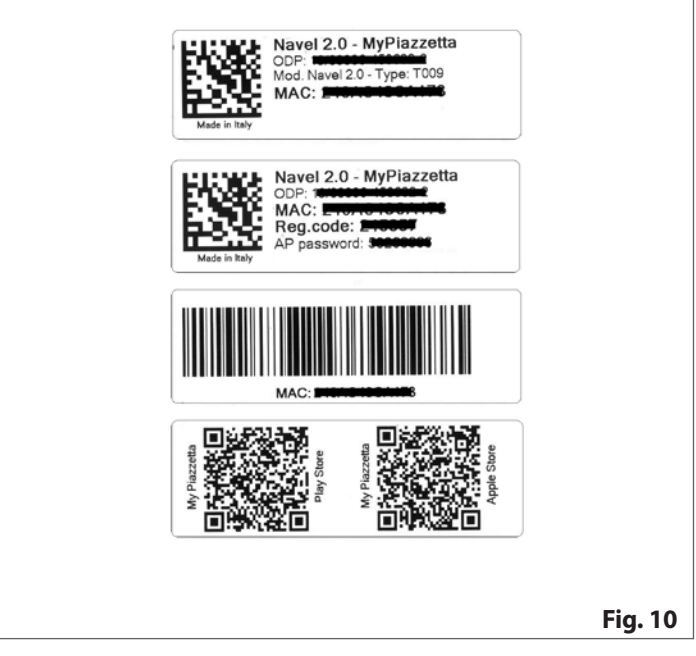

appliance serial number (for information on where to find the serial number, please refer to the "PRODUCT INFORMATION, INSTALLATION AND MAINTENANCE" manual under "PRO-DUCT IDENTIFICATION DATA").

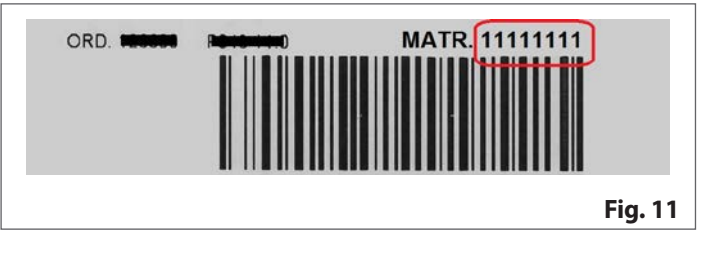

# <span id="page-9-0"></span>**2 MY PIAZZETTA APP**

To download the app, please visit the app store on your mobile device and search for "MY PIAZZETTA". Then, select and download the app.

Alternatively, you can scan the QR code shown on the "MY PIAZ-ZETTA Navel" module labels

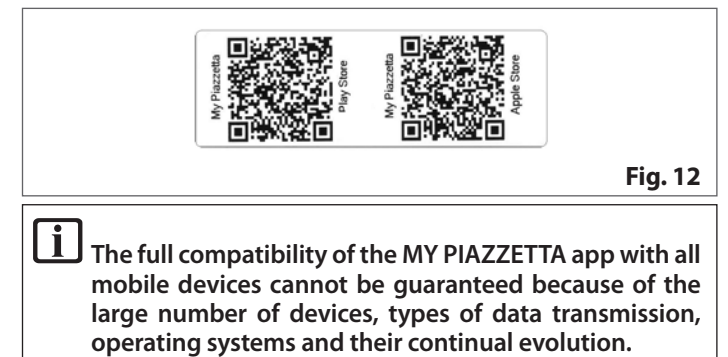

### **3 GENERAL INFORMATION**

i**Proceed slowly through all the various steps and read the instructions that appear in the app carefully before moving on to the next step. Many of the problems encountered by users during configuration are caused by rushing through the procedure and not reading the instructions properly.**

#### **Note on the Bluetooth BLE connection**

We recommend using a Wi-Fi connection to manage the appliance. The Bluetooth connection between a mobile device and the appliance is intended for use used where there is no internet connection or Wi-Fi available. In addition, for the Bluetooth connection to work, the mobile device needs to be near the appliance.

i**For the initial configuration, the "MY PIAZZETTA Navel" module requires access to a Wi-Fi network with an internet connection.**

# **4 REGISTRATION AND CONFIGURATION**

The procedure consists of 3 main steps:

- 1 user registration
- 2 registering your stove
- 3 configuring the "Navel module".

#### **4.1 USER REGISTRATION**

- open the app and register a user by entering a valid email address and a password for the app
	- read and accept the privacy policy to complete registration

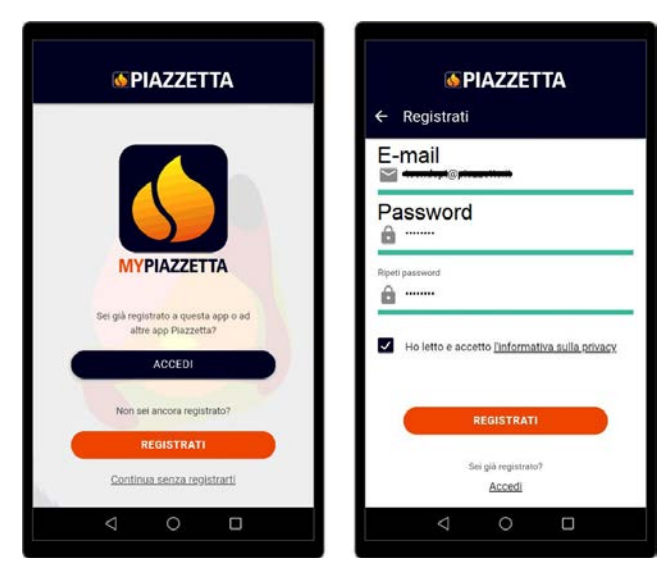

- after registration, wait for an e-mail containing a 6-digit activation code
- enter the 6-digit activation code received by e-mail

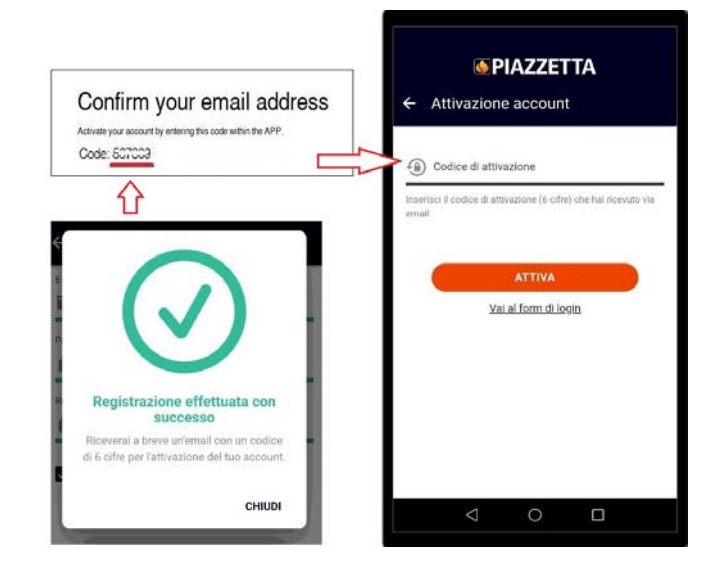

### <span id="page-10-0"></span>**4.2 REGISTERING YOUR STOVE**

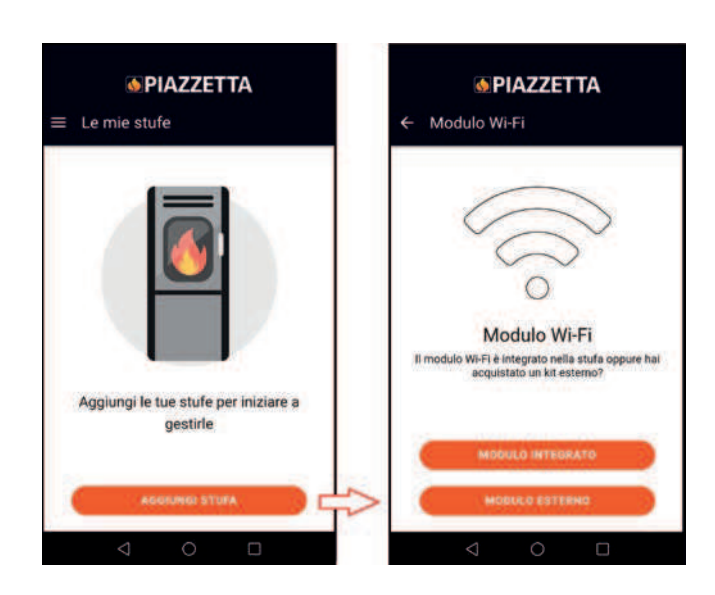

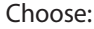

- INTEGRATED MODULE, if already factory installed on the appliance
- EXTERNAL MODULE, if purchased as an accessory on request (follow the guide in the app to connect the "MY PIAZZETTA Navel" module)

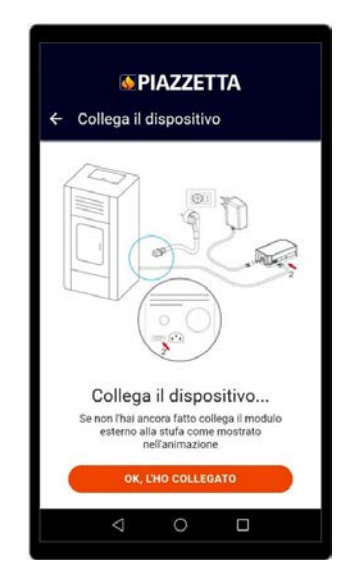

 - enter the required information about the "MY PIAZZETTA Navel" module and the appliance

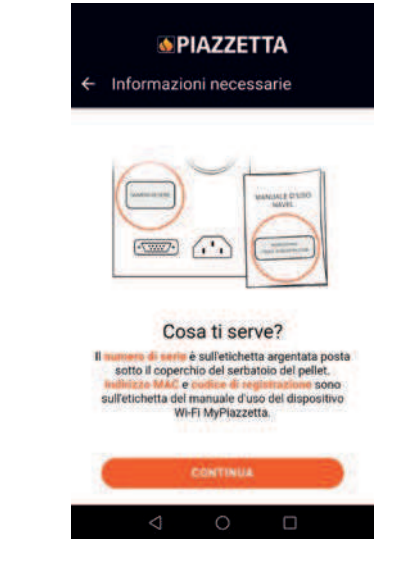

 - the serial number and MAC address can be entered manually or by scanning the relevant barcode and QR code by pressing the button next to the fields

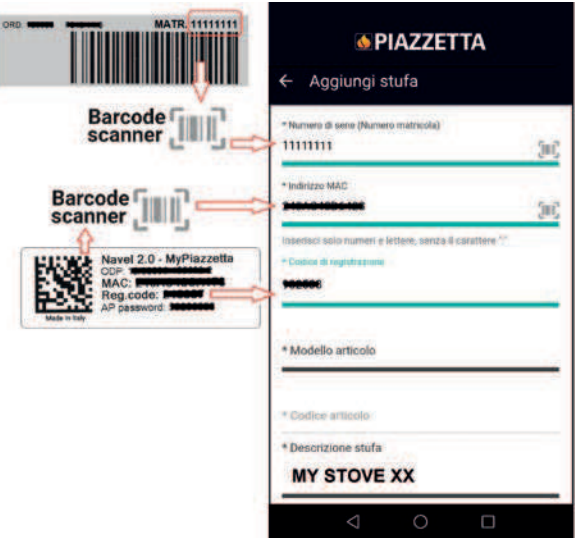

- read and accept the privacy policy to complete registration.

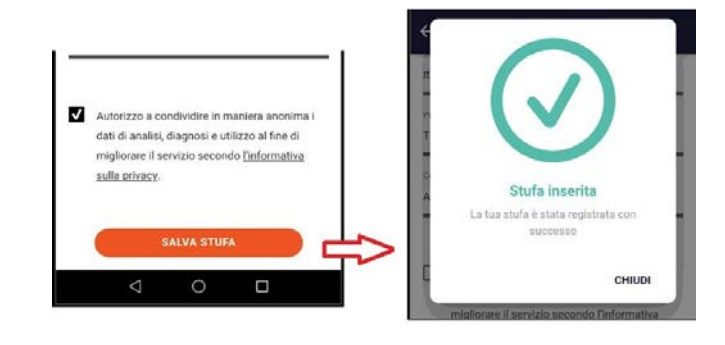

### <span id="page-11-0"></span>**4.3 CONFIGURING THE NAVEL MODULE**

### $\dot{\mathbf{I}}$  The "MY PIAZZETTA Navel" module must be connected **to an electrical power supply: POWER LED (2) lit.**

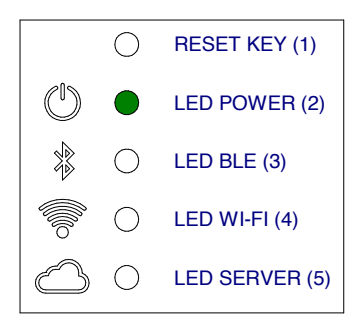

#### **4.3.1 Example of Wi-Fi procedure**

 - access the Wi-Fi settings on your mobile device and connect to the Wi-Fi network generated by the "MY PIAZZETTA Navel" module which starts with T009\_xxxxx: the full name is shown in the app

i**if the mobile device was previously connected to another network, this connection is disabled.**

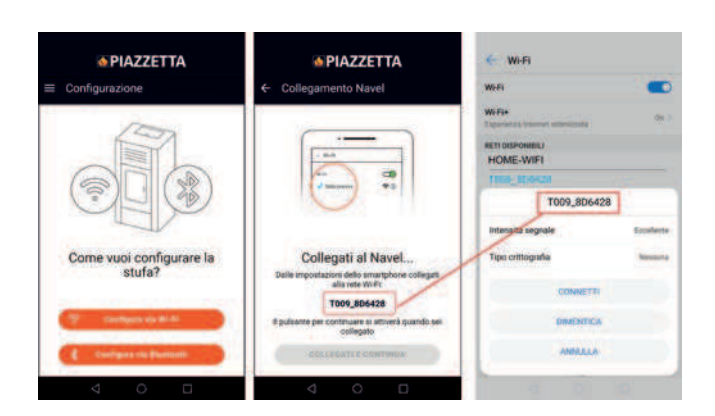

- go back to the app and access the list of Wi-Fi networks visible from the "MY PIAZZETTA Navel" module
- scroll through the list, select the home Wi-Fi network (with internet access) to use, enter the password (if any) for the home Wi-Fi network and press "Connect" at the end of the screen

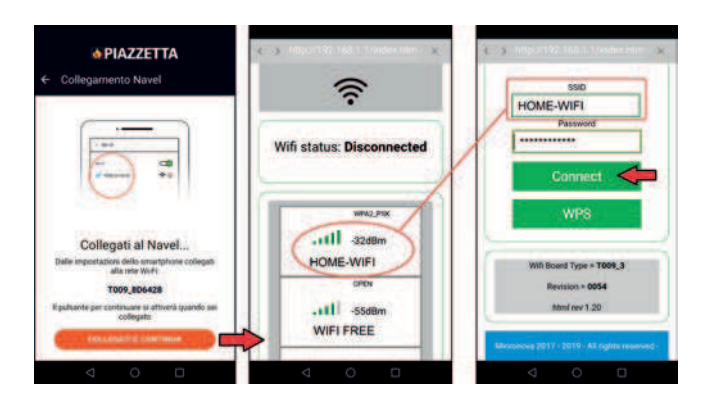

 - the Wi-Fi LED (4) and then the SERVER LED (5) start flashing during connection to the "MY PIAZZETTA Navel" module

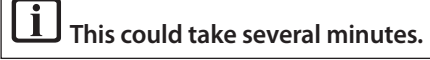

 - once the connection is complete, the Wi-Fi LED (4) and SERVER LED (5) remain on: close the screen on your mobile device using the "back" button

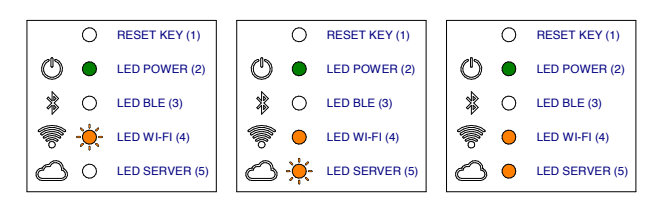

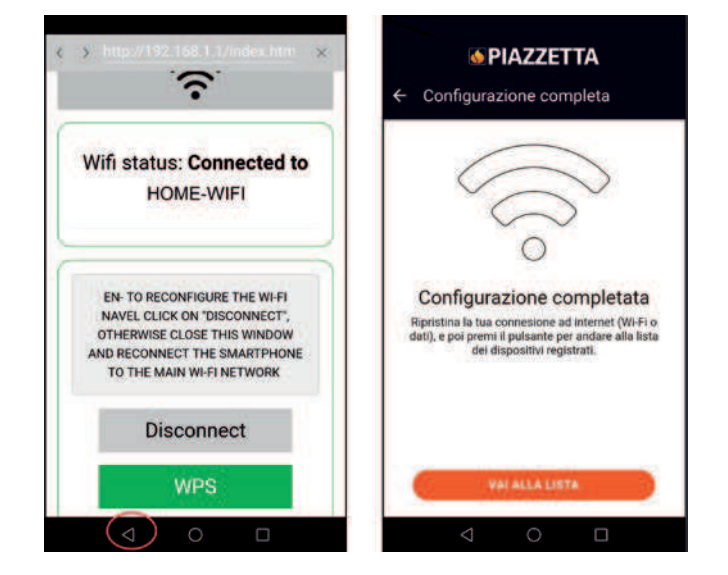

 - once the connection is complete, access the Wi-Fi settings on your mobile device, deactivate the connection to the Wi-Fi network "T0009\_xxxx" from the "MY PIAZZETTA Navel" module and connect to the main data network used on your mobile device

i**If the "MY PIAZZETTA Navel" module does not connect to your home Wi-Fi network, please see "CONNECTION PROBLEMS".**

 - return to the app and press the "Adjust" button to access the appliance functions.

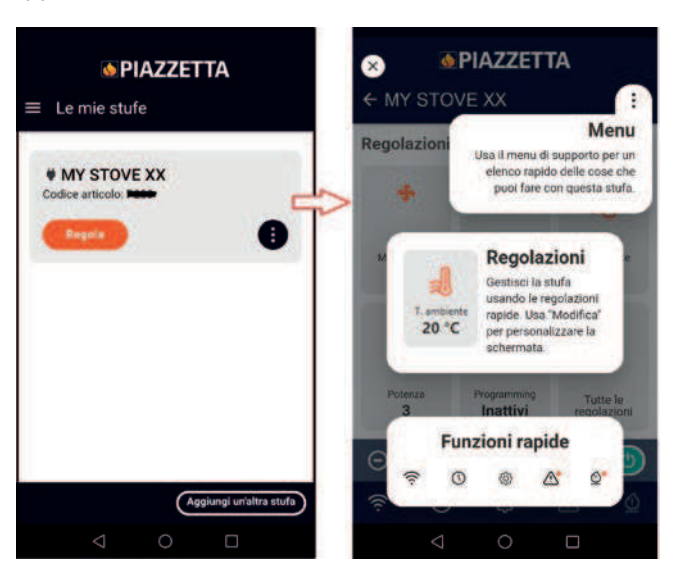

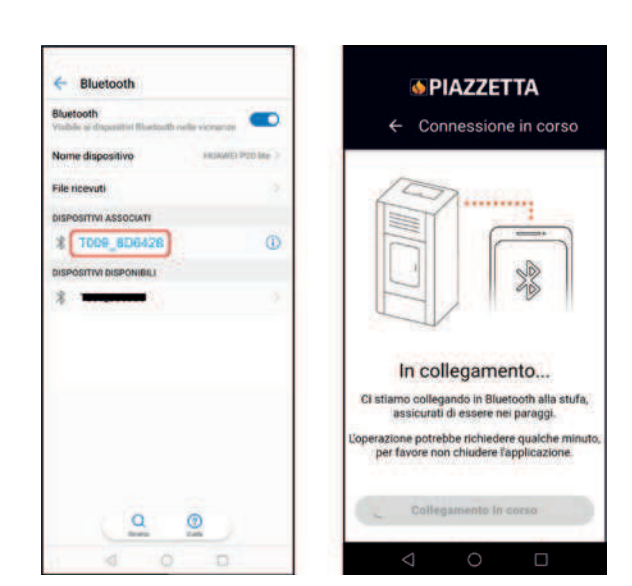

 - once a Bluetooth connection has been established with the "MY PIAZZETTA Navel" module, the BLE LED (3) lights up

#### **4.3.2 Example of Bluetooth procedure**

 - access the Bluetooth settings on your mobile device and connect to the Bluetooth generated by the "MY PIAZZETTA Navel" module which starts with T009\_xxxxx

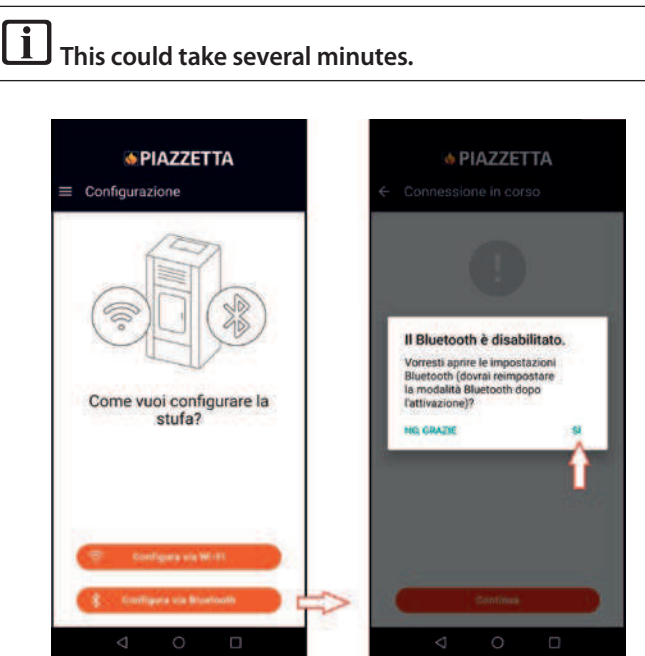

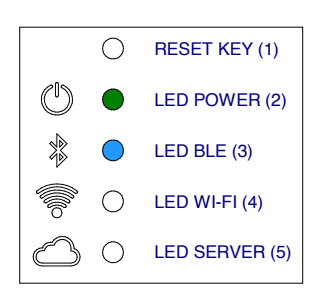

- go back to the app and access the list of Wi-Fi networks visible from the "MY PIAZZETTA Navel" module
- scroll through the list, select the home Wi-Fi network (with internet access) to use, enter the password (if any) for the home Wi-Fi network and press "Connect" at the end of the screen

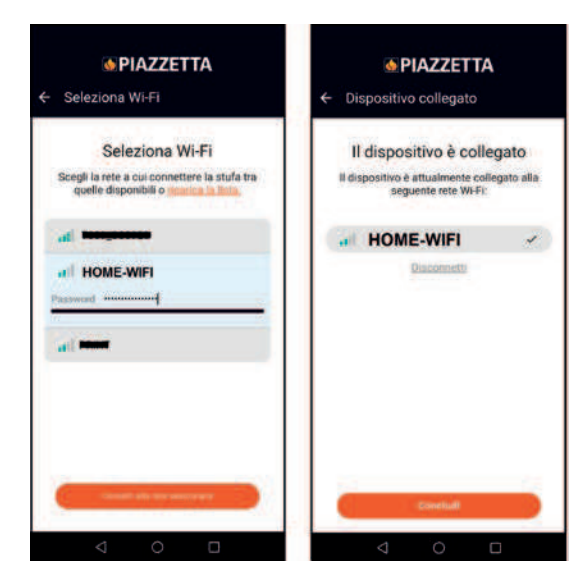

 - the Wi-Fi LED (4) and then the SERVER LED (5) start flashing during connection to the "MY PIAZZETTA Navel" module

#### <span id="page-13-0"></span>i**This could take several minutes.**

 - once the connection is complete, the BLE LED (3), Wi-Fi LED (4) and SERVER LED (5) remain on; close the screen on your mobile device using the "back" button

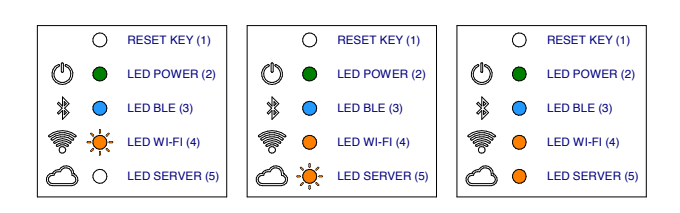

return to the app and press the "Adjust" button to access the appliance functions.

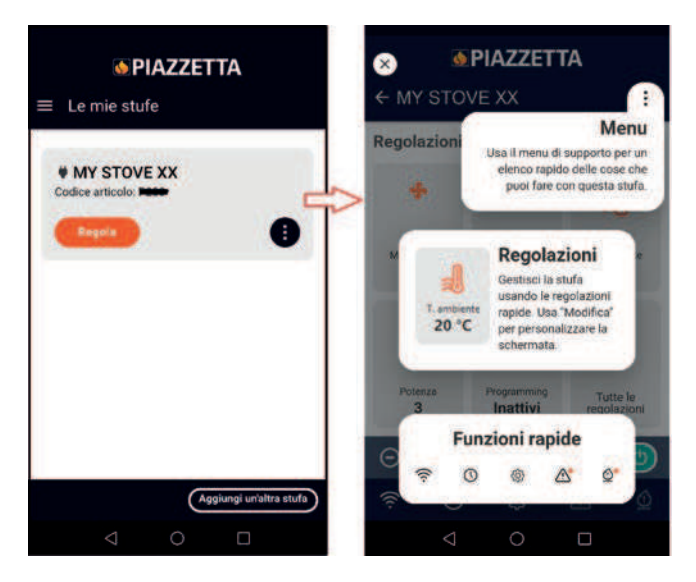

# **5 CONNECTION PROBLEMS**

i**For reasons beyond the manufacturer's control, the app may not work.**

If the connection is not successful, check:

- if your home Wi-Fi network name and password are correct (uppercase, lowercase, special characters, etc.) or have been changed
- if the Wi-Fi signal/data connection is down or poor
- whether there are any home network settings that may prevent communication between hosts
- if parental control is active
- if wireless LAN communications are disturbed e.g. near a microwave oven
- if Wi-Fi traffic is high: disable other devices connected to the router
- if the communication method is set correctly in the app settings: Bluetooth or Wi-Fi.

If the problem persists:

- reset the "MY PIAZZETTA Navel" module

- delete the appliance registered in the app by selecting "Delete stove" from the app menu
- from the mobile device settings, clear the cache and the data stored by the app
- disable/delete the stored Wi-Fi or Bluetooth network from the mobile device: do not only deactivate it, disable it completely
- repeat the registration procedure
- if necessary, repeat the procedure on another mobile device. "Delete stove":

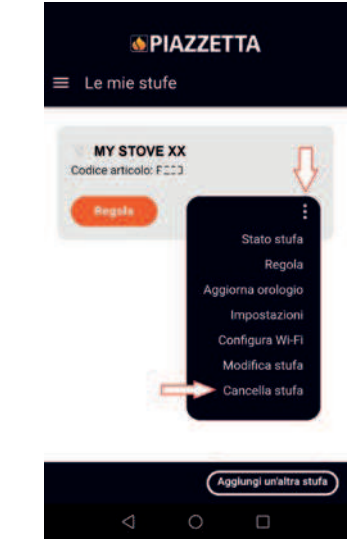

### **6 RESETTING THE "MY PIAZZETTA NAVEL" MODULE**

In the event of a malfunction, changes to the home Wi-Fi network, etc., it may be necessary to reset and reconfigure the "MY PIAZ-ZETTA Navel" module.

Proceed as follows:

- press and hold the RESET KEY (1) for at least 5 seconds
- immediately after resetting the device, disconnect the power supply to the "MY PIAZZETTA Navel" module for at least 30 seconds
- repeat the Wi-Fi configuration procedure.

<span id="page-14-0"></span>Es ist möglich die Hauptfunktionen des Geräts über das im Gerät installierte "Modul Navel MY PIAZZETTA" und die in einem beliebigen Mobilgerät installierte App MY PIAZZETTA zu verwalten.

Das Gerät kann über drei verschiedene Verbindungsweisen gesteuert werden:

- Fernsteuerung von unterwegs

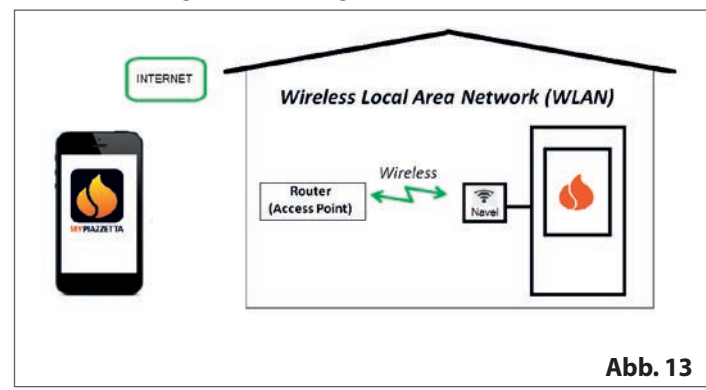

Steuerung über den Router des WLAN-Heimnetzwerks

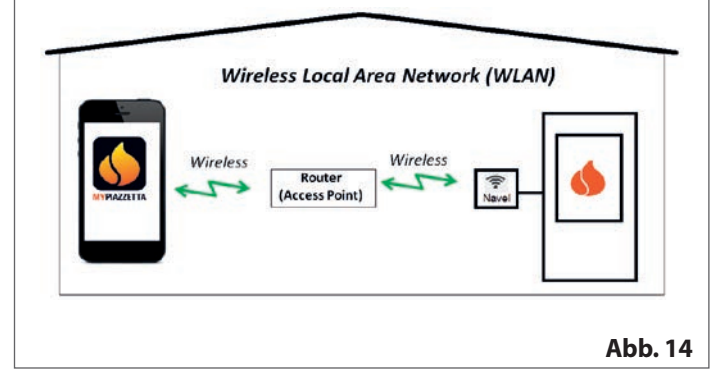

 - Bluetooth BLE-Verbindung zwischen dem Mobilgerät und dem im Gerät installierten "Modul Navel MY PIAZZETTA"

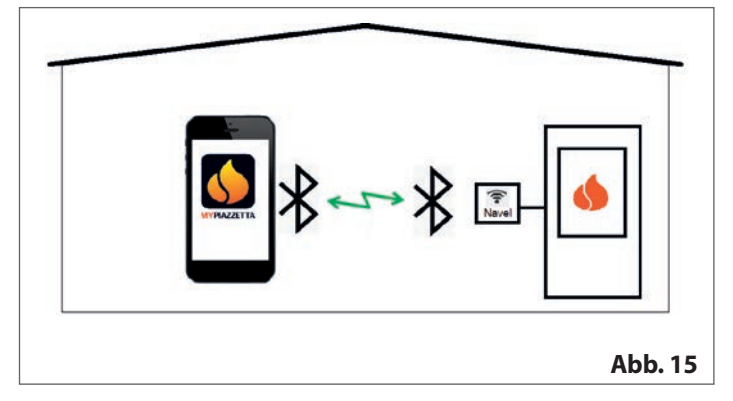

### **1 VOM BENUTZER ZU ERFÜLLENDE ANFORDERUNGEN**

- Von einem entsprechenden Router bedientes WLAN-Heimnetzwerk, das über eine gute Internetverbindung am Standort des Geräts verfügt
- Mobilgerät mit aktivierter Datenverbindung (Betriebssystemanforderungen und Kompatibilität mit der App, siehe Informationen zur App im Store)
- Angemessene IT-Kenntnisse in der Verwaltung des Mobilgeräts und des WLAN-Heimnetzwerks (Netzwerkname und Passwort, Gerätenamen, Verwaltung von Einstellungen usw.)
- Serienmäßig im Gerät installiertes oder auf Anfrage als Zubehör erhältliches "Modul Navel MY PIAZZETTA".

i**Das vom "Modul Navel MY PIAZZETTA" verwendete WLAN-Heimnetzwerk muss von einem entsprechenden Router bedient werden:**

- ■ **Es ist nicht möglich dafür das Mobilgerät, in dem die App installiert ist, zu verwenden**
- ■ **Die von einigen Mobilgeräten bereitgestellte WLAN-Router/Hotspot-Verbindung wird möglic**herweise nicht vom "Modul Navel MY PIAZZETTA" er**kannt.**

Vor der Konfiguration müssen Sie folgendes bereitlegen: Aufkleber "Modul Navel MY PIAZZETTA"

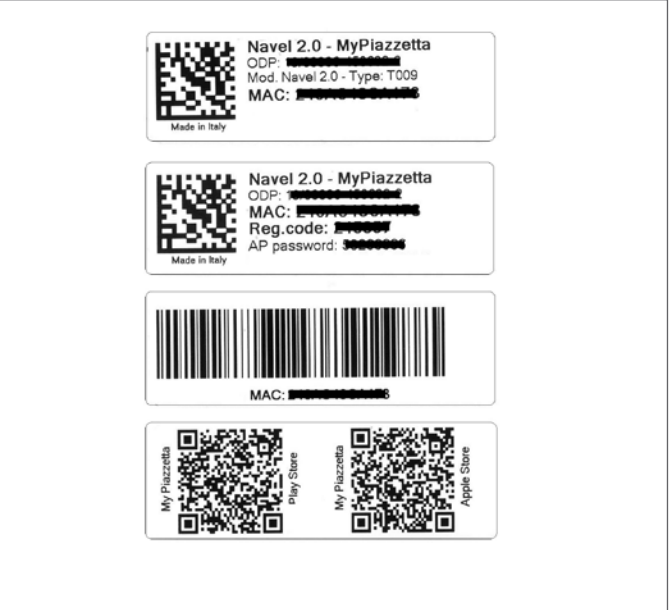

**Abb. 16**

Seriennummer des Geräts (um die Seriennummer am Gerät zu finden, siehe das Handbuch "PRODUKTINFORMATIONEN, MONTAGE UND WARTUNG" unter "PRODUKTIDENTIFIZIE-RUNGSDATEN").

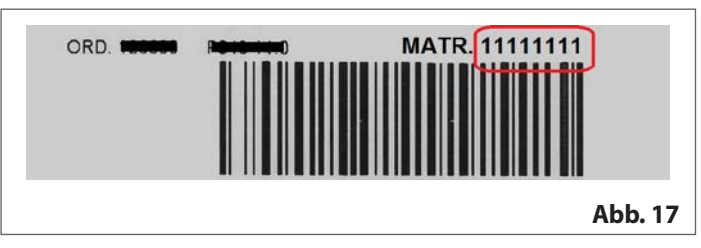

# <span id="page-15-0"></span>**2 APP MY PIAZZETTA**

Um die App herunterzuladen, besuchen Sie den Store Ihres Mobilgeräts und suchen Sie nach "MY PIAZZETTA", danach wählen Sie die App aus und laden sie herunter.

Sie können auch den ORCode von den Aufklebern des "Moduls Navel MY PIAZZETTA" abscannen.

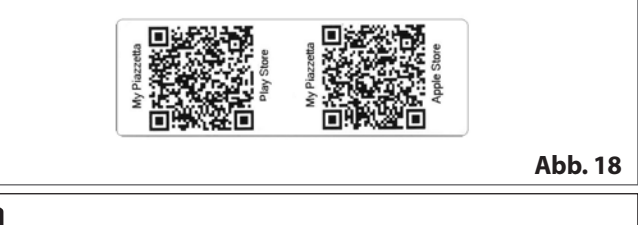

i **Wegen der großen Anzahl an Geräten, Datenübertragungsweisen, Betriebssystemen und deren ständiger Weiterentwicklung ist es nicht möglich, die volle Kompatibilität der MY PIAZZETTA App mit allen Mobilgeräten zu gewährleisten**

# **3 ALLGEMEINE HINWEISE**

i**Gehen Sie bei allen Schritten langsam vor und lesen Sie die Anweisungen in der App sorgfältig durch, bevor Sie zum nächsten Schritt übergehen: Viele Probleme, die der Benutzer bei der Konfiguration hat, sind auf übermäßige Eile zurückzuführen und darauf, dass er die Anweisungen nicht genau befolgt hat.**

#### **Hinweise zur Bluetooth BLE-Verbindung**

Um das Gerät zu steuern, wird empfohlen, der WLAN-Verbindung Priorität einzuräumen. Die Bluetooth-Verbindung zwischen dem Mobilgerät und dem Gerät ist für Situationen reserviert, in denen keine Internetverbindung oder kein WLAN zur Verfügung steht. Darüber hinaus muss sich das Mobilgerät in der Nähe des Geräts befinden, um zu funktionieren.

Für die Erstkonfiguration des "Moduls Navel MY PIAZ-**ZETTA" ist immer der Zugriff auf ein WLAN-Netzwerk mit Internetverbindung nötig.**

# **4 ANMELDUNG UND KONFIGURATION**

Das Verfahren besteht aus 3 Hauptschritten:

- 1 Benutzeranmeldung
- 2 Ofenanmeldung<br>3 .Modul Navel" ko
- "Modul Navel" konfigurieren.

#### **4.1 BENUTZERANMELDUNG**

- Öffnen Sie die App und melden Sie sich durch Eingabe einer gültigen E-Mail-Adresse und eines Passworts für die App als Benutzer an
- Lesen und akzeptieren Sie die Datenschutzerklärung, um die Anmeldung abzuschließen

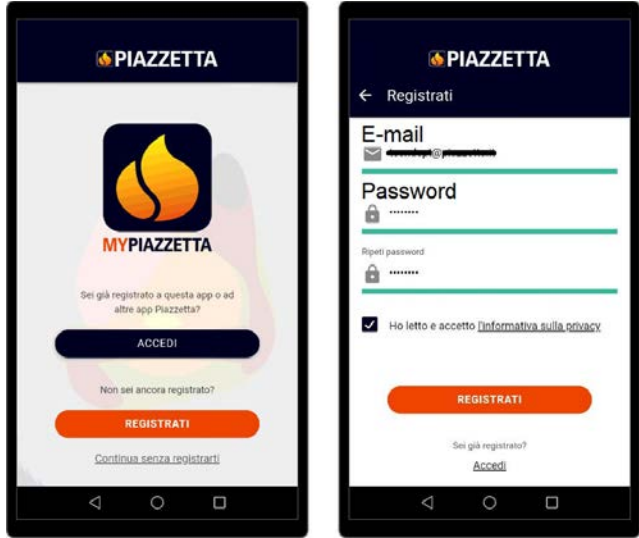

- Warten Sie nach der Anmeldung auf die E-Mail mit dem (6-stelligen) Freischaltcode
- Geben Sie den (6-stelligen) Freischaltcode, den Sie per E-Mail erhalten haben, ein

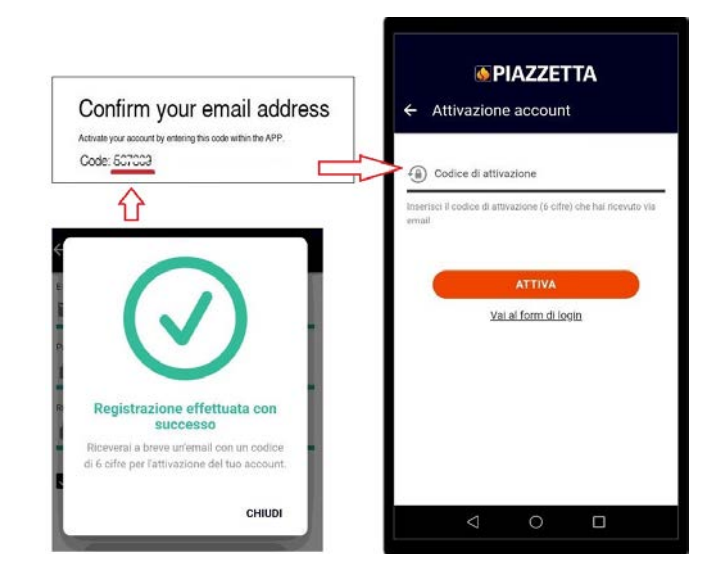

### <span id="page-16-0"></span>**4.2 OFENANMELDUNG**

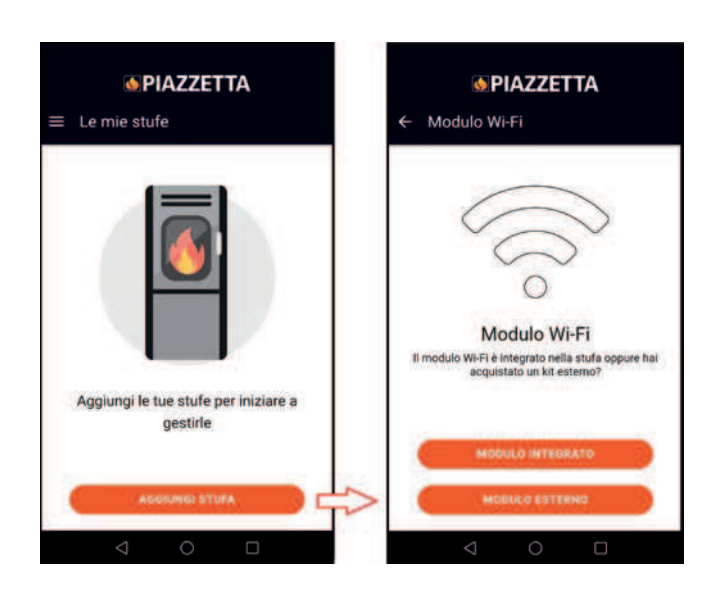

Wählen Sie:

- INTEGRIERTES MODUL, wenn es bereits serienmäßig im Gerät installiert ist
- EXTERNES MODUL, wenn Sie es als zusätzliches Zubehör erworben haben (folgen Sie der App Animation, um das "Modul Navel MY PIAZZETTA" anzuschließen)

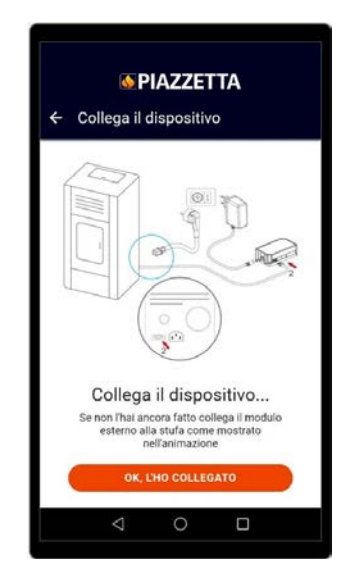

- Geben Sie die erforderlichen Angaben zum "Modul Navel MY PIAZZETTA" und dem Gerät ein

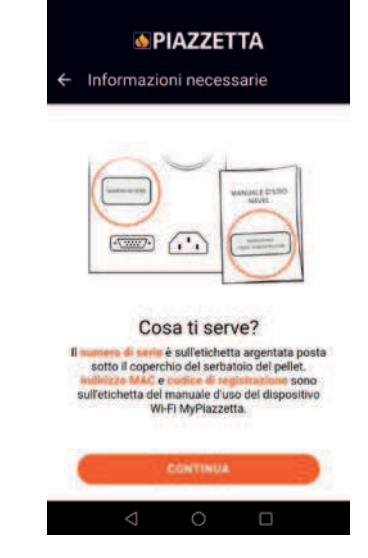

 - Die Seriennummer und MAC-Adresse können wahlweise von Hand oder durch Einscannen des entsprechenden Barcodes und QR-Codes per Druck auf die Schaltfläche neben den Feldern eingegeben werden

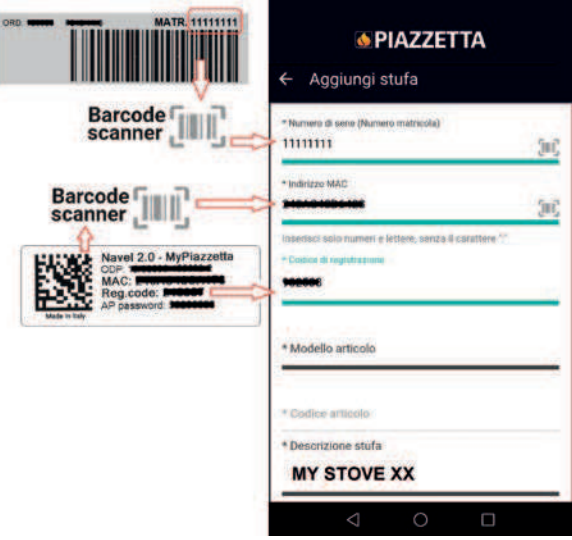

 - Lesen und akzeptieren Sie die Datenschutzerklärung, um die Anmeldung abzuschließen.

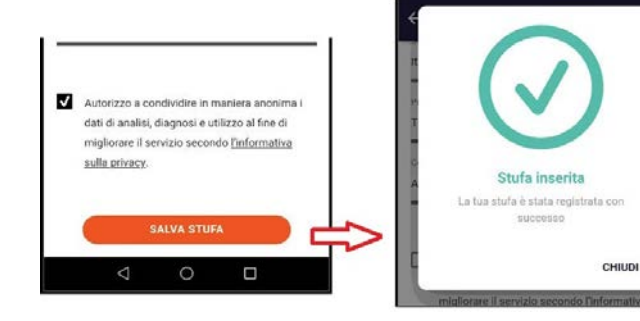

### <span id="page-17-0"></span>**4.3 MODUL NAVEL KONFIGURIEREN**

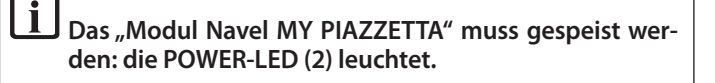

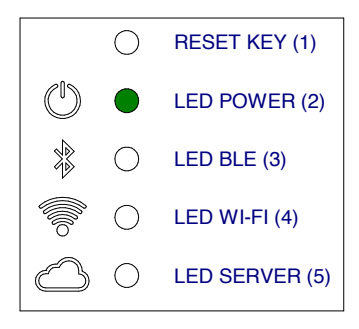

#### **4.3.1 Beispiel bei WLAN-Verbindung**

 - Auf die WLAN-Einstellungen des Mobilgeräts zugreifen und sich mit dem vom "Modul Navel MY PIAZZETTA" erzeugten WLAN-Netzwerk verbinden, das mit den Zeichen T009\_xxxxxxx beginnt: der vollständige Name wird in der App angezeigt

i **Wenn das Mobilgerät zuvor mit einem anderen Netzwerk verbunden war, wird diese Verbindung getrennt.**

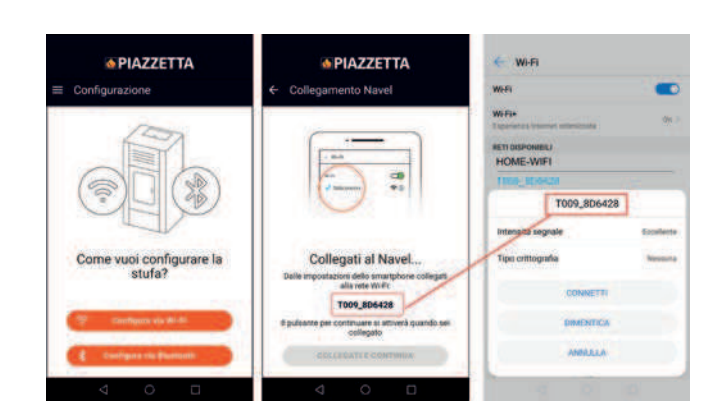

- Gehen Sie zurück zur App und greifen Sie auf die Liste der über das "Modul Navel MY PIAZZETTA" verfügbaren WLAN-Netzwerke zu
- Scrollen Sie durch die Liste, wählen Sie das zu verwendende WLAN-Heimnetzwerk (mit Internetzugang), geben Sie das Passwort für das WLAN-Heimnetzwerk (falls vorhanden) ein und drücken Sie "Connect" am Ende des Bildschirms

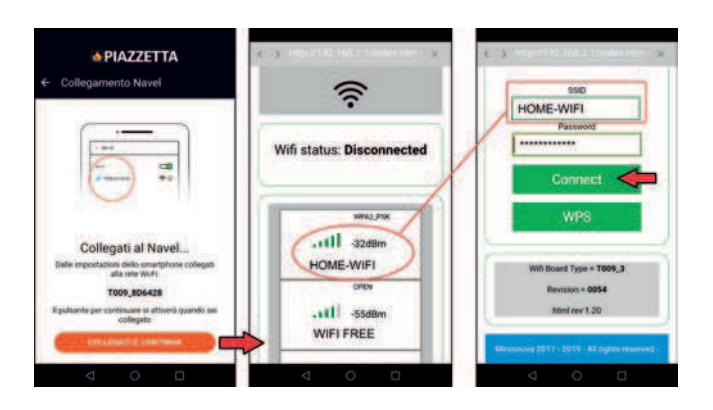

 - Während der Verbindung blinken zuerst die WLAN-LED (4) und danach die SERVER-LED (5) auf dem "Modul Navel MY PIAZZET-TA"

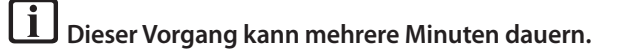

 - Nach Herstellung der Verbindung bleiben die WLAN-LED (4) und die SERVER-LED (5) eingeschaltet: schließen Sie den Bildschirm auf dem Mobilgerät mit der Taste "zurück"

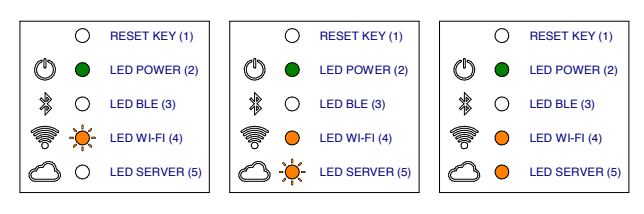

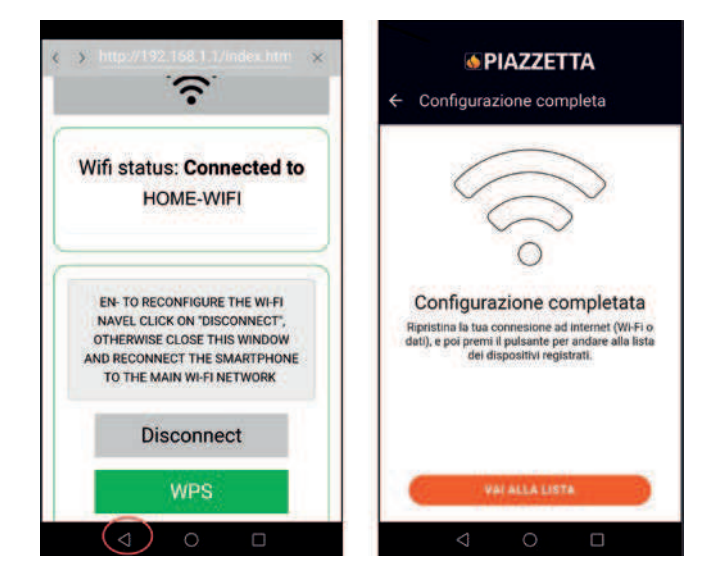

 - Sobald die Verbindung hergestellt ist, greifen Sie auf die WLAN-Einstellungen des Mobilgeräts zu, deaktivieren Sie die Verbindung zum WLAN-Netzwerk "T0009\_xxxx" des "Moduls Navel MY PIAZZETTA" und stellen Sie die Verbindung zum vom Mobilgerät verwendeten Hauptdatennetzwerk her

Wenn die Verbindung des "Moduls Navel MY PIAZZET-**TA" zum WLAN-Heimnetzwerk nicht hergestellt wurde,**  lesen Sie bitte den Abschnitt "VERBINDUNGSPROBLE-**ME".**

- Kehren Sie zur App zurück und drücken Sie die Taste "Einstellen", um auf die Funktionen des Geräts zuzugreifen.

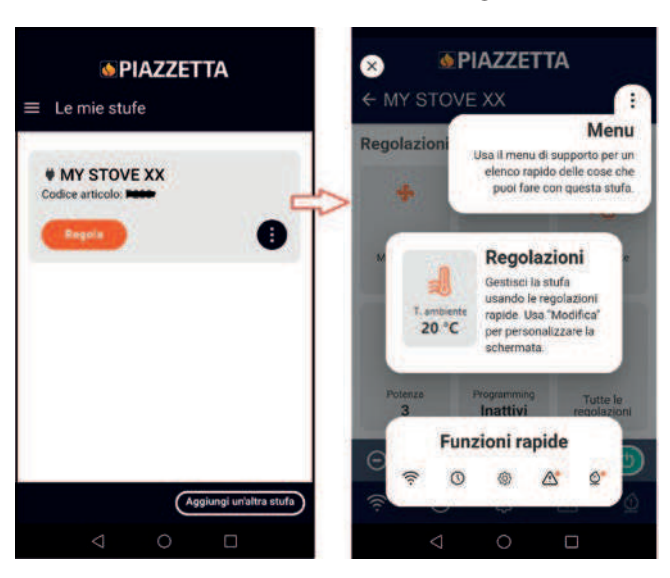

#### **4.3.2 Beispiel bei Bluetooth-Verbindung**

 - Auf die Bluetooth-Einstellungen des Mobilgeräts zugreifen und eine Verbindung zu dem vom "Modul Navel MY PIAZZETTA" erzeugten Bluetooth, das mit den Zeichen T009\_xxxxx beginnt, herstellen

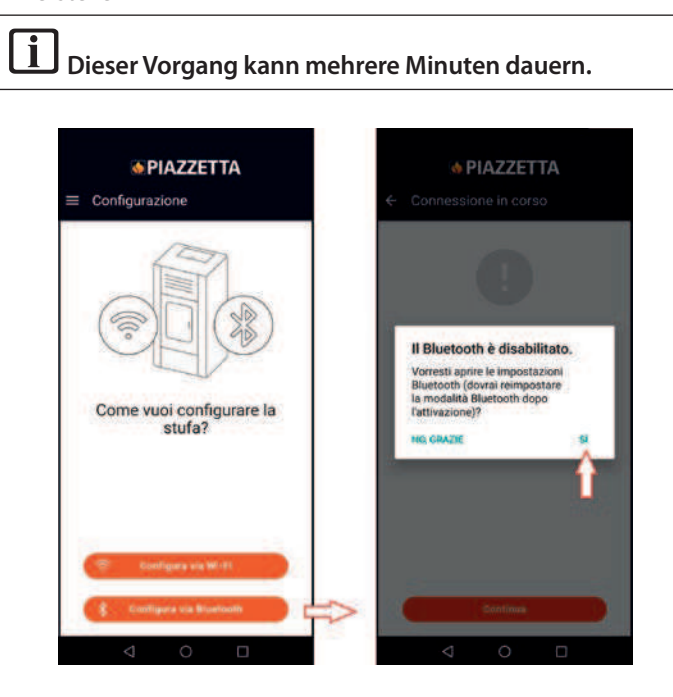

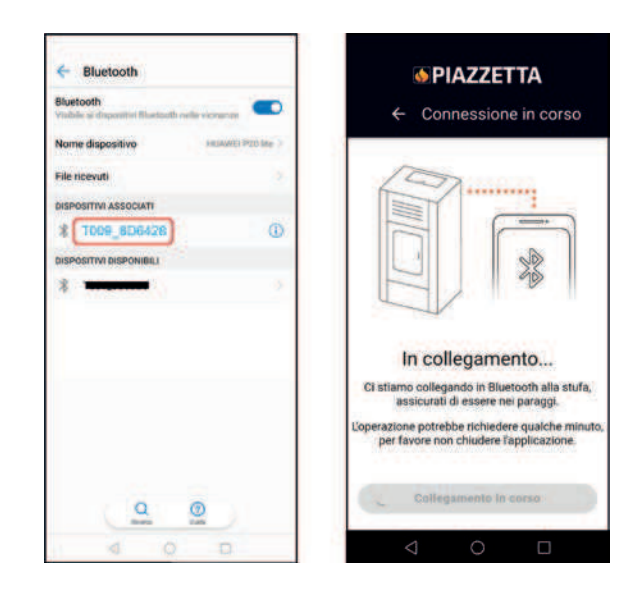

- Nachdem die Bluetooth-Verbindung zum "Modul Navel MY PIAZZETTA" hergestellt ist, leuchtet die BLE-LED (3)

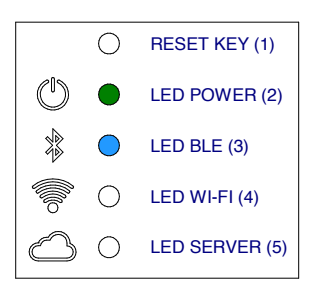

- Gehen Sie zurück zur App und greifen Sie auf die Liste der über das "Modul Navel MY PIAZZETTA" verfügbaren WLAN-Netzwer $ka$  zu
- Scrollen Sie durch die Liste, wählen Sie das zu verwendende WLAN-Heimnetzwerk (mit Internetzugang), geben Sie das Passwort für das WLAN-Heimnetzwerk (falls vorhanden) ein und drücken Sie "Connect" am Ende des Bildschirms

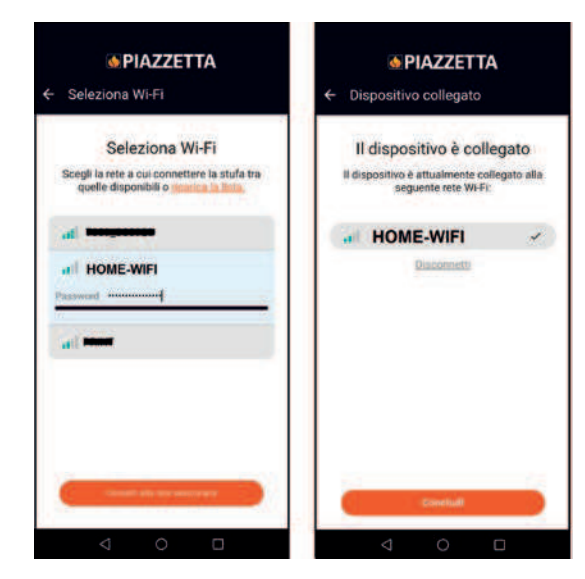

 - Während der Verbindung blinken zuerst die WLAN-LED (4) und danach die SERVER-LED (5) auf dem "Modul Navel MY PIAZZET-TA"

#### <span id="page-19-0"></span>i**Dieser Vorgang kann mehrere Minuten dauern.**

 - Nach Herstellung der Verbindung bleiben die BLE-LED (3), die WLAN-LED (4) und die SERVER-LED (5) eingeschaltet: schließen Sie den Bildschirm auf dem Mobilgerät mit der Taste "zurück"

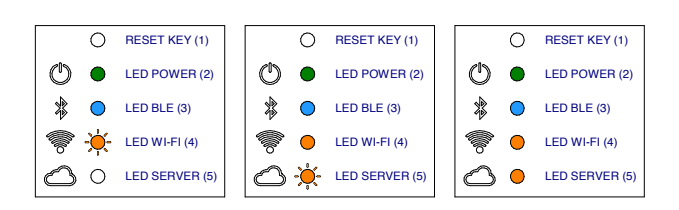

Kehren Sie zur App zurück und drücken Sie die Taste "Einstellen", um auf die Funktionen des Geräts zuzugreifen.

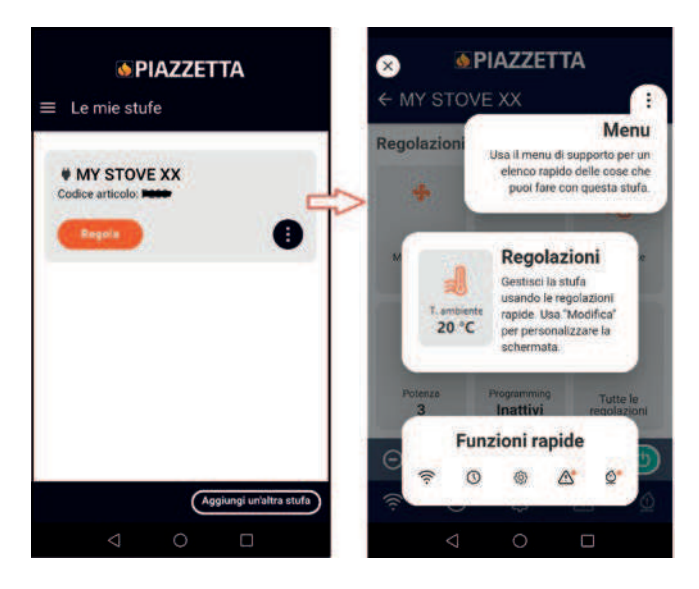

### **5 VERBINDUNGSPROBLEME**

i**Die App kann aufgrund höherer Gewalt, die nicht auf den Hersteller zurückzuführen ist, nicht funktionieren.**

Wenn die Verbindung nicht hergestellt wird, überprüfen Sie bitte:

- ob Name und Passewort Ihres WLAN-Heimnetzwerks korrekt sind (Groß- und Kleinschreibung, Sonderzeichen usw.) oder geändert wurden
- ob kein oder nur ein schwaches WLAN-/Datenverbindungssignal vorliegt
- ob möglicherweise Heimnetzwerkeinstellungen vorhanden sind, die die Kommunikation zwischen den Hosts einschränken können
- ob die Kindersicherung aktiv ist
- ob die drahtlose LAN-Kommunikation gestört ist: z.B. in der Nähe einer Mikrowelle
- ob ein hoher WLAN-Datenverkehr vorliegt: deaktivieren Sie andere mit dem Router verbundene Geräte
- ob die richtige Kommunikationsmethode in den App-Einstellungen eingestellt ist: Bluetooth oder WLAN.

Falls das Problem weiterhin besteht:

- Das "Modul Navel MY PIAZZETTA" zurücksetzen

- Löschen Sie das in der App registrierte Gerät mit dem Befehl "Ofen löschen" im App-Menü
- Löschen Sie in den Einstellungen des Mobilgeräts den Cache und die von der App gespeicherten Daten
- Das gespeicherte WLAN- oder Bluetooth-Netzwerk des Mobilgeräts deaktivieren/löschen: nicht einfach deaktivieren, sondern die Zuordnung aufheben
- Die Anmeldung wiederholen
- Wiederholen Sie ggf. den Vorgang mit einem anderen Mobilgerät.

Befehl "Ofen löschen":

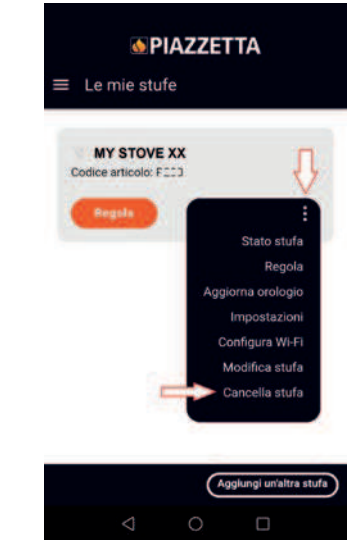

# **6 RAS, MODUL NAVEL MY PIAZZETTA ZURÜCKSETZEN**

Im Falle von Störungen, Änderung des WLAN-Heimnetzwerks usw. kann es notwendig sein, das "Modul Navel MY PIAZZETTA" zurückzusetzen und neu zu konfigurieren.

Dazu wie folgt vorgehen:

- Die Taste RESET KEY (1) mindestens 5 Sekunden lang drücken
- Unmittelbar nach dem Reset trennen Sie die Stromversorgung des "Moduls Navel MY PIAZZETTA" mindestens 30 Sekunden lang
- Die WLAN-Konfiguration wiederholen.

<span id="page-20-0"></span>Il est possible de gérer les principales fonctions de l'appareil moyennant le « module Navel MY PIAZZETTA » prévu à cet effet et installé sur l'appareil et l'App MY PIAZZETTA installée sur un dispositif mobile.

La gestion de l'appareil peut être effectuée en trois situations de connexion différentes :

gestion à distance hors de la maison

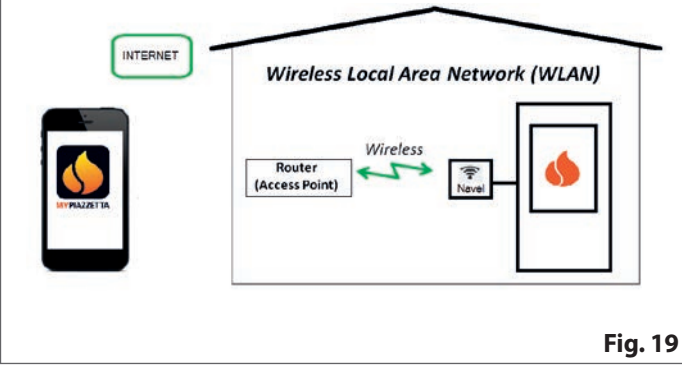

- gestion moyennant routeur du réseau Wi-Fi domestique

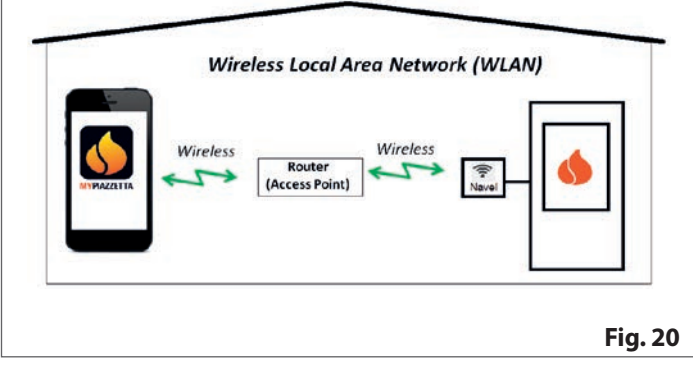

 - connexion bluetooth BLE entre dispositif mobile et « module Navel MY PIAZZETTA » installé sur l'appareil

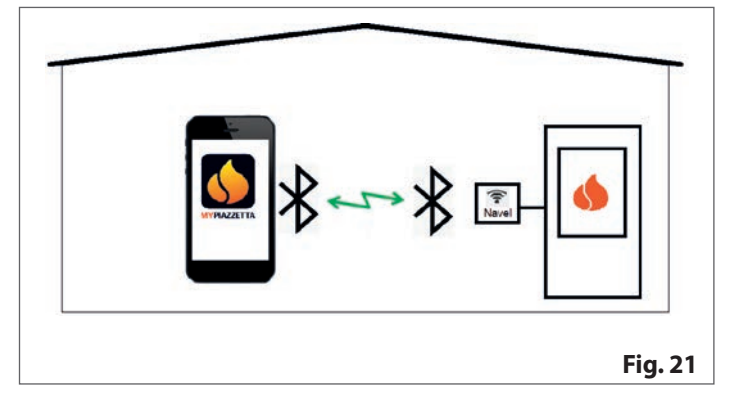

# **1 CONDITIONS REQUISES GÉRÉES PAR L'UTILISATEUR**

- réseau Wi-Fi domestique servi par un routeur dédié et avec une bonne connexion internet sur le lieu d'installation de l'appareil
- dispositif mobile avec connexion de données activée (pour les conditions requises du système d'exploitation et la compatibilité avec l'App, consultez les informations relatives à l'App dans le magasin)
- connaissances informatiques adéquates en ce qui concerne la gestion du dispositif mobile et du réseau Wi-Fi domestique (nom et mot de passe du réseau, noms des dispositifs, gestion des paramètres, etc.)
- « module Navel MY PIAZZETTA » installé de série sur l'appareil ou acheté comme accessoire sur demande.
	- Le réseau Wi-Fi domestique utilisé par le « module Na**vel MY PIAZZETTA » doit être servi par un routeur dédié :**
		- ■ **la procédure ne permet pas d'utiliser le même dispositif mobile que celui où l'App est installée**
		- la connexion du routeur Wi-Fi / Hotspot fournie par cer**tains dispositifs mobiles pourrait ne pas être reconnue par le « module Navel MY PIAZZETTA ».**

Pour la configuration, il est nécessaire d'avoir à portée de main : - étiquettes du « module Navel MY PIAZZETTA »

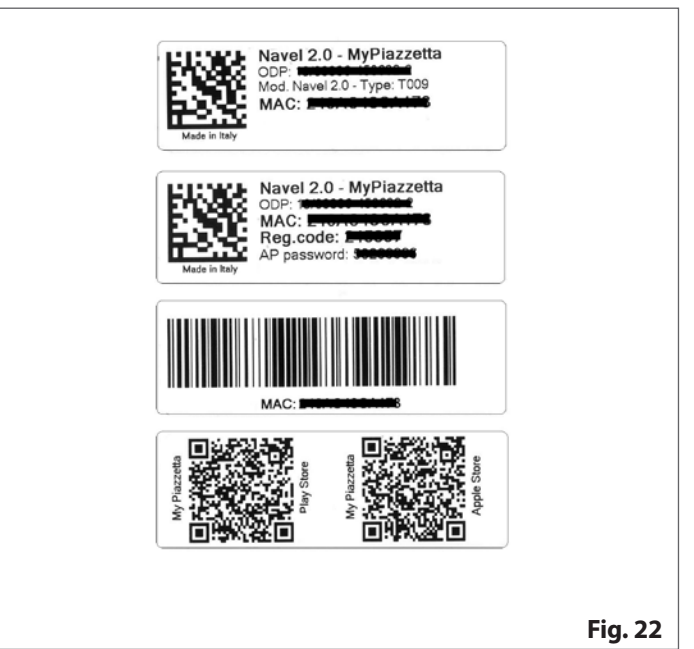

 - numéro de série (numéro d'enregistrement) de l'appareil (pour la position du numéro d'enregistrement, consultez le manuel « INFORMATIONS SUR LE PRODUIT, INSTALLATION ET ENTRE-TIEN » au paragraphe « DONNÉES D'IDENTIFICATION DU PRO-DUIT »).

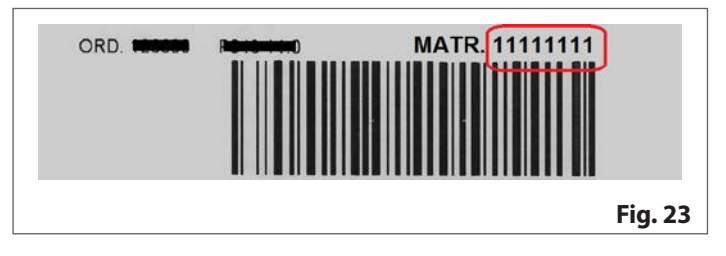

# <span id="page-21-0"></span>**2 APP MY PIAZZETTA**

Pour télécharger l'App, visitez le magasin sur le dispositif mobile et cherchez « MY PIAZZETTA ». Puis, sélectionnez et téléchargez l'App.

En alternative, il est possible de scannériser le QRCode reporté sur les étiquettes du « module Navel MY PIAZZETTA ».

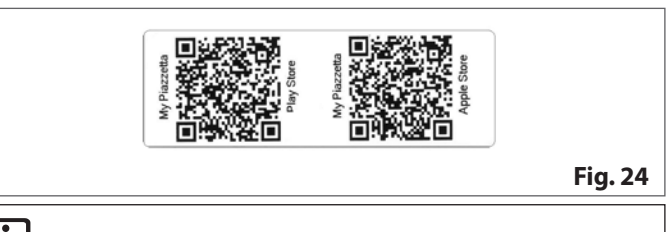

i**Il est impossible de garantir la complète compatibilité de l'App MY PIAZZETTA avec tous les dispositifs mobiles à cause de l'élevé nombre de dispositifs, types de transmission de données, systèmes opérationnels et de leur évolution continue.**

# **3 AVERTISSEMENTS GÉNÉRAUX**

i**Procédez lentement lors des différents passages et lisez attentivement les indications qui apparaissent sur l'App avant de passer aux opérations successives : la plupart des problèmes rencontrés par l'utilisateur pendant les opérations de configuration sont dus à la précipitation et au fait de ne pas avoir bien suivi les indications.**

#### **Remarques sur la connexion Bluetooth BLE**

Pour contrôler l'appareil, il est conseillé de privilégier la connexion Wi-Fi. La connexion bluetooth entre dispositif mobile et appareil est réservée aux situations où l'on ne dispose pas de connexion internet ou d'un Wi-Fi. De plus, pour fonctionner, il est nécessaire que le dispositif mobile soit près de l'appareil.

Pour la configuration initiale, le « module Navel MY **PIAZZETTA » a dans tous les cas besoin d'accéder à un réseau Wi-Fi avec connexion à internet.**

# **4 ENREGISTREMENT ET CONFIGURATION**

La procédure prévoit 3 passages principaux :

- 1 enregistrement de l'utilisateur
- 2 enregistrement du poêle
- 3 configuration du « module Navel ».

#### **4.1 ENREGISTREMENT DE L'UTILISATEUR**

- ouvrez l'App et enregistrez un utilisateur en saisissant une adresse e-mail valide, un mot de passe dédié à l'App
- lisez et acceptez l'information sur la confidentialité pour compléter l'enregistrement

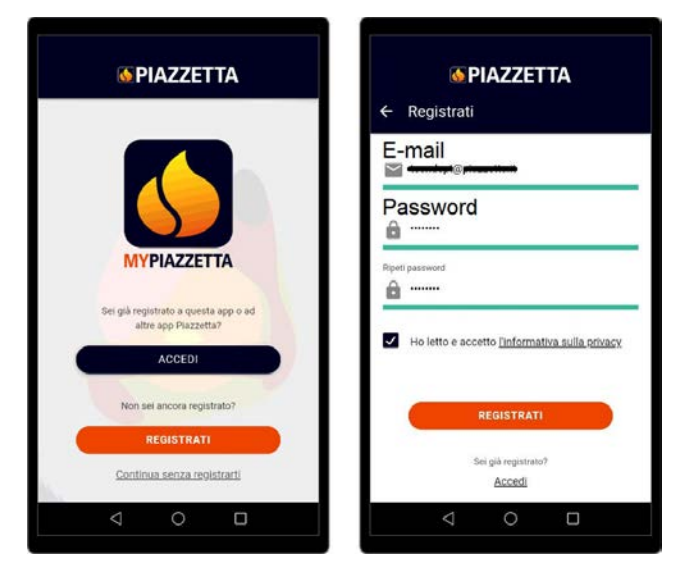

- une fois l'enregistrement effectué, attendez l'e-mail contenant le code d'activation (6 chiffres)
- saisissez le code d'activation (6 chiffres) reçu par e-mail

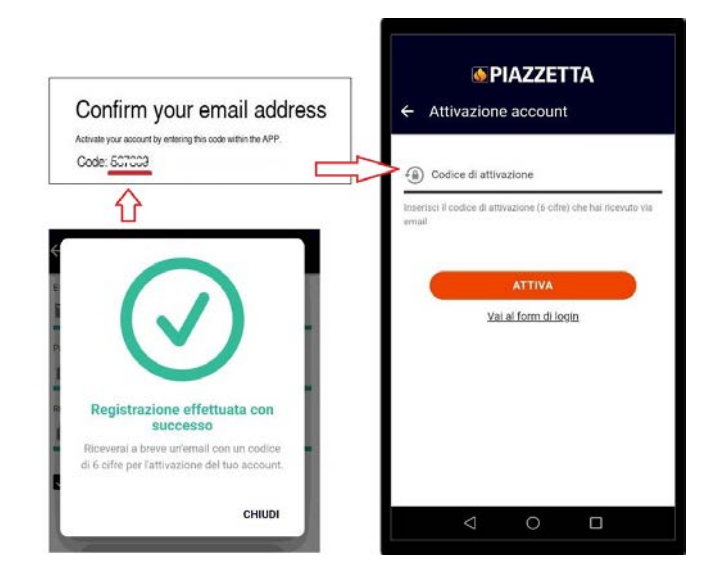

### <span id="page-22-0"></span>**4.2 ENREGISTREMENT DU POÊLE**

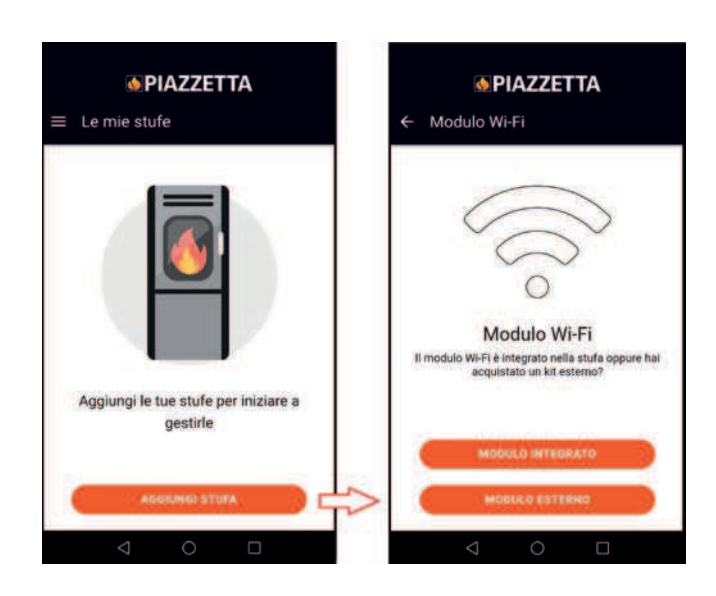

#### Choisissez :

- MODULE INTÉGRÉ si déjà installé en usine sur l'appareil
- MODULE EXTÉRIEUR si acheté comme accessoire disponible sur demande (suivez l'animation de l'App pour connecter le « module Navel MY PIAZZETTA »)

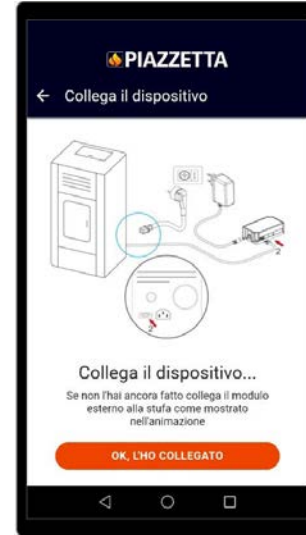

 - saisissez les informations requises et relatives au « module Navel MY PIAZZETTA » et à l'appareil

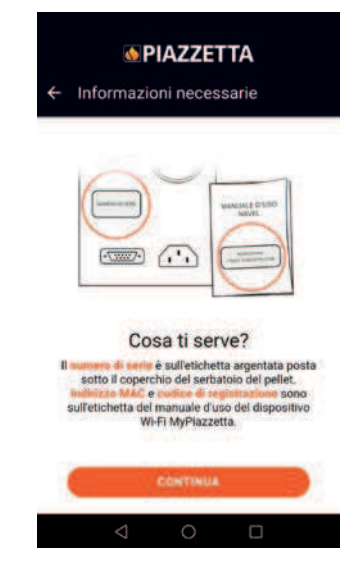

 - numéro de série (numéro d'enregistrement) et adresse MAC peuvent être saisis à la main ou en alternative en scannérisant les relatifs codes à barres et QRcode en appuyant sur le bouton à côté des champs

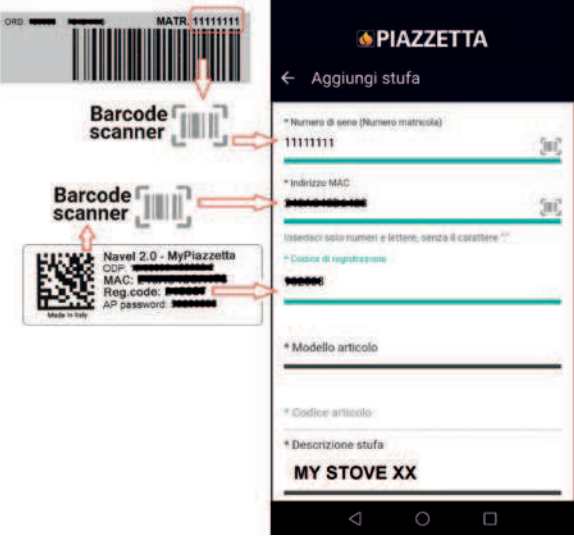

 - lisez et acceptez l'information sur la confidentialité pour compléter l'enregistrement.

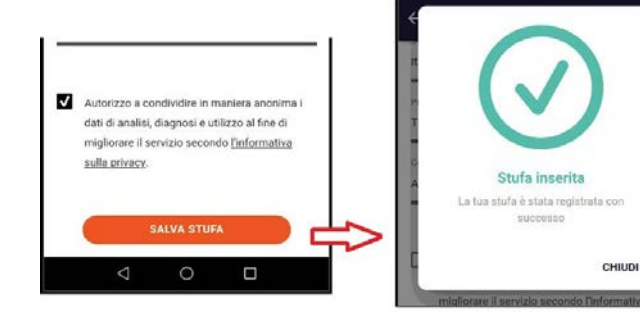

### <span id="page-23-0"></span>**4.3 CONFIGURATION DU MODULE NAVEL**

i**Le « module Navel MY PIAZZETTA » doit être alimenté électriquement : LED POWER (2) allumée.**

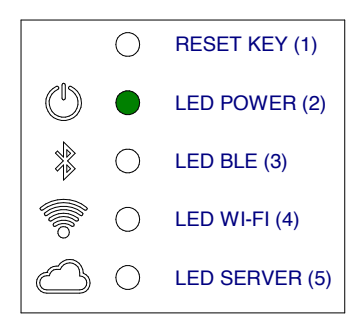

#### **4.3.1 Exemple de procédure Wi-Fi**

 - accédez aux paramètres Wi-Fi du dispositif mobile et connectez-vous au réseau Wi-Fi généré par le « module Navel MY PIAZZETTA » qui commence avec les caractères T009\_xxxxx : le nom complet est reporté sur l'App

i**si le dispositif mobile était précédemment connecté à un autre réseau, cette connexion est désactivée.**

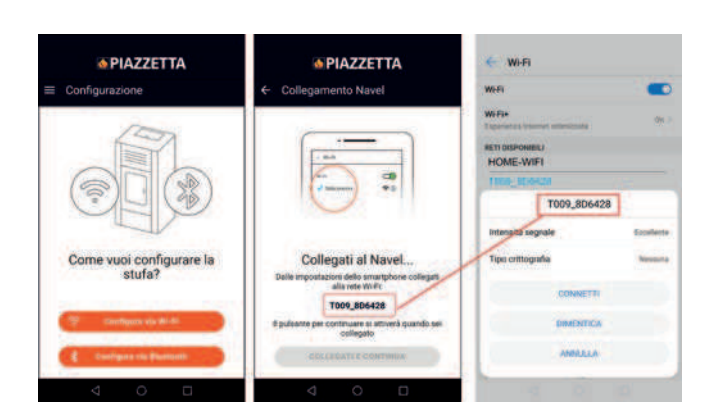

- retournez à l'App et continuez pour accéder à la liste des réseaux Wi-Fi visibles par le « module Navel MY PIAZZETTA »
- faites défiler la liste, sélectionnez le réseau Wi-Fi domestique (avec accès internet) à utiliser, saisissez le mot de passe (si présent) du réseau Wi-Fi domestique et appuyez sur « Connecter » à la fin de la page-écran

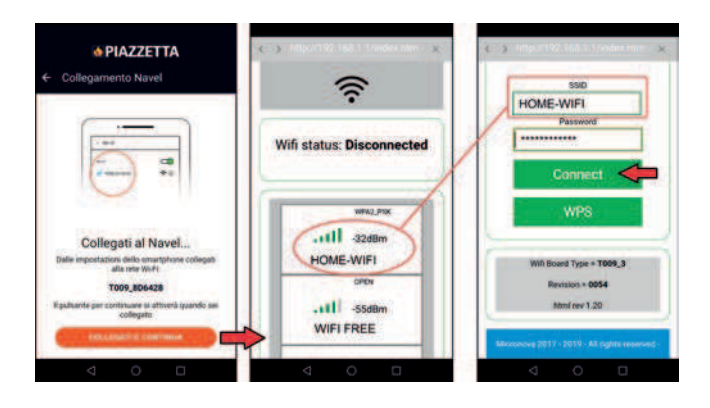

 - pendant la connexion sur le « module Navel MY PIAZZETTA », la LED WIFI (4) puis la LED SERVER (5) commencent à clignoter

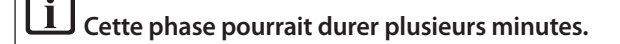

 - une fois la connexion complétée, les LED WIFI (4) et LED SERVER (5) restent allumées : fermez la page-écran sur le dispositif mobile avec la touche « retour »

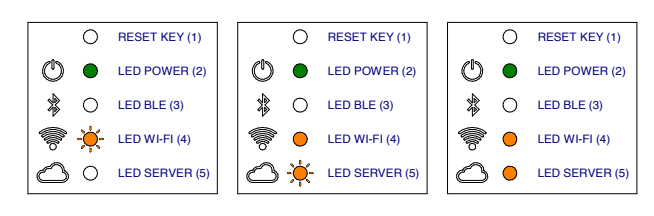

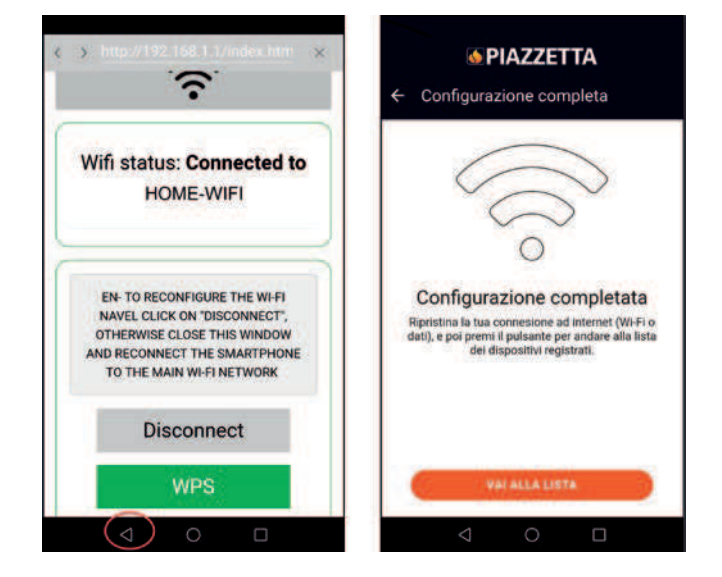

 - une fois la connexion complétée, accédez aux paramètres Wi-Fi du dispositif mobile, désactivez la connexion au réseau Wi-Fi « T0009 xxxx » du « module Navel MY PIAZZETTA » et connectez-vous au réseau de données principal utilisé par le dispositif mobile

i**En cas d'absence de connexion du « module Navel MY PIAZZETTA » au réseau Wi-Fi domestique, consultez « PROBLÈMES DE CONNEXION ».**

 - retournez à l'App et appuyez sur le bouton « Régler » pour accéder aux fonction de l'appareil.

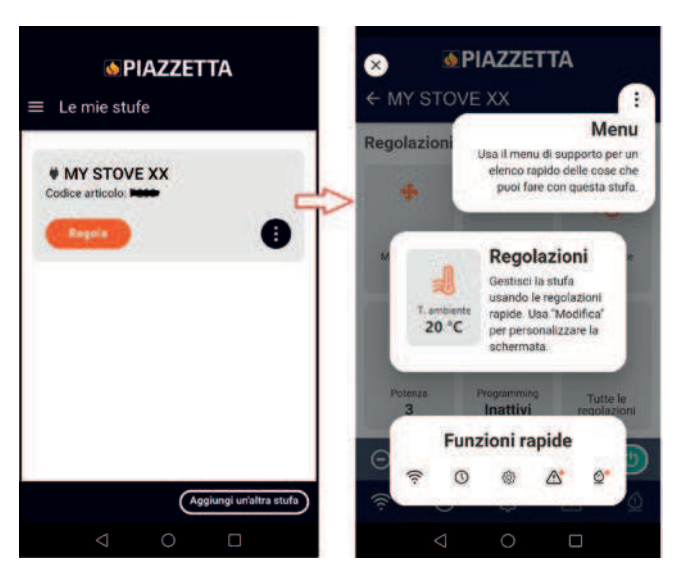

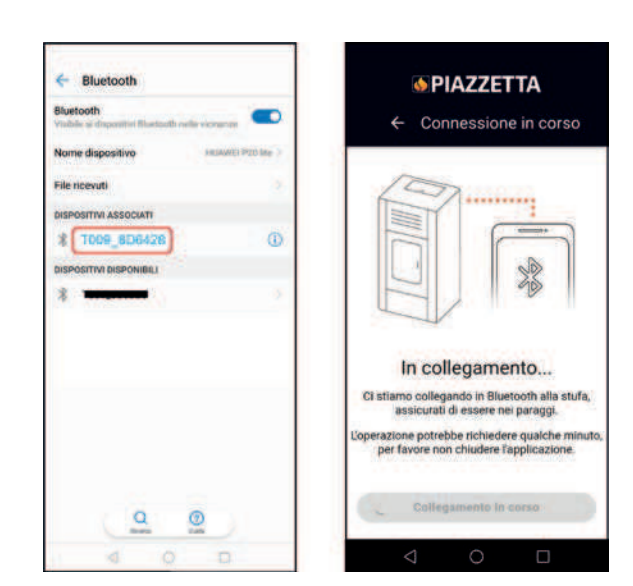

 - une fois la connexion Bluetooth effectuée avec le « module Navel MY PIAZZETTA », la LED BLE (3) s'allume

#### **4.3.2 Exemple de procédure Bluetooth**

 - accédez aux paramètres Bluetooth du dispositif mobile et connectez-vous au Bluetooth généré par le « module Navel MY PIAZZETTA » qui commence avec les caractères T009\_xxxxx

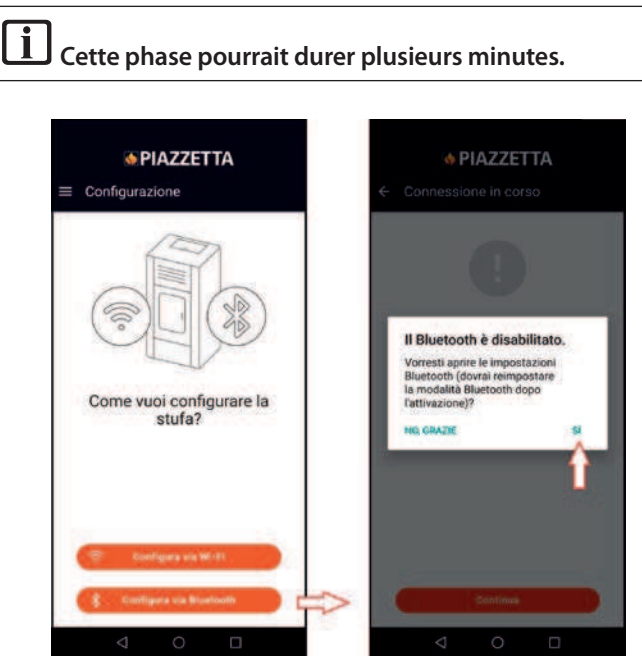

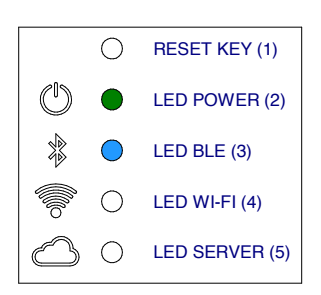

- retournez à l'App et continuez pour accéder à la liste des réseaux Wi-Fi visibles par le « module Navel MY PIAZZETTA »
- faites défiler la liste, sélectionnez le réseau Wi-Fi domestique (avec accès internet) à utiliser, saisissez le mot de passe (si présent) du réseau Wi-Fi domestique et appuyez sur « Connecter » à la fin de la page-écran

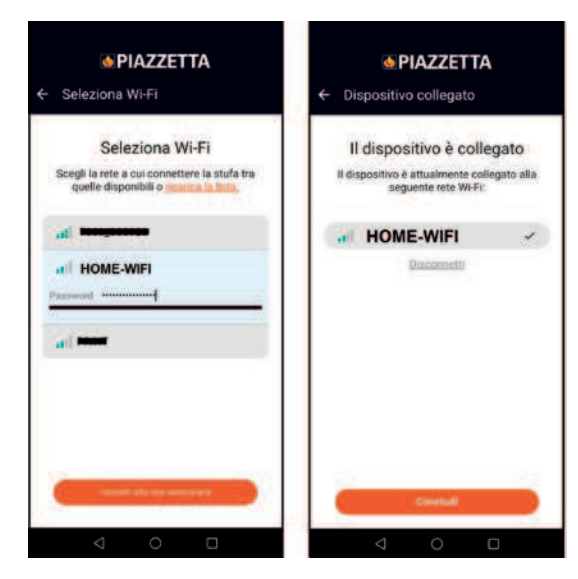

 - pendant la connexion sur le « module Navel MY PIAZZETTA », la LED WIFI (4) puis la LED SERVER (5) commencent à clignoter

#### <span id="page-25-0"></span>i**Cette phase pourrait durer plusieurs minutes.**

 - une fois la connexion complétée, les LED BLE (3), LED WIFI (4), LED SERVER (5) restent allumées : fermez la page-écran sur le dispositif mobile avec la touche « retour »

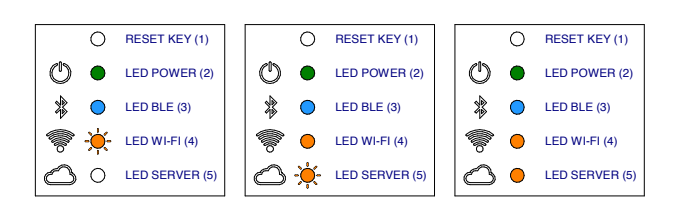

retournez à l'App et appuyez sur le bouton « Régler » pour accéder aux fonction de l'appareil.

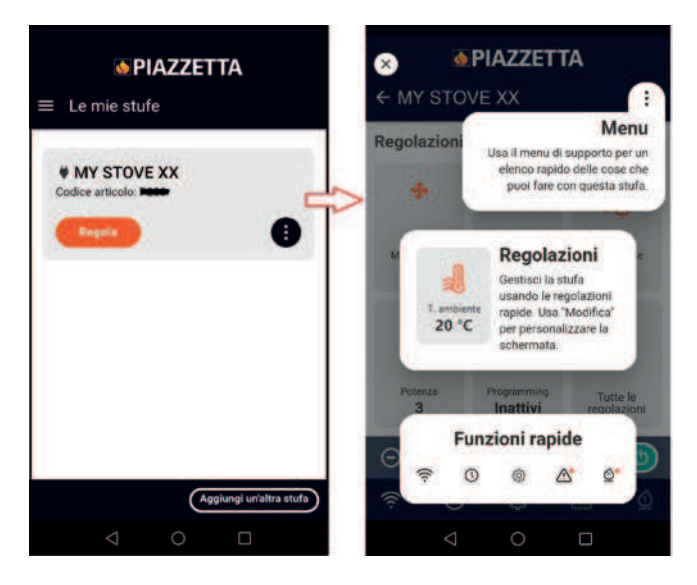

# **5 PROBLÈMES DE CONNEXION**

i**L'App pourrait ne pas fonctionner pour des causes de force majeure non liées au fabricant.**

Si la connexion n'a pas lieu, vérifiez :

- si le nom du réseau Wi-Fi domestique et le mot de passe que vous possédez sont corrects (majuscules, minuscules, caractères spéciaux, etc.) ou ont été modifiés
- si le signal Wi-Fi / connexion de données est absent ou faible
- s'il y a d'éventuels paramètres du réseau domestique pouvant limiter la communication entre les host
- si le contrôle parental est actif
- si les communications LAN wireless sont dérangées : par exemple près d'un four à micro-ondes
- si le trafic Wi-Fi est élevé : désactivez d'autres dispositifs connectés au routeur
- si la correcte méthode de communication est configurée sur les paramètres de l'App : Bluetooth ou Wi-Fi.

Si le problème persiste :

- réinitialisez le « module Navel MY PIAZZETTA »

- supprimez l'appareil enregistré sur l'App moyennant la commande « Supprimer poêle » dans le menu de l'App
- dans les paramètres du dispositif mobile, supprimez le cache et les données mémorisées par l'App
- dissociez/supprimez du dispositif mobile le réseau Wi-Fi ou Bluetooth mémorisé : non seulement désactivez, mais aussi dissociez complètement
- répétez la procédure d'enregistrement
- éventuellement répétez la procédure sur un autre dispositif mobile.

Commande « Supprimer Poêle » :

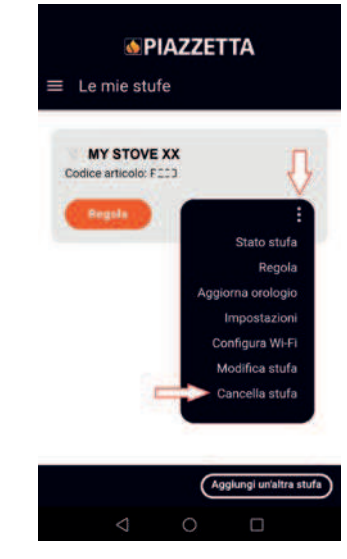

# **6 RÉINITIALISATION DU « MODULE NAVEL MY PIAZZETTA »**

En cas de dysfonctionnements, modifiez le réseau Wi-Fi domestique etc.… pourrait s'avérer nécessaire réinitialiser et reconfigurer le « module Navel MY PIAZZETTA ».

Procédez de la façon suivante :

- appuyez pendant au moins 5 secondes sur la touche RESET KEY (1)
- tout de suite après la réinitialisation, coupez pendant au moins 30 secondes l'alimentation électrique au « module Navel MY PIAZZETTA »
- répétez la procédure de configuration Wi-Fi.

<span id="page-26-0"></span>De voornaamste functies van het apparaat kunnen bediend worden met behulp van de "module Navel MY PIAZZETTA" die op het apparaat is geïnstalleerd en de App MY PIAZZETTA die op een mobiel toestel is geïnstalleerd.

Het apparaat kan bediend worden met behulp van drie verschillende aansluitingen:

externe bediening buitenshuis

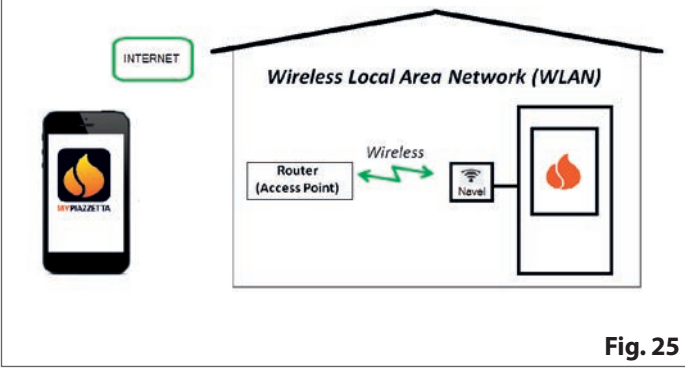

- bediening met router en huis-wifinetwerk

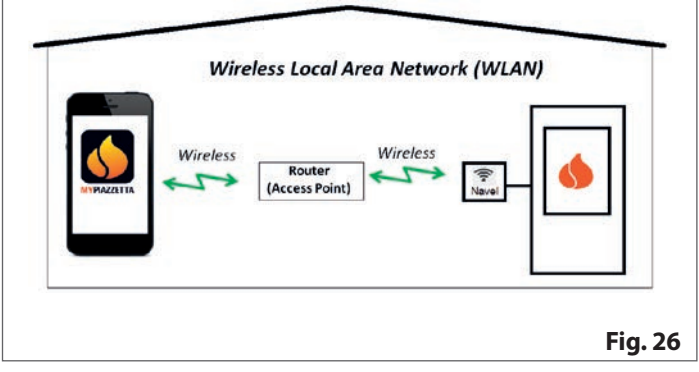

 - Bluetooth-aansluiting BLU tussen mobiel toestel en de "module Navel MY PIAZZETTA" die op het apparaat is geïnstalleerd

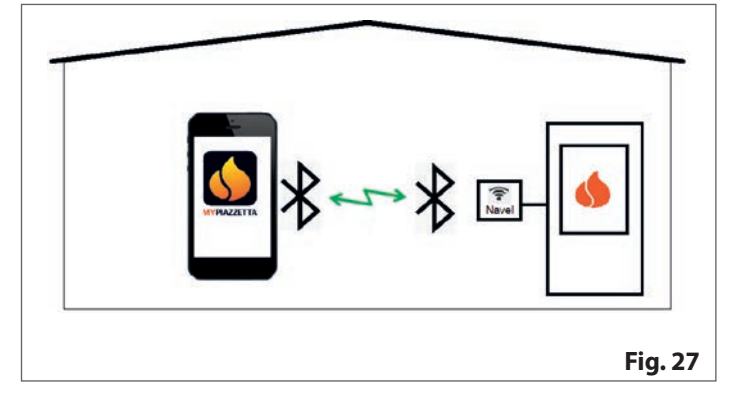

### **1 VEREISTEN TEN LASTE VAN DE GEBRUIKER**

- huis-wifinetwerk met afzonderlijke router en een goede internetverbinding op de plaats waar het apparaat wordt geïnstalleerd
- mobiel toestel met geactiveerde dataverbinding (voor de vereisten van het besturingssysteem en compatibiliteit met de App, zie de informatie met betrekking tot de App in de store)
- de nodige bekwaamheid op het gebied van informatica voor het bedienen van het mobiele toestel en het huis-wifinetwerk (naam en wachtwoord van het netwerk, namen van de toestellen, beheer van de instellingen enz.)
- "module Navel MY PIAZZETTA" standaard geïnstalleerd op het apparaat of aangekocht als accessoire op aanvraag.
	- Het huiswifinetwerk dat gebruikt wordt door de "mo**dule Navel MY PIAZZETTA" moet bediend worden door een afzonderlijke router:**
		- de procedure staat niet toe om hetzelfde mobiele toe**stel te gebruiken waarop de App is geïnstalleerd**
		- de wifi-/Hotspot-verbinding van een aantal mobiele to**estellen wordt mogelijk niet herkend door de "module Navel MY PIAZZETTA".**

Voor de configuratie dient u de volgende informatie binnen handbereik te houden:

- etiketten van de "module Navel MY PIAZZETTA"

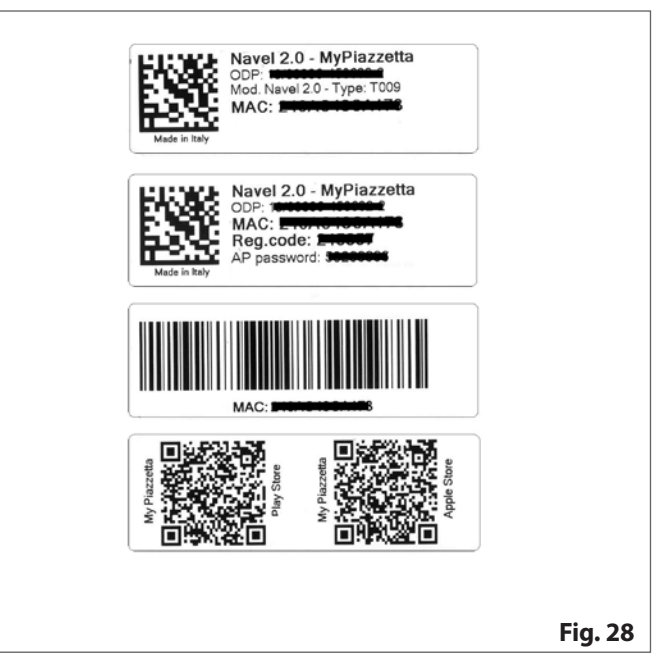

serienummer van het apparaat (voor de plaats van het serienummer, zie de handleiding "INFORMATIE MET BETREKKING TOT HET TOESTEL, INSTALLATIE EN ONDERHOUD", paragraaf "IDENTIFICATIEGEGEVENS VAN HET PRODUCT").

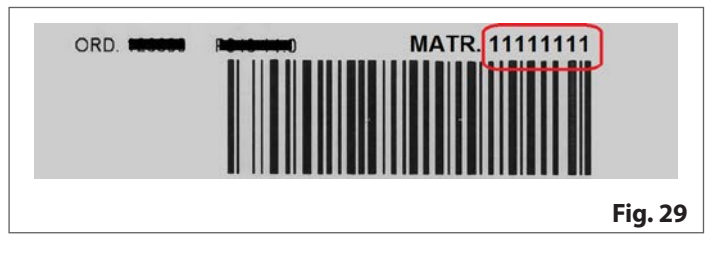

# <span id="page-27-0"></span>**2 APP MY PIAZZETTA**

Om de App te downloaden, ga naar de store op het mobiele toestel en zoek "MY PIAZZETTA". Selecteer en download de App. U kunt ook de QR-code scannen die vermeld is op de etiketten van de "module Navel MY PIAZZETTA".

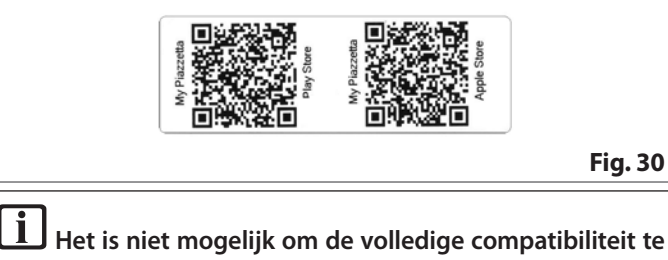

**garanderen van de app MY PIAZZETTA met alle mobiele toestellen omwille van het groot aantal toestellen, soorten gegevensoverdracht, besturingssystemen en hun voortdurende evolutie.**

# **3 ALGEMENE WAARSCHUWINGEN**

i**Voer de verschillende stappen langzaam uit en lees aandachtig de aanwijzingen die in de App verschijnen voor u overgaat tot de daaropvolgende handelingen. Veel problemen tijdens de configuratie worden veroorzaakt doordat de gebruiker gehaast is en de aanwijzingen niet goed heeft gevolgd.**

#### **Opmerkingen inzake de verbinding Bluetooth BLE**

Om het apparaat te controleren is het raadzaam om de wifiverbinding te gebruiken. De Bluetooth-verbinding tussen het mobiele toestel en het apparaat is voorbehouden voor omstandigheden waarin er geen internetaansluiting of wifi beschikbaar is. Verder dient het mobiele toestel zich in de nabijheid van het apparaat te bevinden om te kunnen werken.

i**Voor de eerste configuratie vereist de "module Navel MY PIAZZETTA" toegang tot een wifinetwerk met internetaansluiting.**

### **4 REGISTRATIE EN CONFIGURATIE**

De procedure bestaat uit 3 stappen:

- 1 registratie gebruiker
- 2 registratie kachel<br>3 configuratie "mog
- 3 configuratie "module Navel".

#### **4.1 REGISTRATIE GEBRUIKER**

- open de App en registreer een gebruiker door een geldig e-mailadres in te voeren en een wachtwoord voor de App te creëren
- lees en aanvaard de verklaring inzake de vertrouwelijke behandeling van persoonsgegevens om de registratie te voltooien

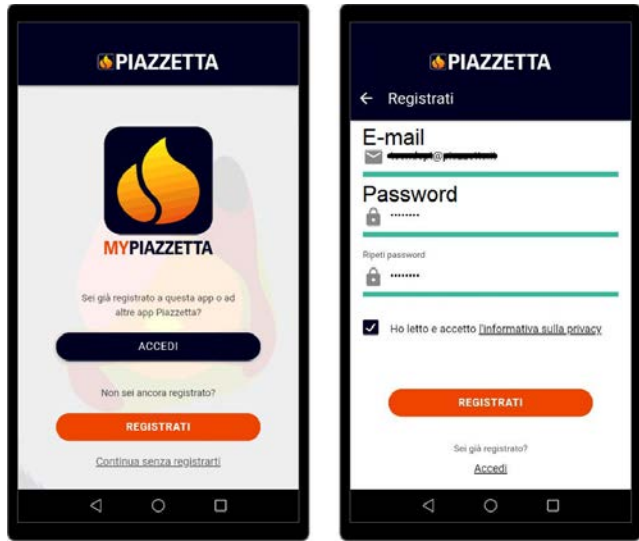

- als de registratie voltooid is, ontvangt u een e-mail met de activeringscode (6 cijfers)
- voer de activeringscode (6 cijfers) in die u via e-mail heeft ontvangen

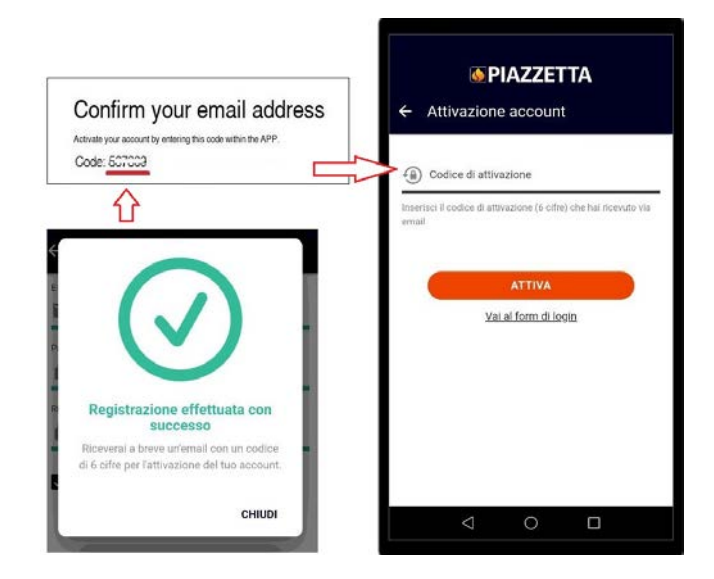

### <span id="page-28-0"></span>**4.2 REGISTRATIE KACHEL**

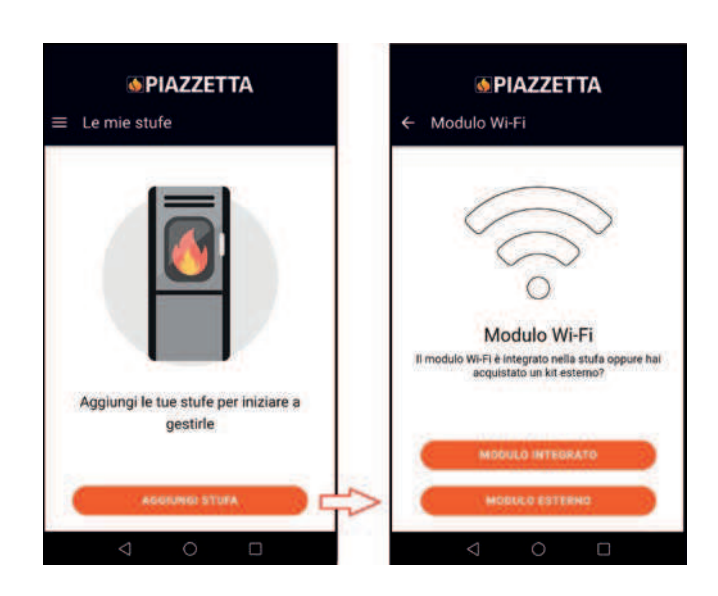

#### Kies:

- GEÏNTEGREERDE MODULE als deze reeds in de fabriek op het apparaat is geïnstalleerd
- EXTERNE MODULE als deze als accessoire op aanvraag aangekocht is (volg de instructies van de App om de "module Navel MY PIAZZETTA" te verbinden)

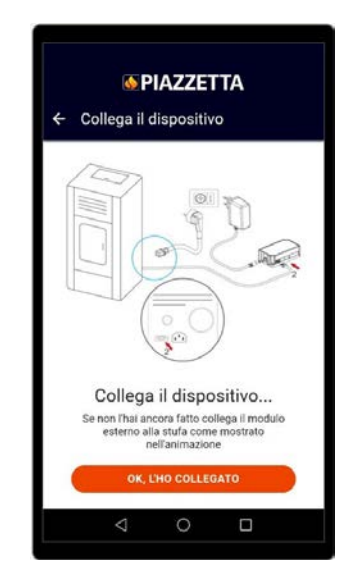

 - voer de vereiste informatie in met betrekking tot de "module Navel MY PIAZZETTA" en het apparaat

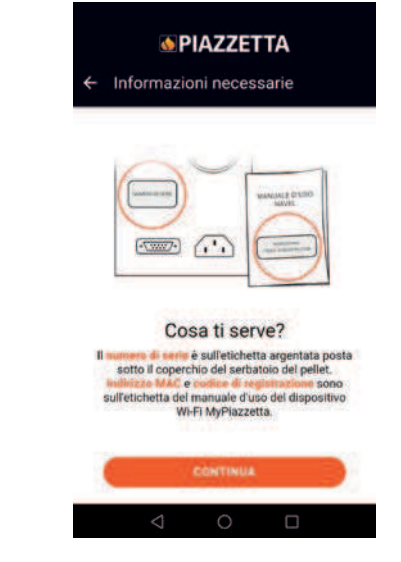

 - het serienummer en het MAC-adres kunnen handmatig ingevoerd worden of door de desbetreffende QR-codes te scannen door op de knop naast de velden de drukken

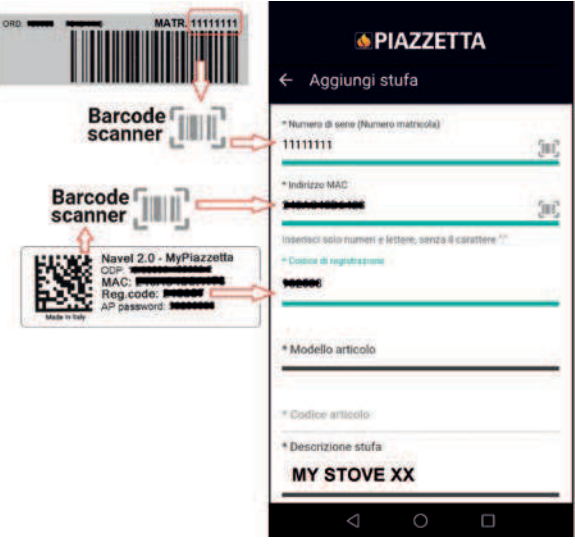

 - lees en aanvaard de verklaring inzake de vertrouwelijke behandeling van persoonsgegevens om de registratie te voltooien.

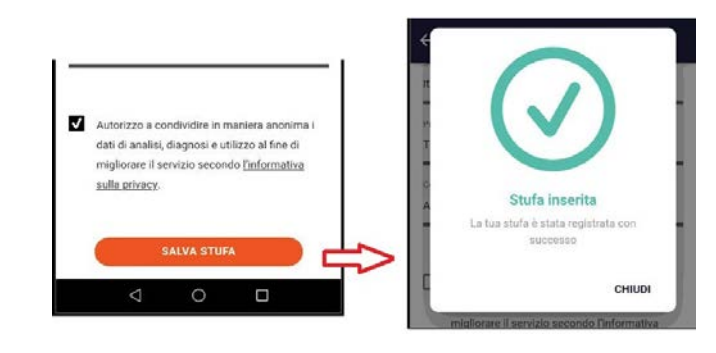

### <span id="page-29-0"></span>**4.3 CONFIGURATIE MODULE NAVEL**

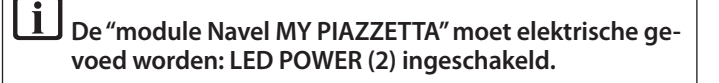

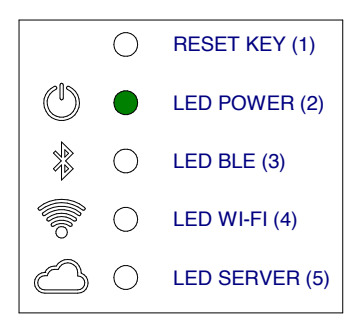

#### **4.3.1 Voorbeeld wifiprocedure**

 - open de wifi-instellingen van het mobiele toestel en sluit u aan op het wifinetwerk dat gecreëerd wordt door de "module Navel MY PIAZZETTA" en dat begint met T009\_xxxxx: de volledige naam wordt vermeld in de App

i**als het mobiele toestel eerder aangesloten was op een ander netwerk, wordt deze aansluiting uitgeschakeld.**

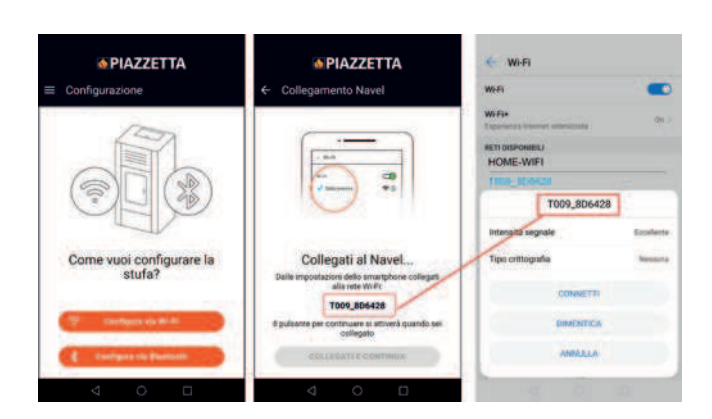

- keer terug naar de App en open de lijst met wifinetwerken die beschikbaar zijn via de "module Navel MY PIAZZETTA"
- doorblader de lijst, selecteer het huis-wifinetwerk (met toegang tot internet) dat u wilt gebruiken, voer het wachtwoord van het wifinetwerk in (indien aanwezig) en druk op "Aansluiten" onderaan het scherm

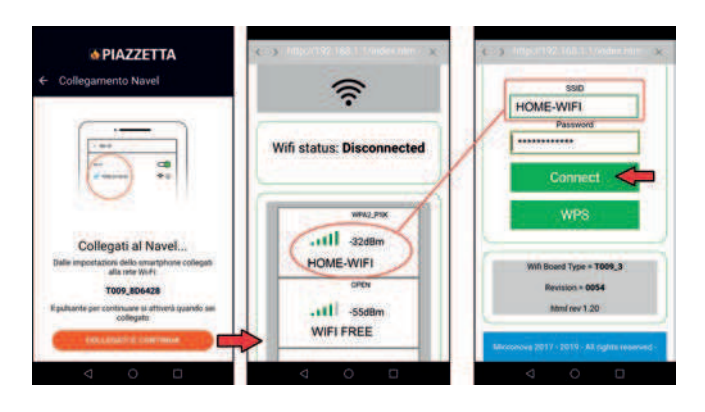

 - tijdens de verbinding beginnen op de "module Navel MY PIAZ-ZETTA" de LED WIFI (4) en vervolgens de LED SERVER (5) te knipperen

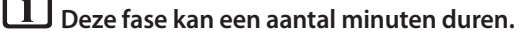

 - als de verbinding tot stand gekomen is, blijven de LED WIFI (4) en de LED SERVER (5) ingeschakeld: sluit het scherm op het mobiele toestel met behulp van de toets "terug"

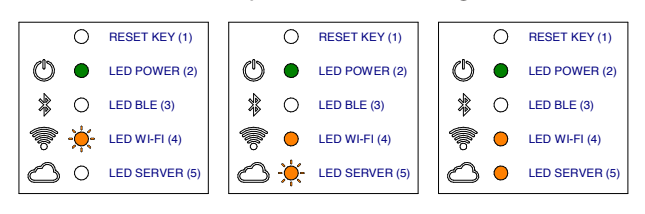

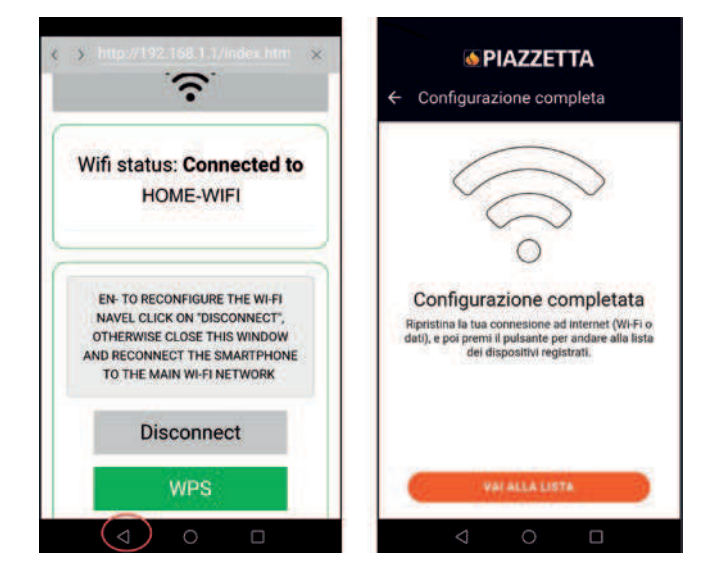

 - als de aansluiting voltooid is, open de wifi-instellingen van het mobiele toestel, schakel de aansluiting op het netwerk "T0009\_ xxxx" van de "module Navel MY PIAZZETTA" uit en sluit u aan op het netwerk dat normaal door het mobiele toestel gebruikt wordt

i**Als er geen verbinding tot stand komt tussen de "module Navel MY PIAZZETTA" en het wifinetwerk, zie de paragraaf "AANSLUITINGSROBLEMEN".**

 - keer terug naar de App en druk op de knop "Afstellen" om toegang te krijgen tot de functies van het apparaat.

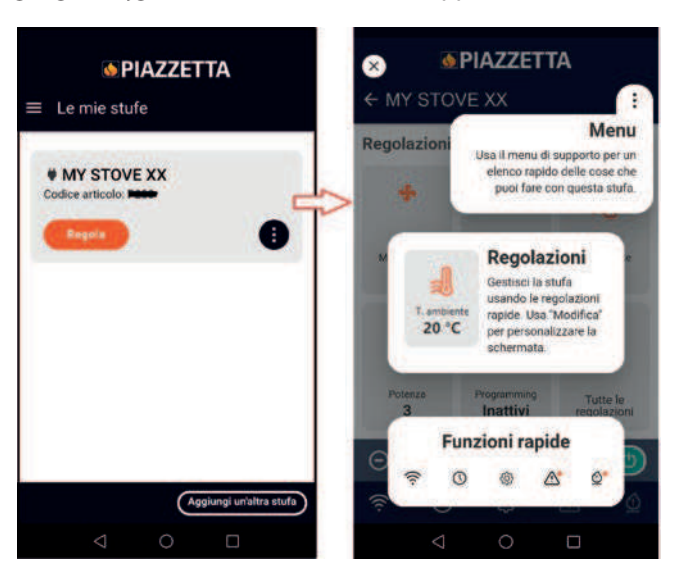

#### **4.3.2 Voorbeeld Bluetooth-procedure**

 - open de Bluetooth-instellingen van het mobiele toestel en sluit u aan op de Buetooth-verbinding die gecreëerd wordt door de "module Navel MY PIAZZETTA" en die begint met T009\_xxxxx

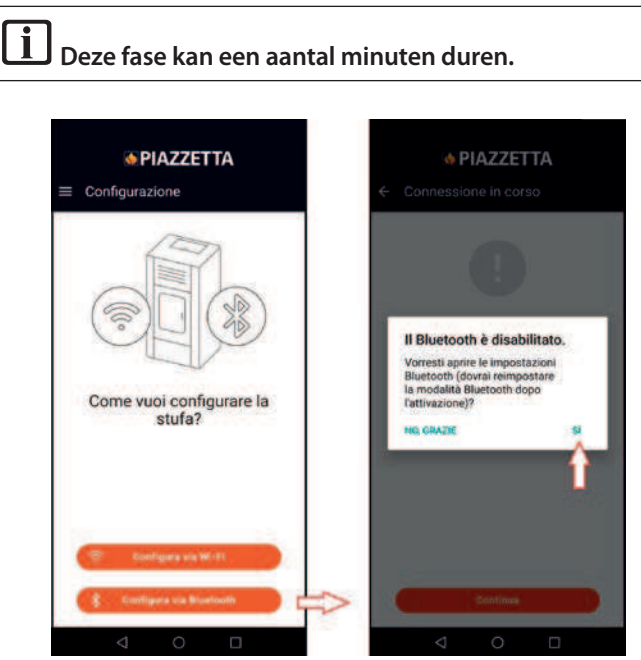

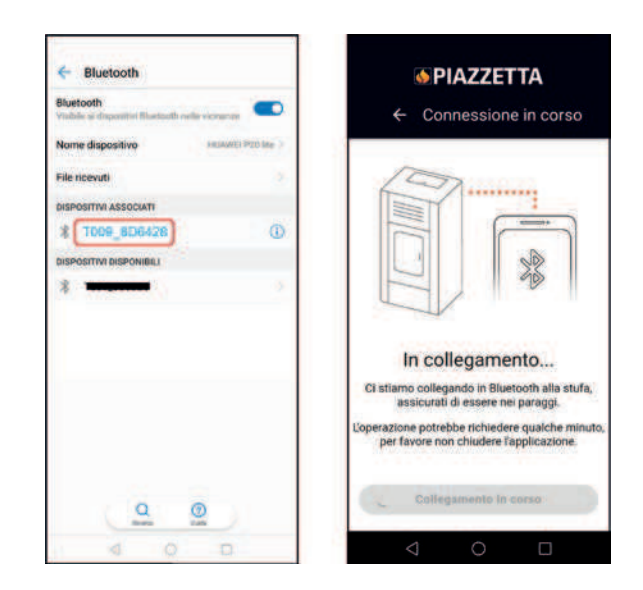

 - als de Bluetooth-verbinding met de "module Navel MY PIAZ-ZETTA" tot stand komt, wordt de LED BLE (3) ingeschakeld

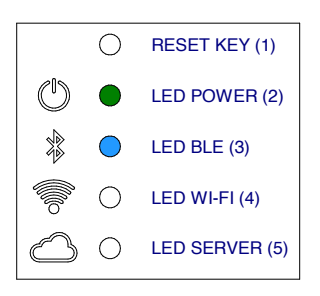

- keer terug naar de App en open de lijst met wifinetwerken die beschikbaar zijn via de "module Navel MY PIAZZETTA"
- doorblader de lijst, selecteer het huis-wifinetwerk (met toegang tot internet) dat u wilt gebruiken, voer het wachtwoord van het wifinetwerk in (indien aanwezig) en druk op "Aansluiten" onderaan het scherm

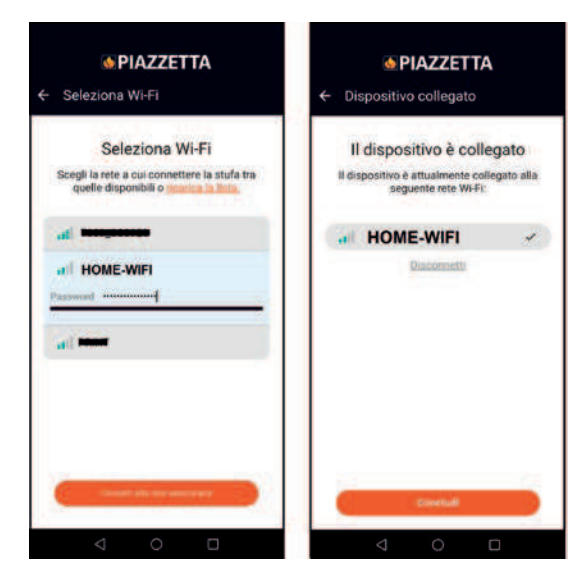

 - tijdens de verbinding beginnen op de "module Navel MY PIAZ-ZETTA" de LED WIFI (4) en vervolgens de LED SERVER (5) te knipperen

<span id="page-31-0"></span>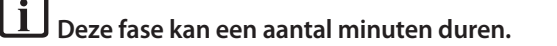

als de verbinding tot stand gekomen is, blijven de LED BLE (3), LED WIFI (4), LED SERVER (5) ingeschakeld: sluit het scherm op het mobiele toestel met behulp van de toets "terug"

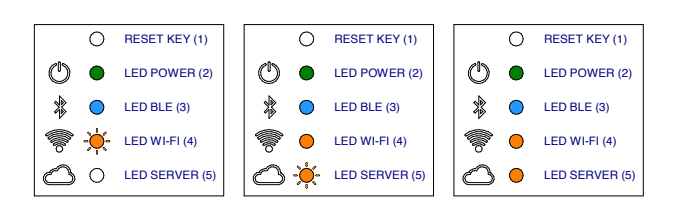

 - keer terug naar de App en druk op de knop "Afstellen" om toegang te krijgen tot de functies van het apparaat.

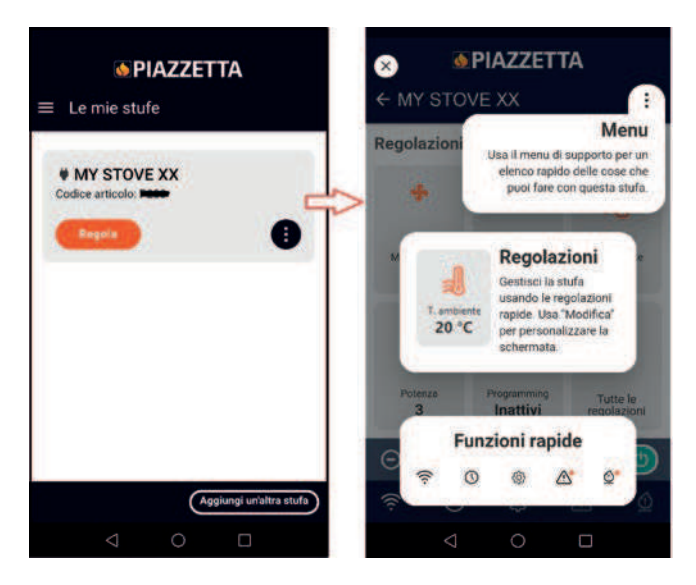

**5 PROBLEMEN MET DE AANSLUITING**

i**Er kunnen zich problemen voordoen met de App die veroorzaakt worden door een geval van overmacht waarvoor de fabrikant niet aansprakelijk is.**

Als de aansluiting niet tot stand komt, controleer:

- of de naam van het wifinetwerk en het wachtwoord correct zijn (hoofdletters, kleine letters, speciale tekens enz.) of gewijzigd zijn
- of het wifisignaal/de dataverbindingen afwezig of zwak is
- of er eventuele instellingen van het huisnetwerk zijn die de communicatie tussen de hosts beperkt
- of de controle ouderlijk toezicht geactiveerd is
- of de wireless LAN-communicatie verstoord is: bijvoorbeeld in de buurt van een magnetron
- of er veel wifiverkeer is: schakel de andere toestellen die verbonden zijn met de router uit
- of de correcte communicatiewijze ingesteld is in de instelling van de A: Bluetooth of wifi.

Als het probleem niet opgelost is:

- reset de "module Navel MY PIAZZETTA"

- verwijder het apparaat dat in de App geregistreerd is met behulp van de functie "Kachel verwijderen" in het menu van de App
- in de instellingen van het mobiele toestel, verwijder het cachegeheugen en de gegevens die opgeslagen zijn door de App
- verwijder/koel het opgeslagen wifinetwerk of Bluetooth los van het mobiele toestel: u dient ze niet alleen uit te schakelen, maar ook volledig los te koppelen
- herhaal de registratieprocedure
- herhaal indien nodig de procedure op een ander mobiel toestel.

Opdracht "Kachel verwijderen":

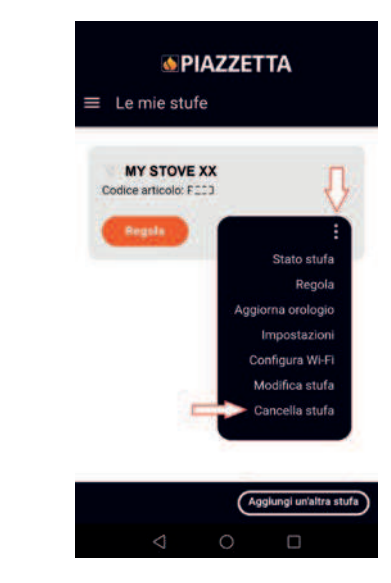

### **6 RESET VAN DE "MODULE NAVEL MY PIAZZETTA"**

In geval van storingen, wijzigingen aan het huis-wifinetwerk enz. kan het mogelijk zijn dat de "module Navel MY PIAZZETTA" moet worden gereset en opnieuw geconfigureerd.

Handel als volgt:

- houd gedurende ten minste 5 seconden de toets RESET KEY (1) ingedrukt
- koppel de "module Navel MY PIAZZETTA" onmiddellijk na de reset gedurende ten minste 30 seconden los van de stroomvoorziening
- herhaal de wifi-configuratieprocedure.

<span id="page-32-0"></span>Es posible controlar las principales funciones del aparato mediante el "módulo Navel MY PIAZZETTA" instalado en el aparato y la app MY PIAZZETTA instalada en un dispositivo móvil.

El aparato se puede controlar en tres situaciones de conexión distintas:

- control remoto desde fuera de la vivienda

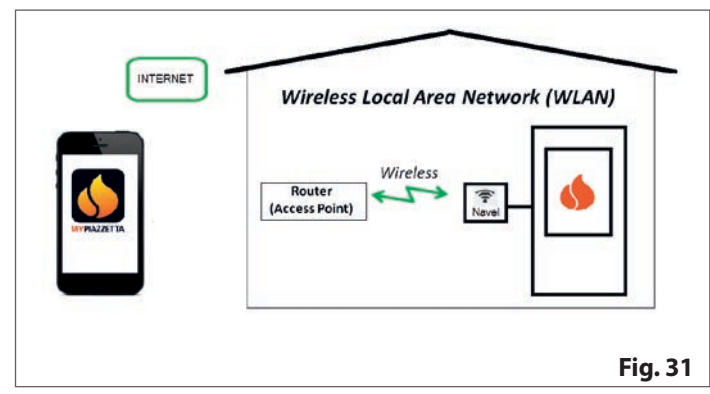

- control mediante router de red Wi-Fi doméstica

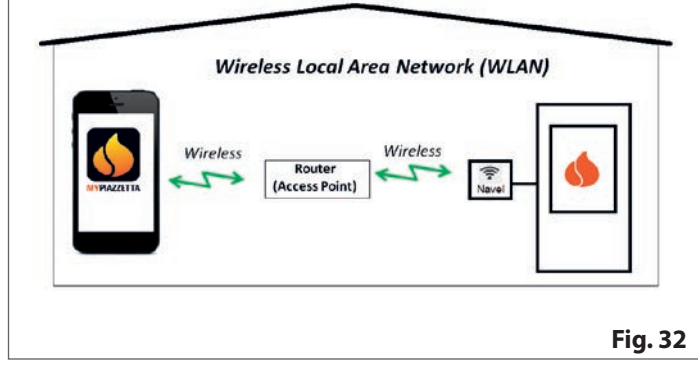

 - conexión Bluetooth BLE entre el dispositivo móvil y el "módulo Navel MY PIAZZETTA" instalado en el aparato

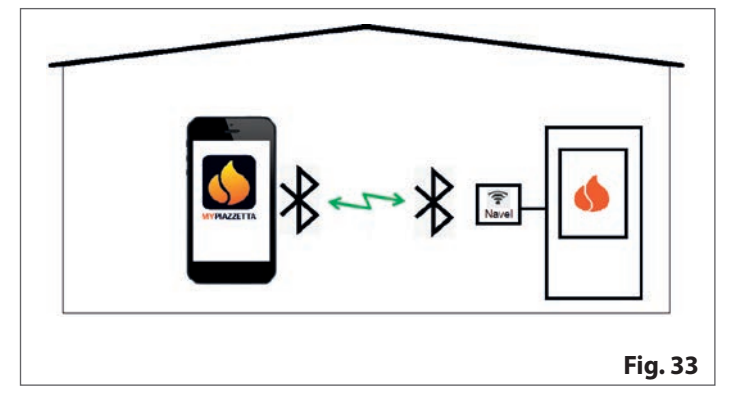

### **1 REQUISITOS PARA EL USUARIO**

- red Wi-Fi doméstica generada por un router específico y con buena conexión a internet en el lugar de instalación del aparato
- dispositivo móvil con conexión de datos habilitada (para los requisitos del sistema operativo y la compatibilidad con la app, consulte la información de la app en la tienda)
- conocimientos informáticos adecuados sobre el control del dispositivo móvil y de la red Wi-Fi doméstica (nombre y contraseña de la red, nombres de los dispositivos, configuración de los ajustes, etc.)
- "módulo Navel MY PIAZZETTA" instalado de serie en el aparato o adquirido como accesorio bajo pedido.

i**La red Wi-Fi doméstica utilizada por el "módulo Navel MY PIAZZETTA" debe ser generada por un router específico:**

- el procedimiento no permite utilizar el propio dispositi**vo móvil en el que está instalada la app**
- ■ **el "módulo Navel MY PIAZZETTA" podría no reconocer la conexión router Wi-Fi / punto de acceso ofrecida por algunos dispositivos móviles.**

Para la configuración, es necesario tener a mano: etiquetas del "módulo Navel MY PIAZZETTA"

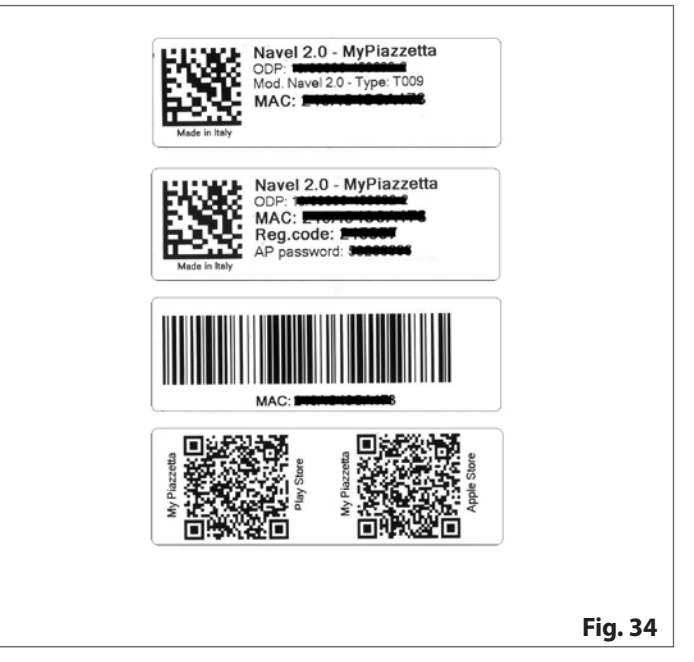

 - número de serie del aparato (para la posición del número de serie, consulte el capítulo "DATOS DE IDENTIFICACIÓN DEL PRO-DUCTO" en el manual "INFORMACIÓN SOBRE EL PRODUCTO, LA INSTALACIÓN Y EL MANTENIMIENTO").

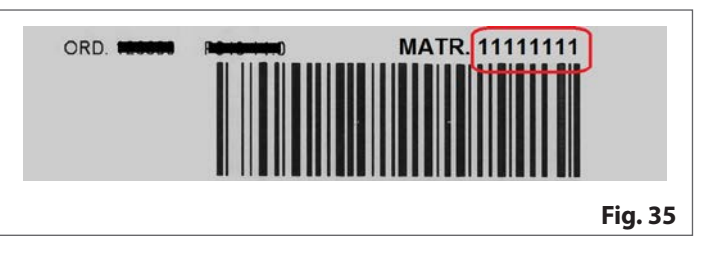

# <span id="page-33-0"></span>**2 APP MY PIAZZETTA**

Para descargar la aplicación, visite la tienda en el dispositivo móvil y busque "MY PIAZZETTA". A continuación, seleccione y descarga la app.

Como alternativa, se puede escanear el código QR que figura en las etiquetas del "módulo Navel MY PIAZZETTA".

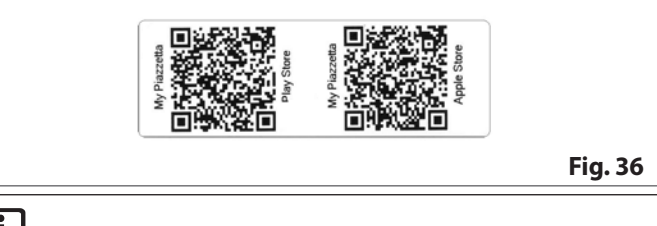

i**No es posible garantizar la compatibilidad completa de la App MY PIAZZETTA con todos los dispositivos móviles, debido al elevado número de dispositivos, tipos de transmisión de datos y sistemas operativos y su continua evolución.**

# **3 ADVERTENCIAS GENERALES**

i**Lleve a cabo todos los pasos lentamente y lea con atención las indicaciones que aparecen en la app antes de pasar a las operaciones siguientes: muchos de los problemas encontrados por el usuario en las operaciones de configuración se producen por apresurarse demasiado y por no seguir correctamente las instrucciones.**

#### **Notas sobre la conexión Bluetooth BLE**

Para controlar el aparato, se recomienda dar prioridad a la conexión Wi-Fi. La conexión Bluetooth entre el dispositivo móvil y el aparato está reservada a aquellas situaciones en las que no se dispone de conexión a internet o de una red Wi-Fi. Además, para funcionar, es necesario que el dispositivo móvil esté cerca del aparato.

> De todos modos, para la configuración inicial, el "mód**ulo Navel MY PIAZZETTA" necesita acceder a una red Wi-Fi con conexión a internet.**

# **4 REGISTRO Y CONFIGURACIÓN**

El procedimiento consta de 3 pasos principales:

- 1 registro del usuario
- 2 registro de la estufa<br>3 configuración del "n
- 3 configuración del "módulo Navel".

### **4.1 REGISTRO DEL USUARIO**

- abra la app y registre un usuario introduciendo una dirección de correo electrónico válida y una contraseña específica para la app
- lea y acepte la declaración de privacidad para terminar el registro

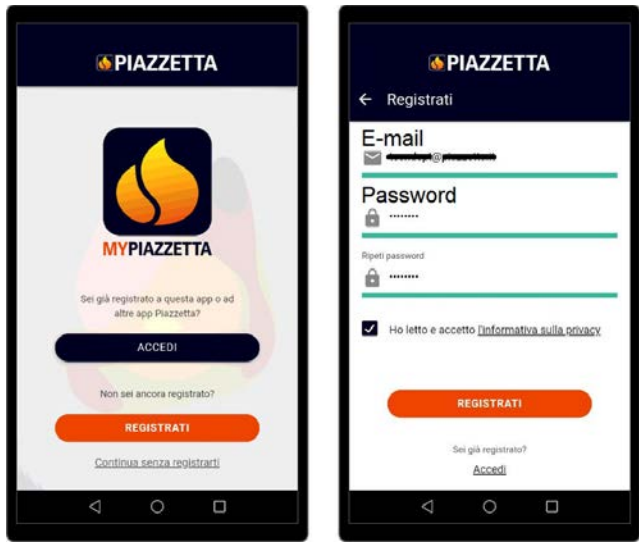

- una vez realizado el registro, espere a recibir el correo electrónico que contiene el código de activación (6 cifras)
- introduzca el código de activación (6 cifras) recibido por correo electrónico

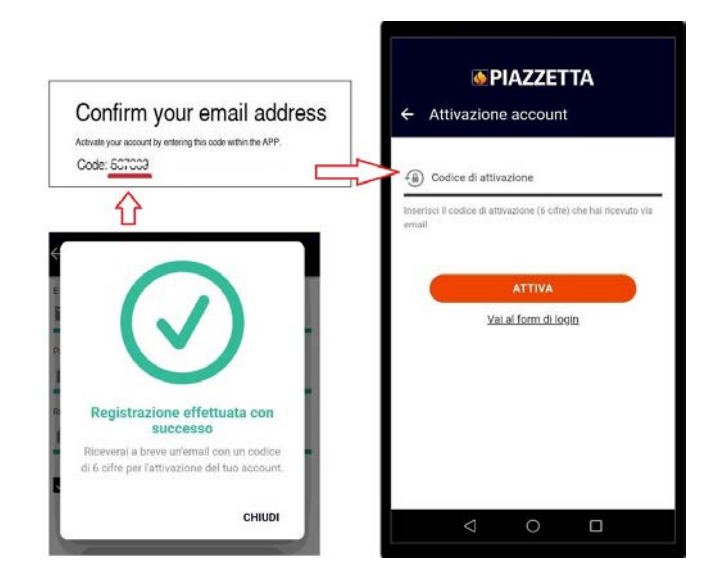

#### <span id="page-34-0"></span>**4.2 REGISTRO DE LA ESTUFA**

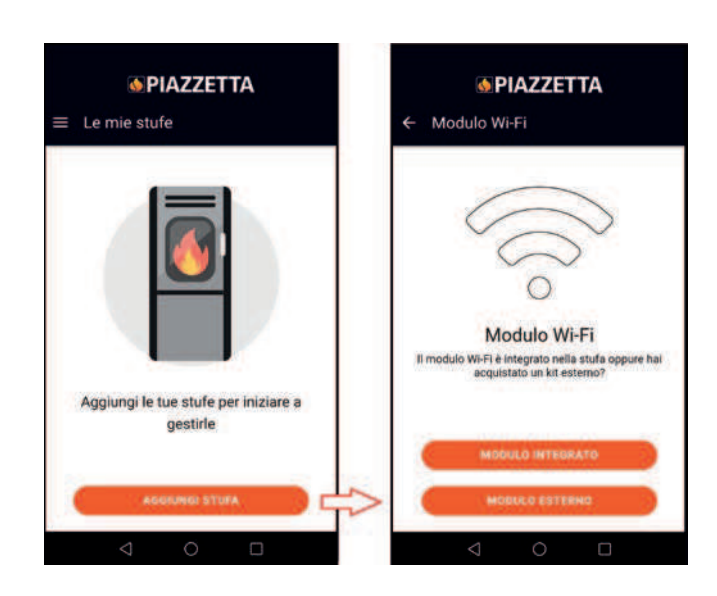

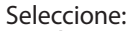

- MÓDULO INTEGRADO si ya está instalado de serie en el aparato
- MÓDULO EXTERNO si se ha adquirido como accesorio bajo pedido (siga las indicaciones de la animación de la app para conectar el "módulo Navel MY PIAZZETTA")

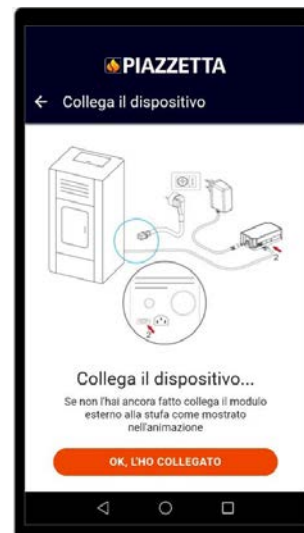

 - introduzca los datos necesarios del "módulo Navel MY PIAZ-ZETTA" y del aparato

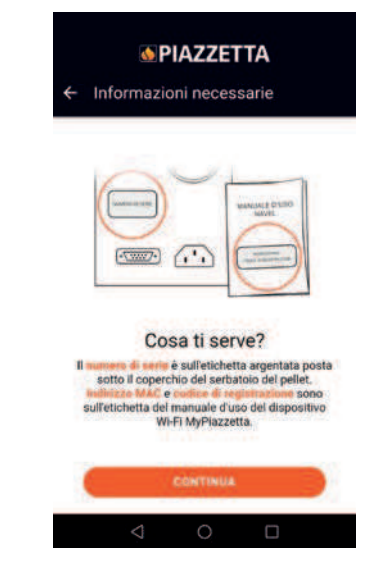

 - el número de serie y la dirección MAC se pueden introducir a mano o bien escaneando los códigos de barras y QR correspondientes, pulsando el botón situado al lado de los campos

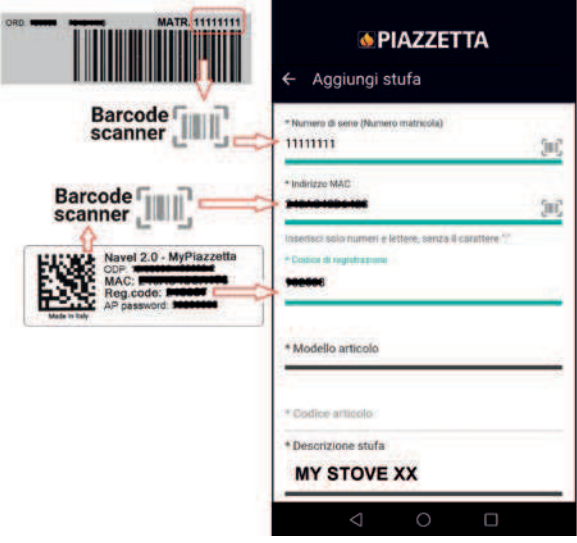

 - lea y acepte la declaración de privacidad para terminar el registro.

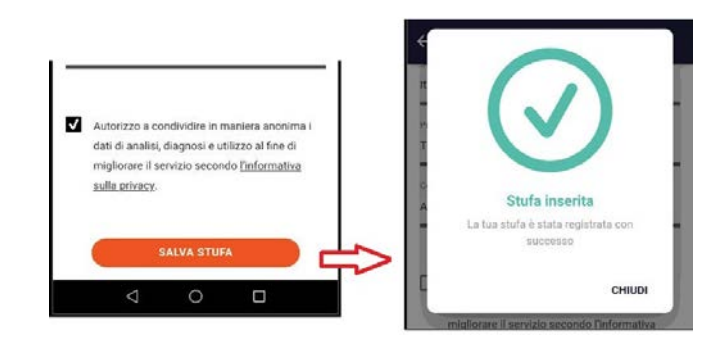

### <span id="page-35-0"></span>**4.3 CONFIGURACIÓN DEL MÓDULO NAVEL**

i**El "módulo Navel MY PIAZZETTA" debe estar conectado a la alimentación eléctrica: LED POWER (2) encendido.**

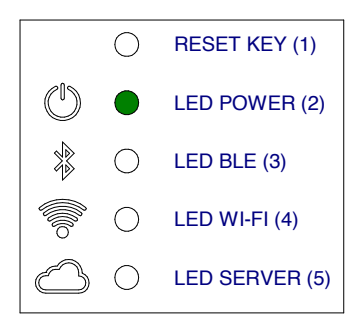

#### **4.3.1 Ejemplo de procedimiento para Wi-Fi**

 - acceda a los ajustes Wi-Fi del dispositivo móvil y conéctese a la red Wi-Fi generada por el "módulo Navel MY PIAZZETTA", que empieza por los caracteres T009\_xxxxx: el nombre completo se indica en la app

i**si el dispositivo móvil estaba conectado previamente a otra red, se desactiva esa conexión.**

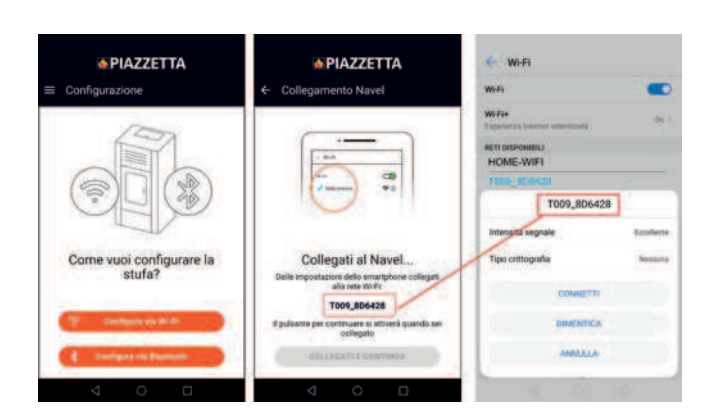

- vuelva a la app y continúe para acceder a la lista de las redes Wi-Fi detectadas por el "módulo Navel MY PIAZZETTA"
- desplácese por la lista, seleccione la red Wi-Fi doméstica (con acceso a internet) que desea utilizar, introduzca la contraseña (si la hay) de la red Wi-Fi doméstica y pulse "Conectar" al final de la pantalla

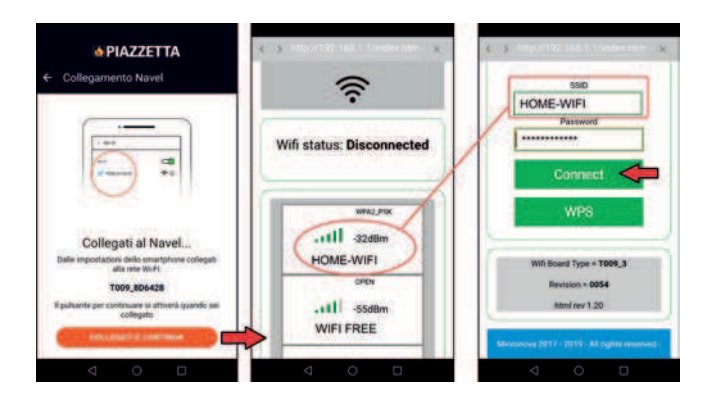

 - durante la conexión, en el "módulo Navel MY PIAZZETTA" empiezan a parpadear el LED WIFI (4) y luego el LED SERVER (5)

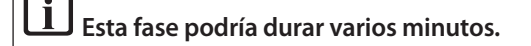

 - una vez establecida la conexión, permanecen encendidos el LED WIFI (4) y el LED SERVER (5): a continuación, salga de la pantalla del dispositivo móvil pulsando el botón "atrás"

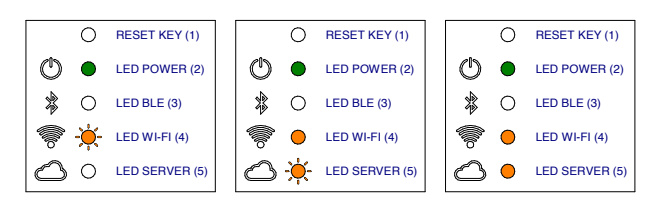

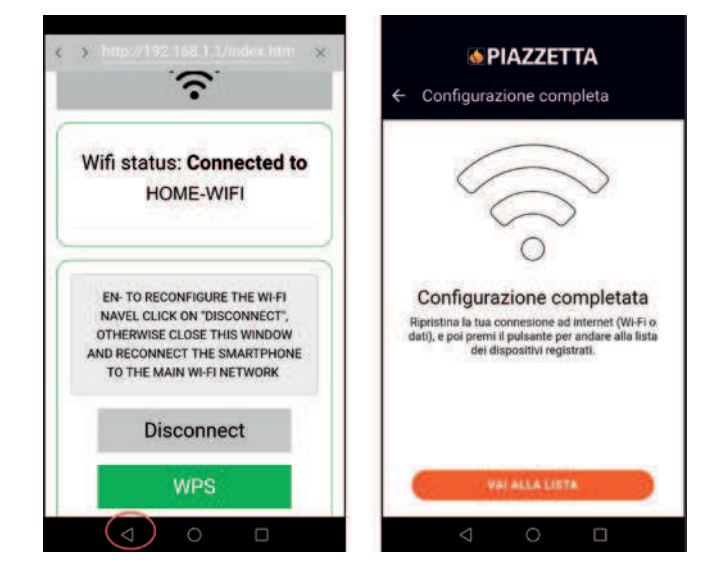

 - después de terminar la conexión, acceda a los ajustes Wi-Fi del dispositivo móvil, desactive la conexión a la red Wi-Fi "T0009\_ xxxx" del "módulo Navel MY PIAZZETTA" y conéctese a la red de datos principal utilizada por el dispositivo móvil

i**Si el "módulo Navel MY PIAZZETTA" no se conecta a la red Wi-Fi doméstica, consulte "PROBLEMAS DE CO-NEXIÓN".**

 - vuelva a la app y pulse el botón "Ajustar" para acceder a las funciones del aparato.

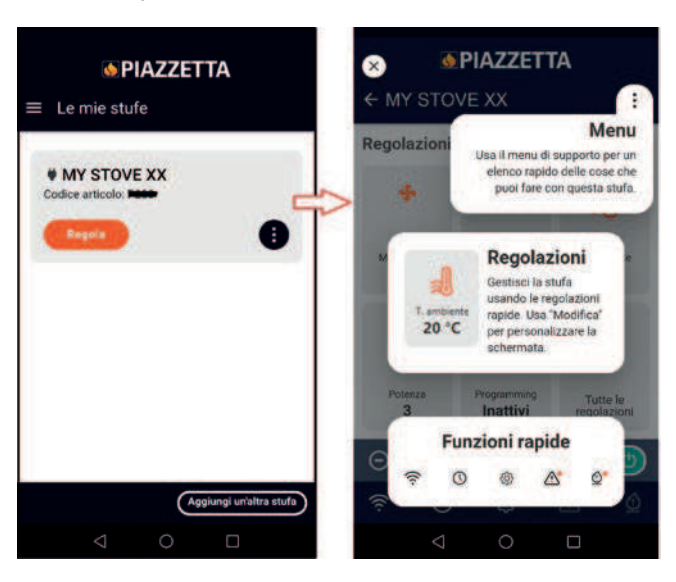

#### **4.3.2 Ejemplo de procedimiento para Bluetooth**

 - acceda a los ajustes Bluetooth del dispositivo móvil y conéctese al Bluetooth generado por el "módulo Navel MY PIAZZETTA", que empieza por los caracteres T009\_xxxxx

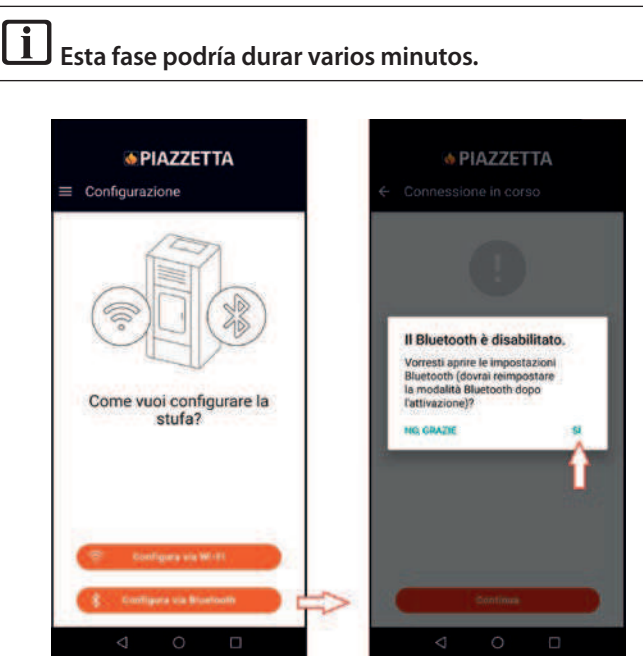

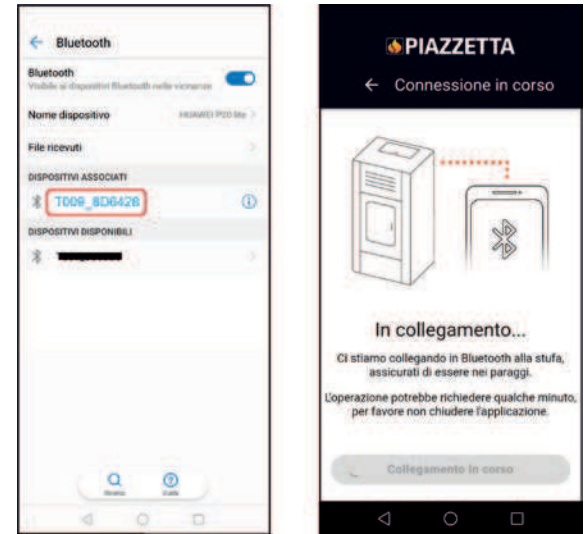

 - al realizarse la conexión Bluetooth con el "módulo Navel MY PIAZZETTA", se enciende el LED BLE (3)

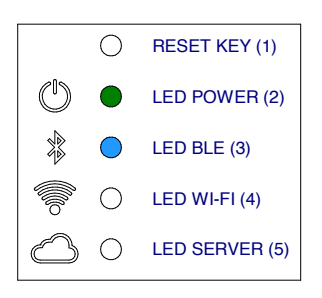

- vuelva a la app y continúe para acceder a la lista de las redes Wi-Fi detectadas por el "módulo Navel MY PIAZZETTA"
- desplácese por la lista, seleccione la red Wi-Fi doméstica (con acceso a internet) que desea utilizar, introduzca la contraseña (si la hay) de la red Wi-Fi doméstica y pulse "Conectar" al final de la pantalla

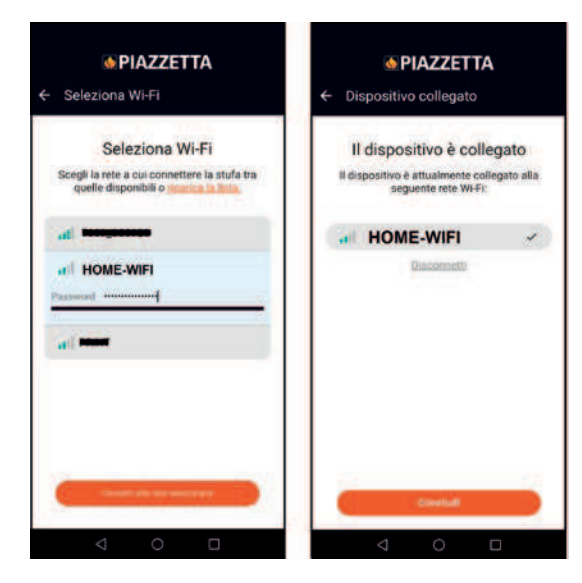

 - durante la conexión, en el "módulo Navel MY PIAZZETTA" empiezan a parpadear el LED WIFI (4) y luego el LED SERVER (5)

### <span id="page-37-0"></span>i**Esta fase podría durar varios minutos.**

una vez establecida la conexión, permanecen encendidos el LED BLE (3), el LED WIFI (4) y el LED SERVER (5): a continuación, salga de la pantalla del dispositivo móvil pulsando el botón "atrás"

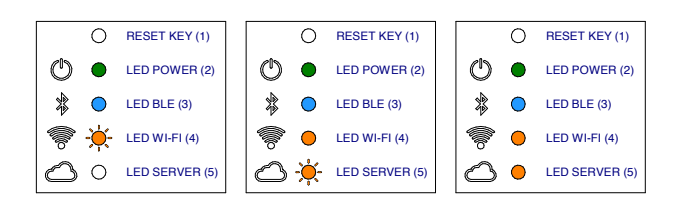

 - vuelva a la app y pulse el botón "Ajustar" para acceder a las funciones del aparato.

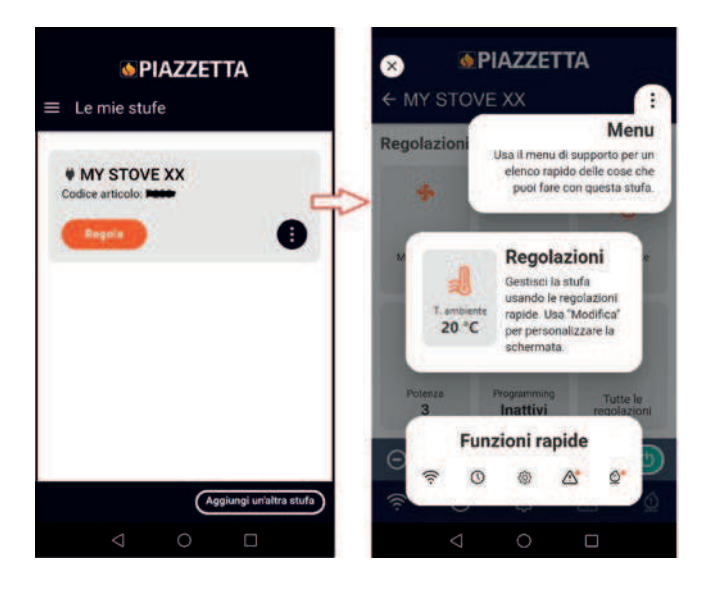

# **5 PROBLEMAS DE CONEXIÓN**

i**La app podría no funcionar por causas de fuerza mayor ajenas al fabricante.**

Si no se establece la conexión, compruebe:

- si el nombre de la red Wi-Fi doméstica y la contraseña que posee son correctos (mayúsculas, minúsculas, caracteres especiales, etc.) o se han modificado
- si no hay señal Wi-Fi / conexión de datos o tiene poca intensidad
- si hay ajustes de la red doméstica que pueden limitar la comunicación entre los hosts
- si está activado el control parental
- si las comunicaciones LAN inalámbricas presentan interferencias: por ejemplo, si hay un horno microondas cerca
- si el tráfico Wi-Fi es elevado: desactive los demás dispositivos conectados al router
- si está seleccionado el método correcto de comunicación en los ajustes de la app: Bluetooth o Wi-Fi.

Si el problema persiste:

- reinicie el "módulo Navel MY PIAZZETTA"

- elimine el aparato registrado en la app mediante la opción "Eliminar estufa" en el menú de la app
- en los ajustes del dispositivo móvil, borre la caché y los datos memorizados por la app
- desvincule/elimine del dispositivo móvil la red Wi-Fi o Bluetooth memorizada: no se limite a desactivarla, desvincúlela por completo
- repita el procedimiento de registro
- en caso necesario, repita el procedimiento en otro dispositivo móvil.

Opción "Eliminar estufa":

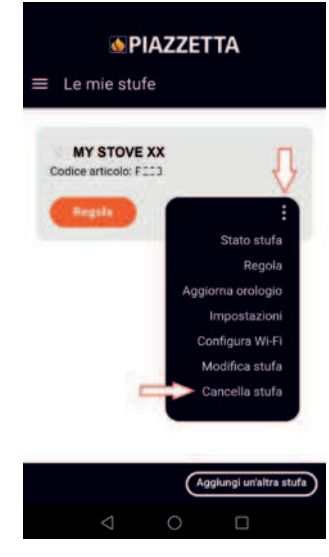

# **6 REINICIO DEL "MÓDULO NAVEL MY PIAZZETTA"**

En caso de fallos de funcionamiento, modificación de la red Wi-Fi doméstica, etc., podría ser necesario reiniciar y reconfigurar el "módulo Navel MY PIAZZETTA".

Siga estos pasos:

- pulse durante al menos 5 segundos el botón RESET KEY (1)
- inmediatamente después del reinicio, desconecte durante al menos 30 segundos la alimentación eléctrica del "módulo Navel MY PIAZZETTA"
- repita el procedimiento de configuración de la Wi-Fi.

<span id="page-38-0"></span>É possível gerir as principais funções do aparelho através do "módulo Navel MY PIAZZETTA" instalado no aparelho e a App MY PIAZZETTA instalada num dispositivo móvel.

A gestão do aparelho pode ser feita de três formas de ligação diferentes:

- gestão remota fora de casa

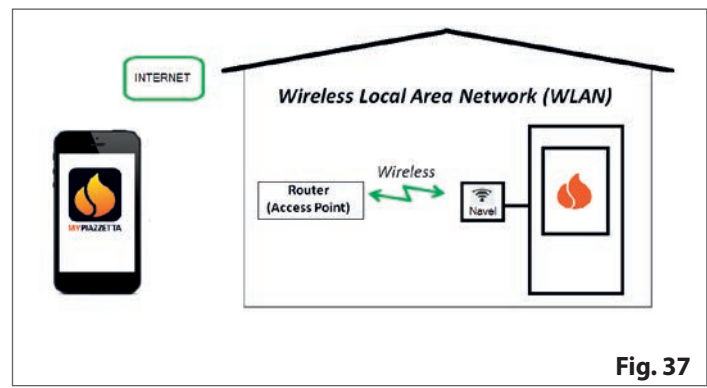

- gestão através de router rede Wi-Fi doméstica

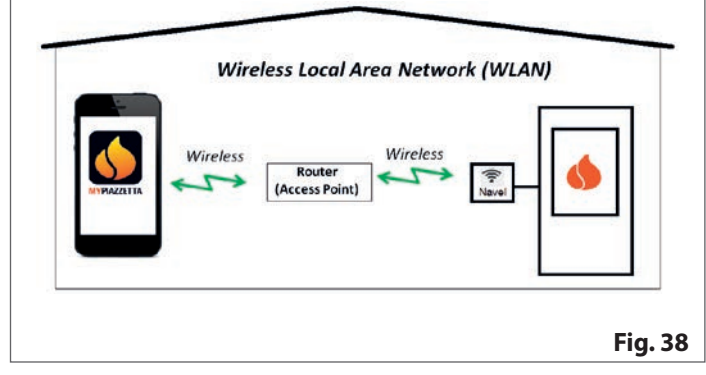

 - ligação bluetooth BLE entre o dispositivo móvel e o "módulo Navel MY PIAZZETTA" instalado no aparelho

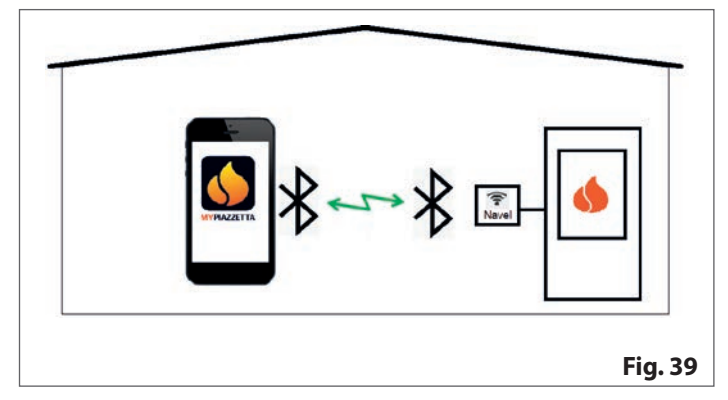

# **1 REQUISITOS AO CUIDADO DO UTILIZADOR**

- rede Wi-Fi doméstica servida por um router dedicado e com boa ligação à internet no local de instalação do aparelho
- dispositivo móvel com ligação de dados habilitada (para os requisitos do sistema operativo e a compatibilidade com a App, consulte as informações relativas à App na store)
- adequados conhecimentos informáticos sobre a gestão do dispositivo móvel e da rede Wi-Fi doméstica (nome e password da rede, nomes dos dispositivos, gestão das definições, etc.)
- "módulo Navel MY PIAZZETTA" instalado de série no aparelho ou comprado como acessório sob encomenda.
	- i**A rede Wi-Fi doméstica utilizada pelo "módulo Navel MY PIAZZETTA" deve ser servida por um router dedicado:**
		- **o procedimento não permite utilizar o mesmo dispositivo móvel onde está instalada a App**
		- ■ **a ligação ao router Wi-Fi / Hotspot fornecida por alguns dispositivos móveis pode não ser reconhecida pelo "módulo Navel MY PIAZZETTA".**

Para a configuração é necessário ter ao alcance da mão: - etiquetas "módulo Navel MY PIAZZETTA

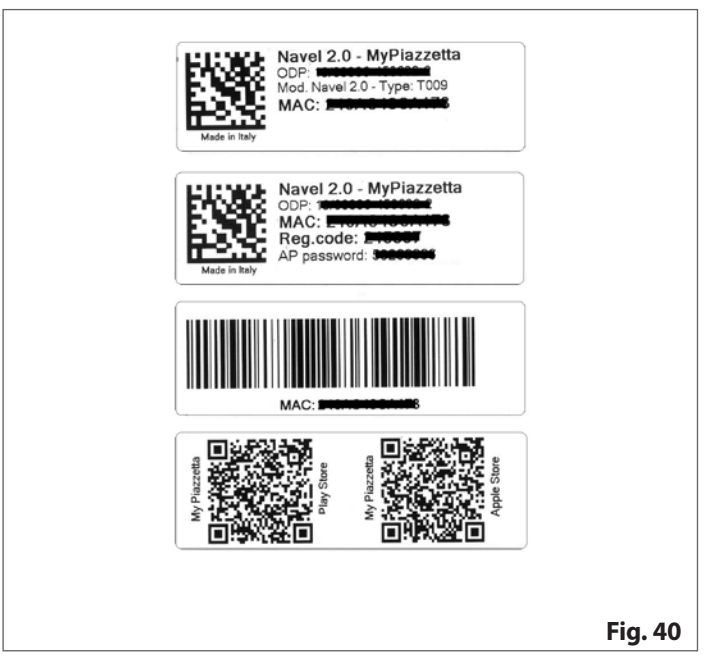

 - número de série do aparelho (para saber a posição do número de série consulte o manual "INFORMAÇÕES SOBRE O APA-RELHO, INSTALAÇÃO E MANUTENÇÃO" no parágrafo "DADOS DE IDENTIFICAÇÃO DO PRODUTO").

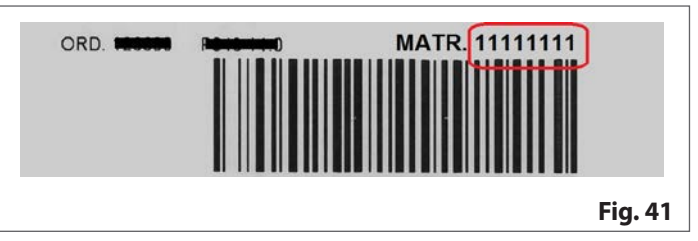

# <span id="page-39-0"></span>**2 APP MY PIAZZETTA**

Para transferir a App, visite a store no dispositivo móvel e procure "MY PIAZZETTA". Depois, selecione e transfira a App. Em alternativa é possível digitalizar o QRCode presente nas eti-

quetas do "módulo Navel MY PIAZZETTA".

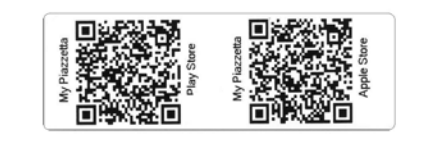

**Fig. 42**

i**Não é possível garantir a compatibilidade completa da App MY PIAZZETTA com todos os dispositivos móveis devido ao elevado número de dispositivos, tipos de transmissão de dados, sistemas operativos e da sua contínua evolução.**

# **3 AVISOS GERAIS**

i**Realize todas as várias etapas lentamente e leia com atenção as indicações que aparecem na App antes de passar às operações seguintes: muitos dos problemas encontrados pelo utilizador nas operações de configuração devem-se à excessiva pressa e a não ter seguido bem as indicações.**

#### **Notas sobre a ligação Bluetooth BLE**

Para controlar o aparelho recomenda-se privilegiar a ligação Wi-Fi. A ligação bluetooth entre o dispositivo móvel e o aparelho é reservada às situações em que não dispõe de ligação internet ou de Wi-Fi. Além disso, para funcionar precisa que o dispositivo móvel esteja perto do aparelho.

Para a configuração inicial o "módulo Navel MY PIAZ-**ZETTA" tem necessidade de aceder a uma rede Wi-Fi com ligação à internet.**

# **4 REGISTO E CONFIGURAÇÃO**

O procedimento inclui 3 etapas principais:

- 1 registar o utilizador
- 2 registar a salamandra<br>3 configurar o "módulo
- configurar o "módulo Navel".

### **4.1 REGISTAR O UTILIZADOR**

- abra a App e registe um utilizador, digitando um endereço de e-mail válido, uma password específica para a App
- leia e aceite a política de privacidade para completar o registo

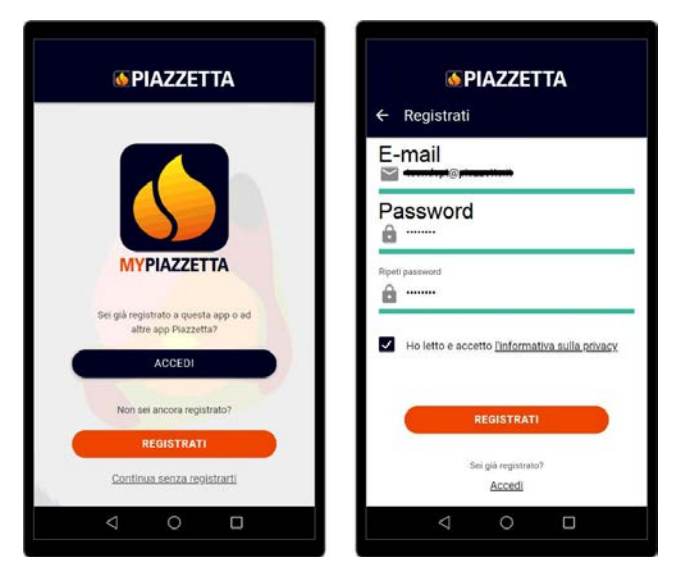

- concluído o registo, aguarde o e-mail contendo o código de ativação (6 dígitos)
- digite o código de ativação (6 dígitos) recebido por e-mail

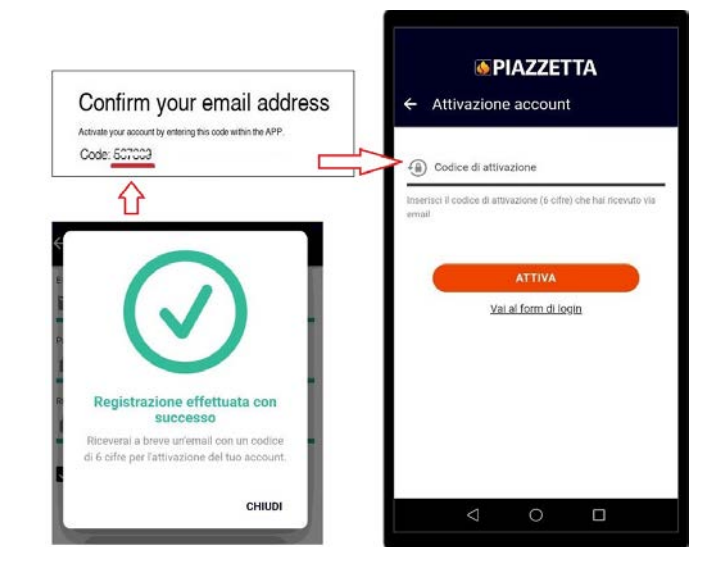

### <span id="page-40-0"></span>**4.2 REGISTAR A SALAMANDRA**

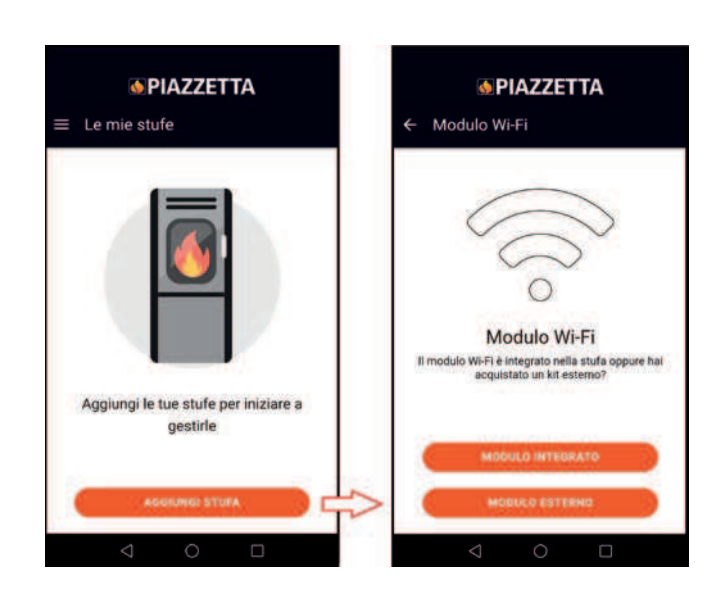

Escolha:

- MÓDULO INTEGRADO se já instalado de fábrica no aparelho
- MÓDULO EXTERNO se adquirido como acessório sob encomenda (siga a animação da App para ligar o "módulo Navel MY PIAZZETTA")

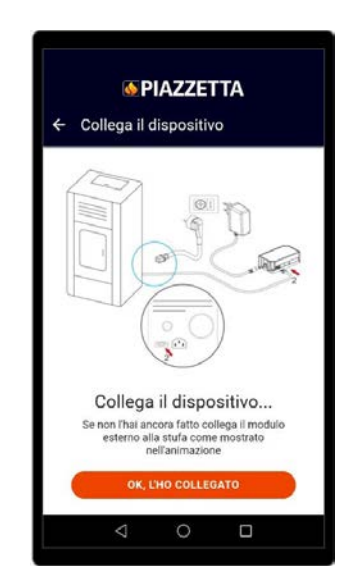

 - introduza as informações solicitadas relativas ao "módulo Navel MY PIAZZETTA" e ao aparelho

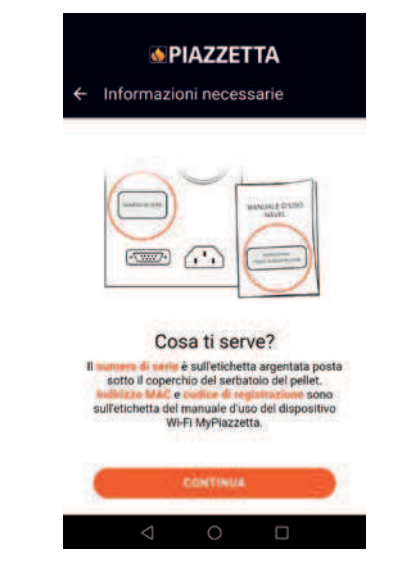

 - o número de série e o endereço MAC podem ser digitados manualmente ou digitalizando os respetivos código de barras e QRcode tocando no botão ao lado dos campos

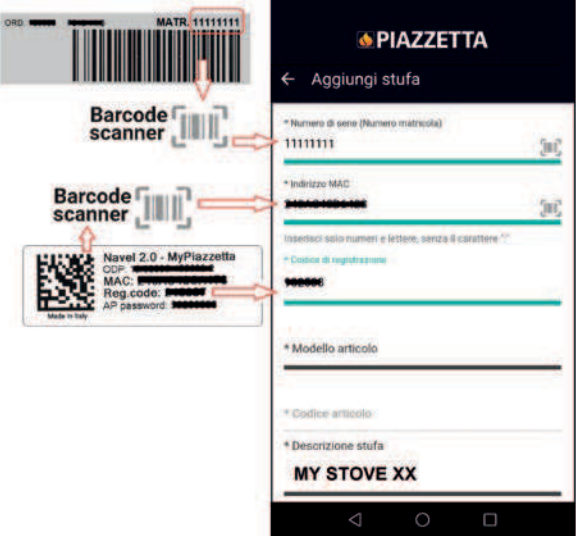

- leia e aceite a política de privacidade para completar o registo.

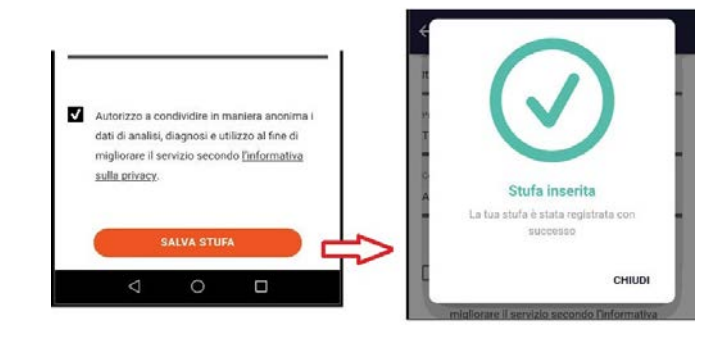

### <span id="page-41-0"></span>**4.3 CONFIGURAR O MÓDULO NAVEL**

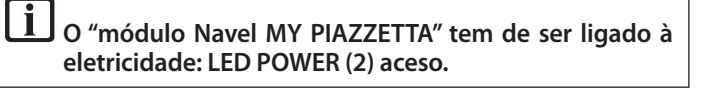

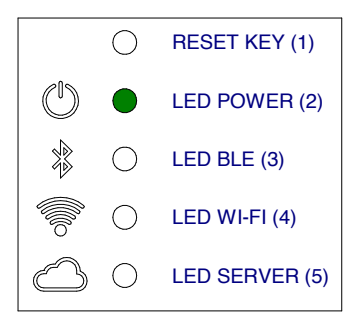

#### **4.3.1 Exemplo de procedimento Wi-Fi**

 - aceda às definições Wi-Fi do dispositivo móvel e ligue-se à rede Wi-Fi pertencente ao "módulo Navel MY PIAZZETTA" que começa pelos carateres T009\_xxxxx: o nome completo está indicado na App

i**se o dispositivo móvel já estava ligado a outra rede, essa ligação é desativada.**

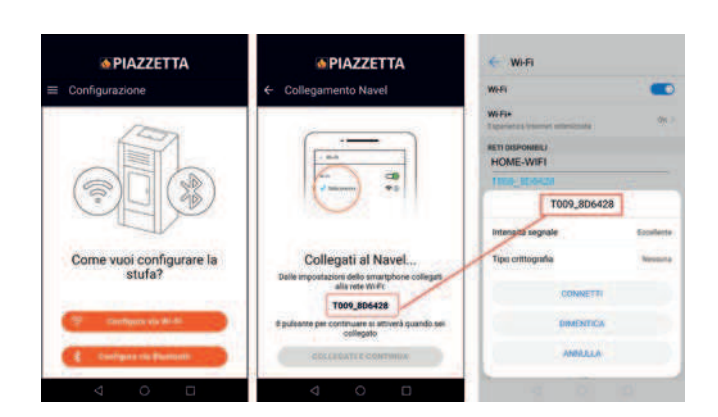

- volte à App e continue para aceder à lista das redes Wi-Fi visíveis com o "módulo Navel MY PIAZZETTA"
- consulte a lista, selecione a rede Wi-Fi doméstica (com acesso internet) a utilizar, introduza a password (se presente) da rede Wi-Fi doméstica e toque em "Ligar" no fundo do ecrã

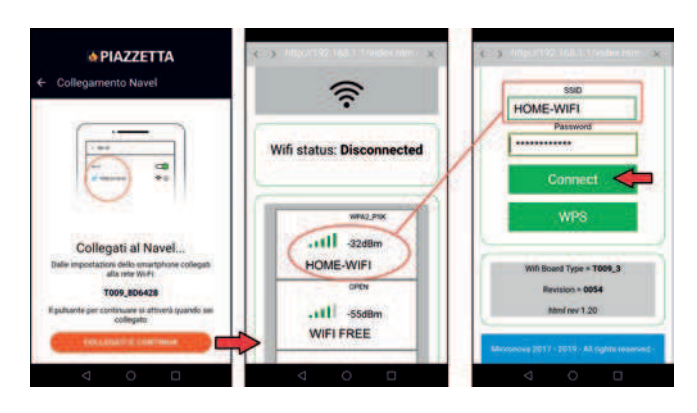

 - durante a ligação no "módulo Navel MY PIAZZETTA" começam a piscar o LED WIFI (4) e depois o LED SERVER (5)

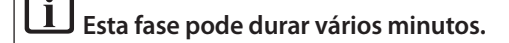

 - concluída a ligação permanecem acesos os LED WIFI (4) e LED SERVER (5): feche o ecrã no dispositivo móvel utilizando o botão «anterior»

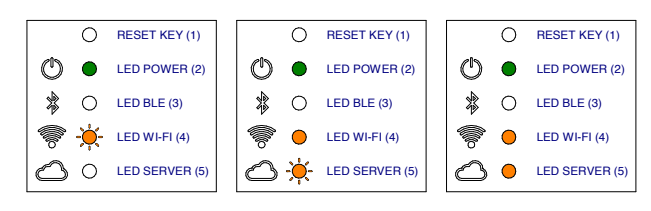

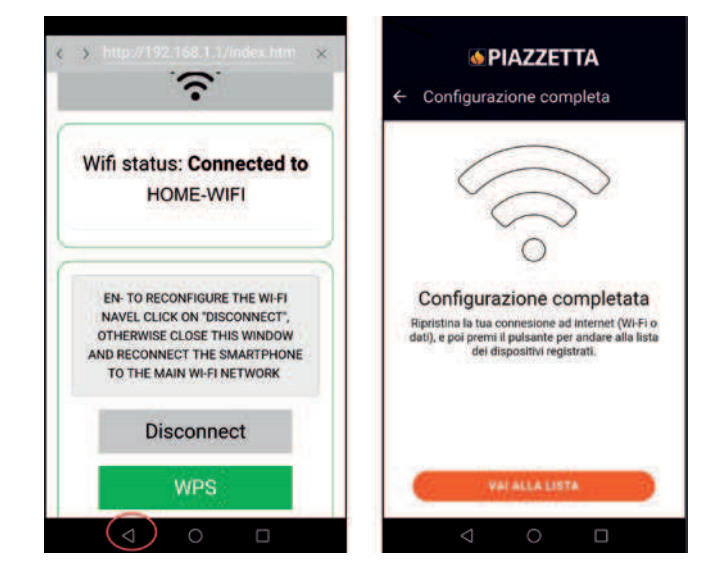

 - concluída a ligação, aceda às definições Wi-Fi do dispositivo móvel, desative a ligação à rede Wi-Fi "T0009\_xxxx" do "módulo Navel MY PIAZZETTA" e ligue-se à rede de dados principal utilizada pelo dispositivo móvel

i**Em caso de falta de ligação do "módulo Navel MY PIAZ-ZETTA" à rede Wi-Fi doméstica consulte "PROBLEMAS DE LIGAÇÃO".**

 - volte à App e toque no botão "Regular" para aceder às funções do aparelho.

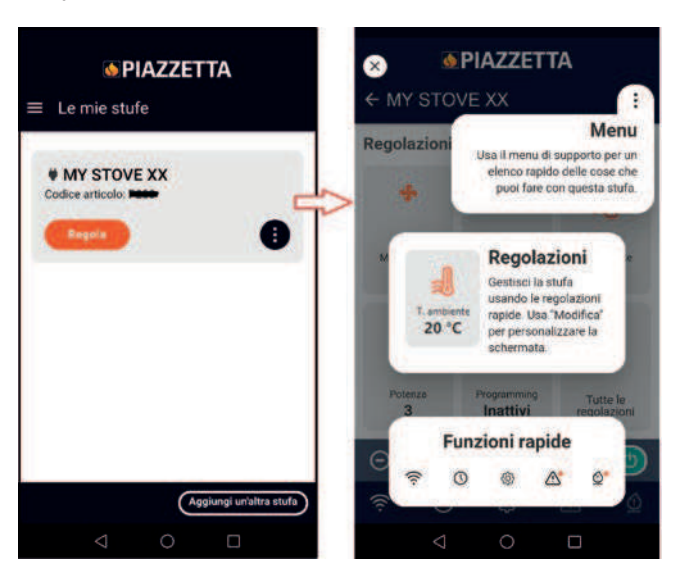

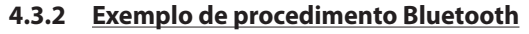

 - aceda às definições Bluetooth do dispositivo móvel e ligue-se ao Bluetooth pertencente ao "módulo Navel MY PIAZZETTA" que começa pelos carateres T009\_xxxxx

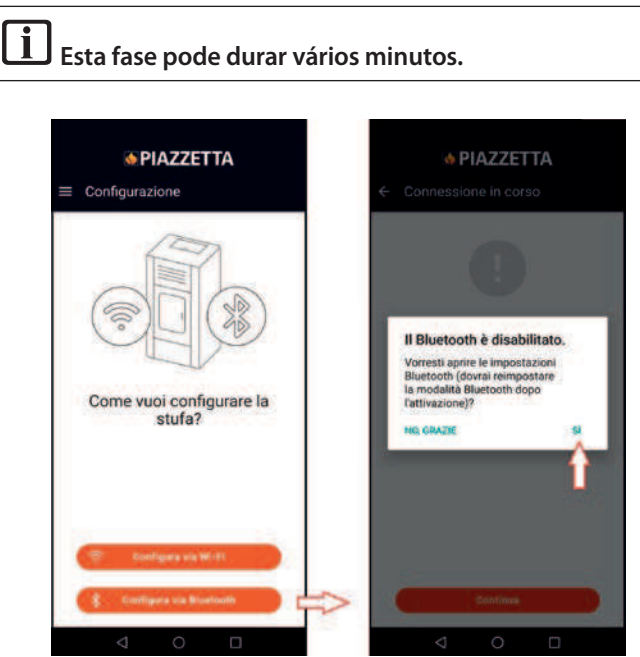

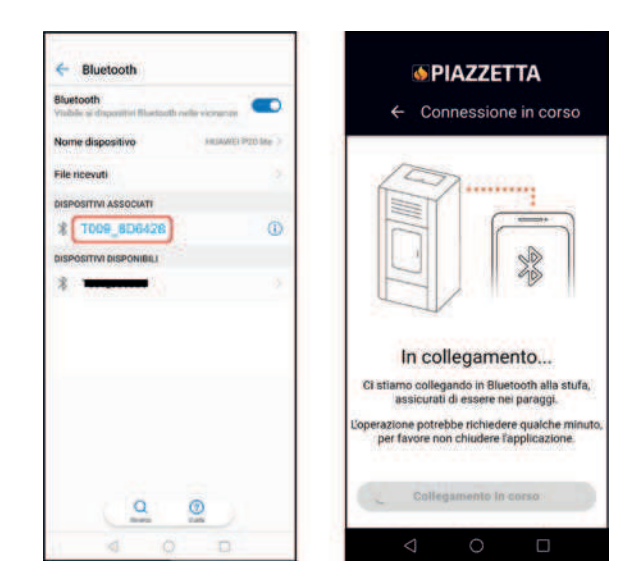

 - após a ligação Bluetooth com o "módulo Navel MY PIAZZETTA" acende-se o LED BLE (3)

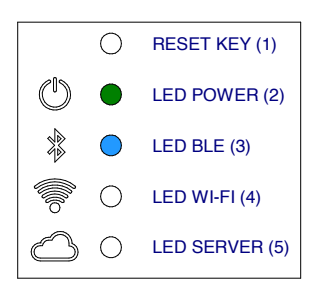

- volte à App e continue para aceder à lista das redes Wi-Fi visíveis com o "módulo Navel MY PIAZZETTA"
- consulte a lista, selecione a rede Wi-Fi doméstica (com acesso internet) a utilizar, introduza a password (se presente) da rede Wi-Fi doméstica e toque em "Ligar" no fundo do ecrã

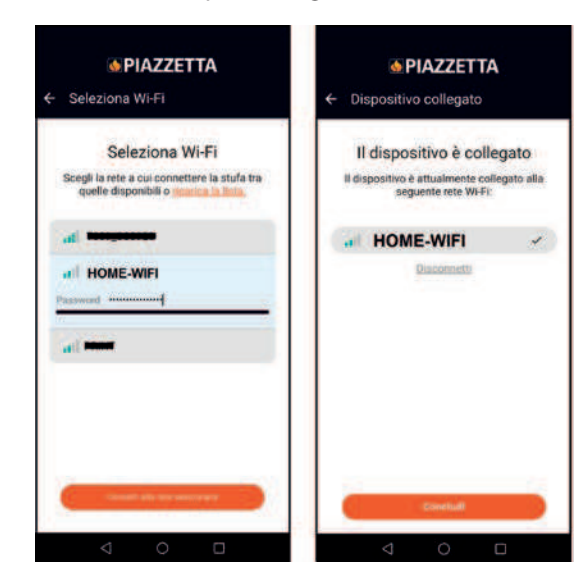

 - durante a ligação no "módulo Navel MY PIAZZETTA" começam a piscar o LED WIFI (4) e depois o LED SERVER (5)

#### <span id="page-43-0"></span>i**Esta fase pode durar vários minutos.**

 - concluída a ligação permanecem acesos os LED BLE (3), LED WIFI (4), LED SERVER (5): feche o ecrã no dispositivo móvel utilizando o botão «anterior»

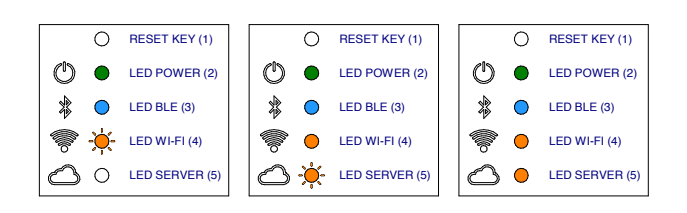

 - volte à App e toque no botão "Regular" para aceder às funções do aparelho.

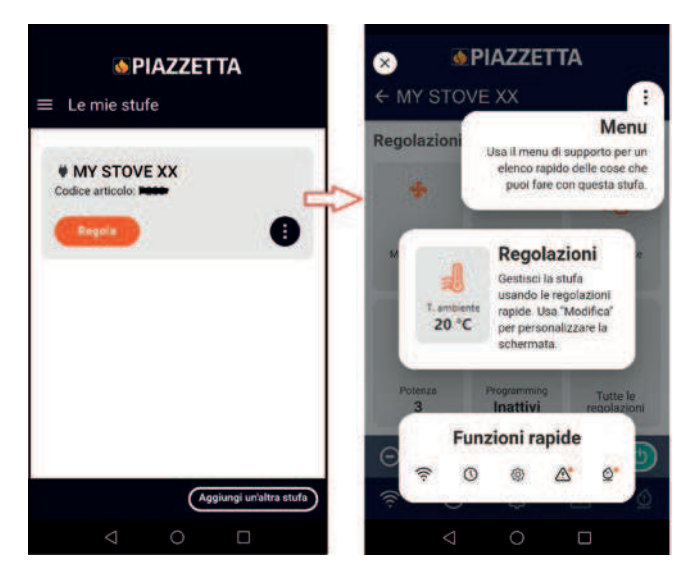

# **5 PROBLEMAS DE LIGAÇÃO**

i**A App pode não funcionar por causas de força maior não relacionadas com o fabricante.**

Se a ligação não ocorrer verifique:

- se o nome da rede Wi-Fi doméstica e a password que possui estão corretos (maiúsculas, minúsculas, carateres especiais etc.) ou foram modificados
- se o sinal Wi-Fi / ligação de dados está ausente ou fraco
- se existem quaisquer definições da rede doméstica que podem limitar a comunicação entre os hosts
- se está ativo o controlo parental
- se as comunicações LAN wireless sofrem interferências: por exemplo, proximidade de um forno micro-ondas
- se o tráfico Wi-Fi é elevado: desative outros dispositivos ligados ao router
- se foi definido o método de comunicação correto nas definições da App: Bluetooth ou Wi-Fi.

Se o problema persistir:

- reinicie o "módulo Navel MY PIAZZETTA"

- elimine o aparelho registado na App usando o comando específico "Eliminar salamandra" no menu da App
- nas definições do dispositivo móvel elimine a cache e os dados guardados da App
- desassocie/elimine do dispositivo móvel a rede Wi-Fi ou Bluetooth guardada: não só desativar, mas desassociar completamente
- repita o procedimento de registo
- eventualmente repita o procedimento noutro dispositivo móvel.

Comando "Eliminar salamandra":

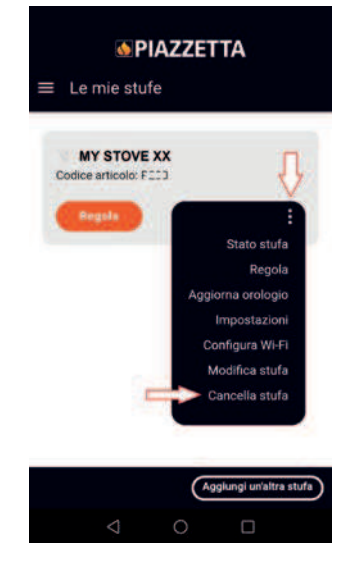

### **6 REINICIAR O "MÓDULO NAVEL MY PIAZZETTA"**

No caso de mau funcionamento, mudança da rede Wi-Fi doméstica etc. pode ser necessário reiniciar e reconfigurar o "módulo Navel MY PIAZZETTA".

Proceda da seguinte forma:

- prima durante pelo menos 5 segundos o botão RESET KEY (1)
- logo após o reset desligue durante pelo menos 30 segundos a alimentação elétrica do "módulo Navel MY PIAZZETTA"
- repita o procedimento de configuração Wi-Fi.

<span id="page-44-0"></span>Osnovnim se funkcijama uređaja može upravljati korištenjem pripadajućim modulom Navel aplikacije MY PIAZZETTA koji se instalira na uređaj dok se aplikacija MY PIAZZETTA instalira na mobilni uređaj.

Upravljanje uređajem može se obavljati u tri različita slučaja povezivanja:

- daljinsko upravljanje izvan kuće

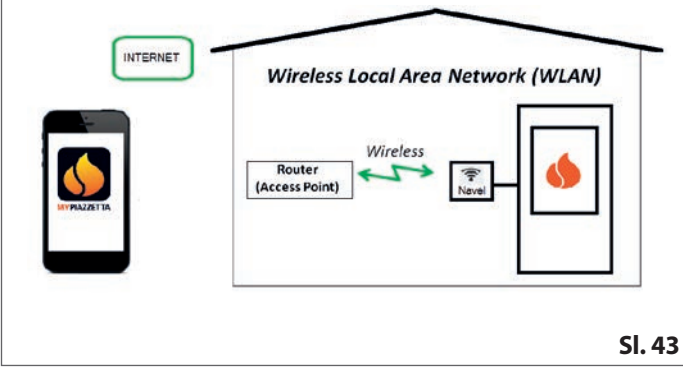

- upravljanje primjenom kućne mreže Wi-Fi s usmjernikom

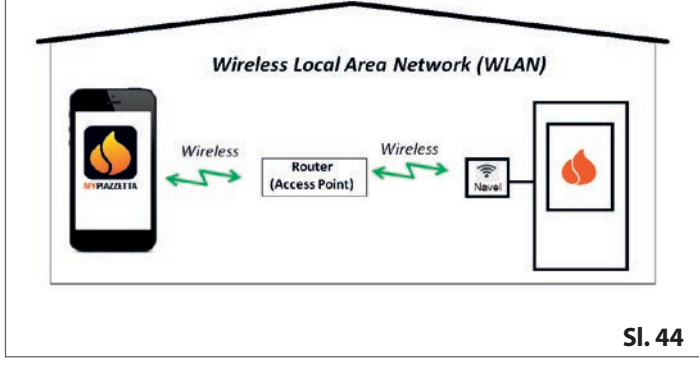

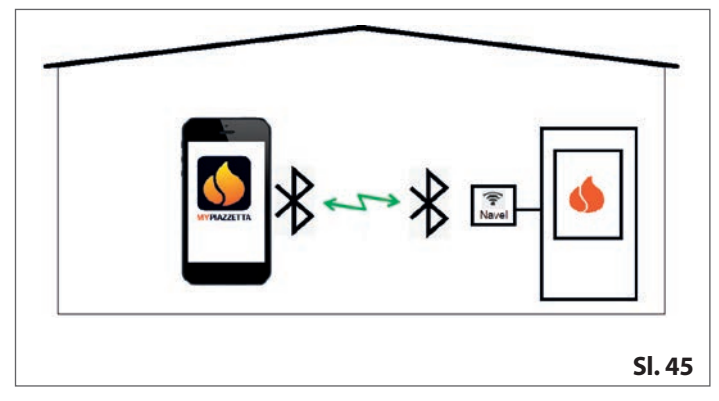

 - veza značajkom Bluetooth BLE između mobilnog uređaja i modula Navel aplikacije MY PIAZZETTA koji je instaliran na uređaju

### **1 UVJETI KOJE MORA ZADOVOLJITI KORISNIK**

- Postojanje kućne mreže Wi-Fi koju omogućava zasebni usmjernik i dobra povezanost na internet na mjestu postavljanja uređaja
- Mobilni uređaj s omogućenim prijenosom mobilnih podataka (za zahtjeve koji se odnose na operativni sustav i kompatibilnost s Aplikacijom pogledajte pripadajuće informacije u Aplikaciji unutar trgovine)
- Posjedovanje prikladnih informatičkih znanja o upravljaju mobilnim uređajem i kućnom mrežom Wi-Fi (naziv i lozinka mreže, nazivi uređaja, upravljanje postavkama, itd.).
- Modul je Navel aplikacije MY PIAZZETTA serijski instaliran na uređaj ili se kupuje kao dodatna oprema po zahtjevu.
	- i**Postojanje kućne mreže Wi-Fi kojom se koristi modul Navel aplikacije MY PIAZZETTA mora omogućavati jedan zaseban usmjernik:**
		- postupkom se ne dopušta korištenje istim mobilnim **uređajem na kojem je instalirana Aplikacija**
		- ■ **vezu usmjernika Wi-Fi/pristupne točke koju omogućavaju neki mobilni uređaj možda neće prepoznavati modul Navel aplikacije MY PIAZZETTA.**

U svrhu konfiguriranja potrebno je imati u blizini: - naljepnice za modul Navel aplikacije MY PIAZZETTA

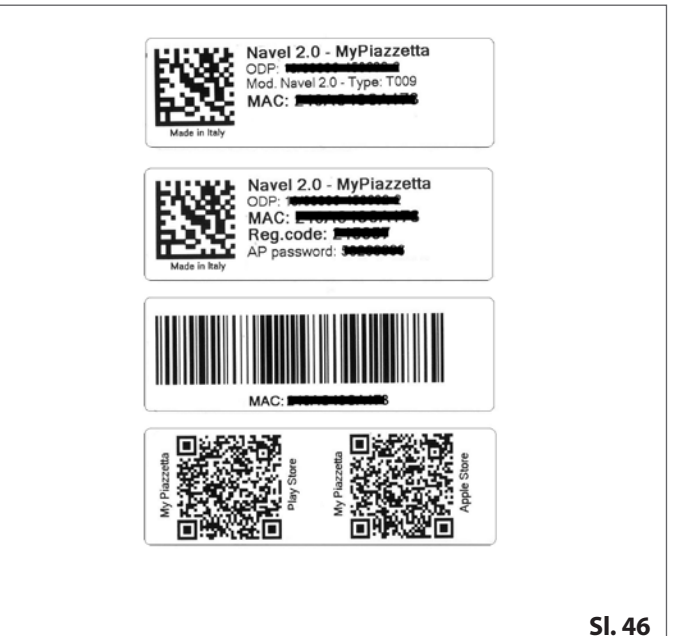

serijski broj (registracijski broj) uređaja (za položaj registracijskog broja pogledajte priručnik "INFORMACIJE O PROIZVODU, POSTAVLJANJE I ODRŽAVANJE" odjeljak "IDENTIFIKACIJSKI PODATCI PROIZVODA").

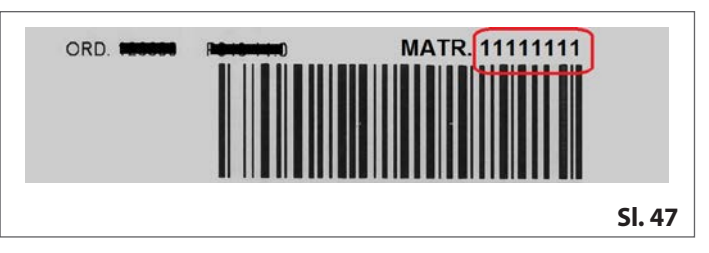

# <span id="page-45-0"></span>**2 APLIKACIJA MY PIAZZETTA**

Kako biste preuzeli aplikaciju, posjetite trgovinu na mobilnom uređaju i potražite "MY PIAZZETTA". Zatim odaberite i preuzmite Aplikaciju.

Alternativno možete skenirati kôd QR koji se navodi na naljepnicama za modul Navel aplikacije MY PIAZZETTA.

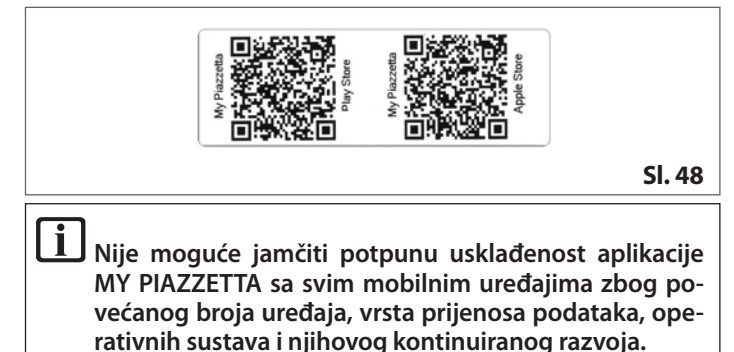

### **3 OPĆA UPOZORENJA**

i**Pažljivo pregledajte sve odjeljke i temeljito pročitajte sve napomene koje se pojavljuju u Aplikaciji prije izvođenja sljedećih radnji: brojni problemi s kojima se korisnik susreće u postupku konfiguriranja pojavljuju se zbog brzine i nepridržavanja napomena.**

#### **Napomena vezana uz vezu Bluetooth BLE**

Radi kontroliranja uređaja preporučuje se korištenjem mrežom Wi-Fi. Veza Bluetooth između mobilnog uređaja i uređaja treba se upotrebljavati kada ne postoji mogućnost povezivanja na internet ili mrežu Wi-Fi. Osim toga, kako bi navedena veza funkcionirala, mobilni se uređaj mora nalaziti u blizini uređaja.

i**Radi početnog konfiguriranja modula Navel aplikacije MY PIAZZETTA potrebno je povezati se na mrežu Wi-Fi s internetskim pristupom.**

# **4 REGISTRIRANJE I KONFIGURIRANJE**

Postupak se sastoji od tri glavna koraka:

- 1 registriranje korisnika
- 2 registriranje peći<br>3 konfiguriranje mo
- konfiguriranje modula Navel.

### **4.1 REGISTRIRANJE KORISNIKA**

- Otvorite aplikaciju i registrirajte korisnika upisivanjem valjane adrese elektroničke pošte i lozinke za Aplikaciju
- Pročitajte i prihvatite izjavu o privatnosti kako biste završili postupak registracije

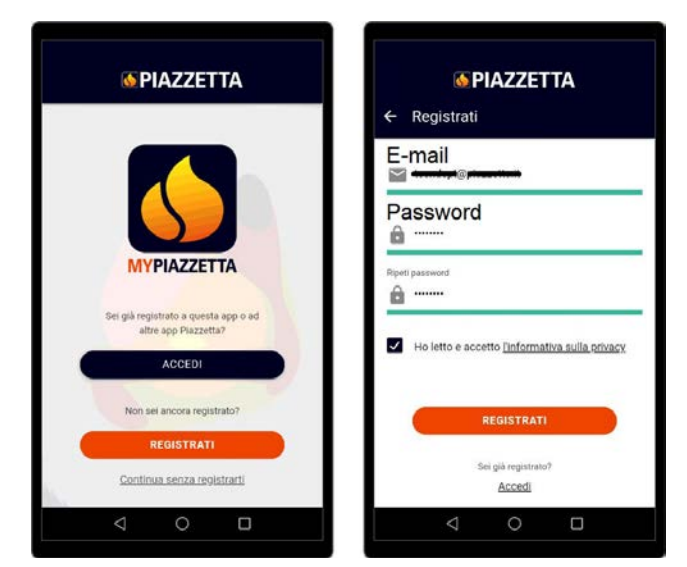

- Nakon završenog postupka registracije pričekajte primitak elektroničke pošte s aktivacijskim kôdom (šest znamenaka)
- Upišite aktivacijski kôd (šest znamenaka) koji ste primili u elektroničkoj poruci

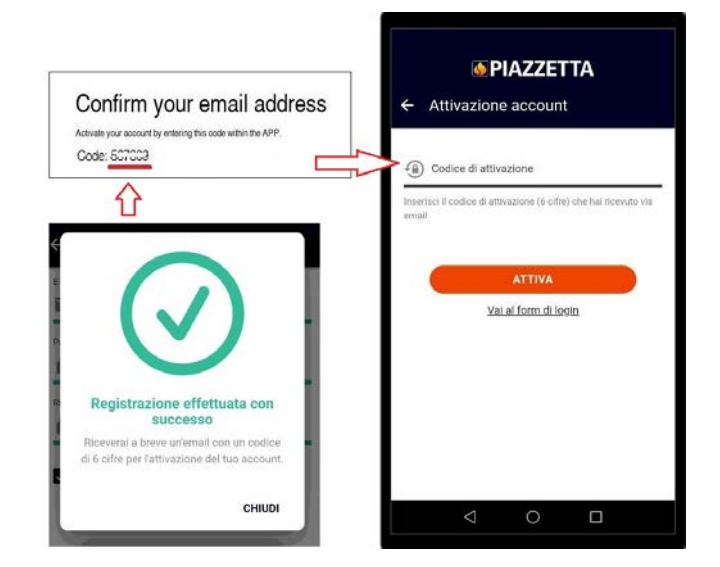

### <span id="page-46-0"></span>**4.2 REGISTRIRANJE PEĆI**

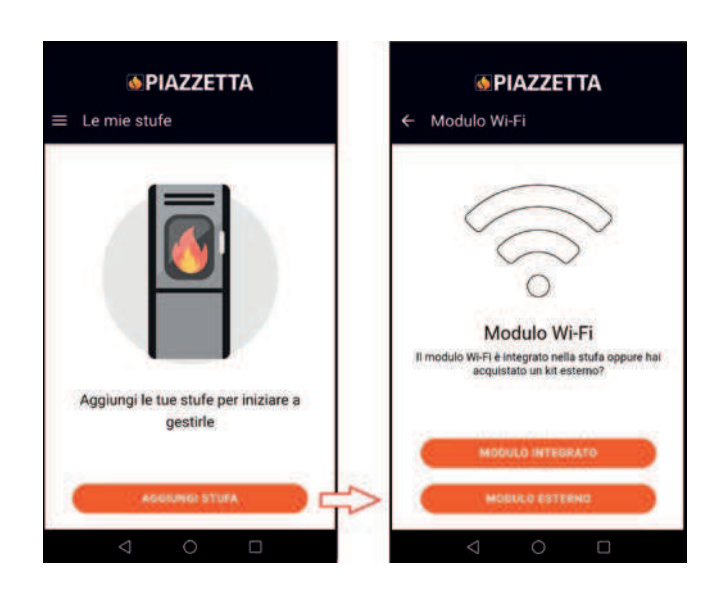

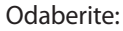

- INTEGRIRANI MODUL ako je već tvornički instaliran na uređaj
- VANJSKI MODUL, ako se kupuje kao dodatak na zahtjev (pridržavajte se animacijskog prikaza unutar Aplikacije kako biste povezali modul Navel aplikacije MY PIAZZETTA)

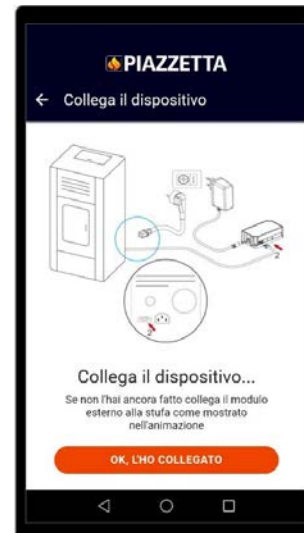

 - Upišite potrebne informacije koje se odnose na modul Navel aplikacije MY PIAZZETTA i uređaj

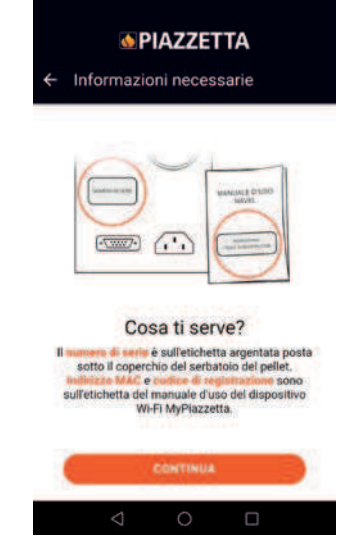

 - Serijski broj (registracijski broj) i adresa MAC mogu se upisati ručno ili alternativno skeniranjem crtičnog kôda i kôda QR pritiskom gumba u blizini polja

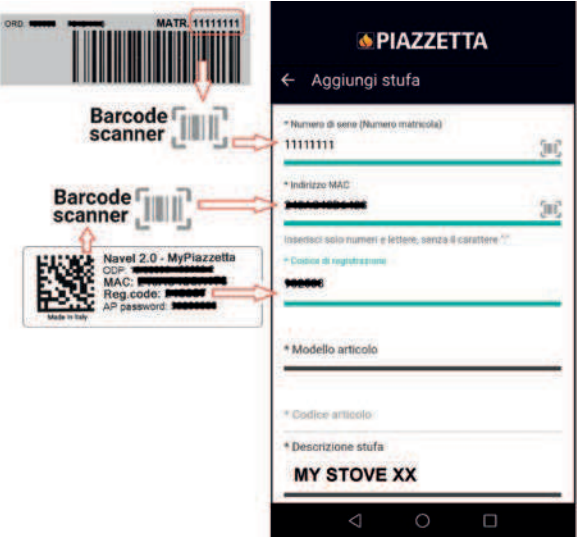

 - Pročitajte i prihvatite izjavu o privatnosti kako biste završili postupak registracije.

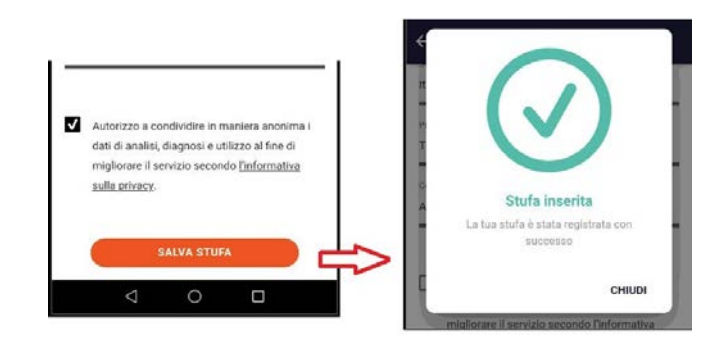

### <span id="page-47-0"></span>**4.3 KONFIGURIRANJE MODULA NAVEL**

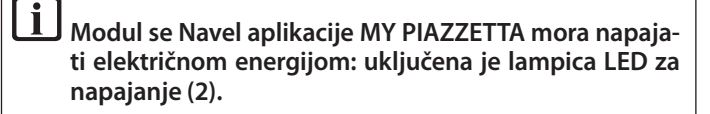

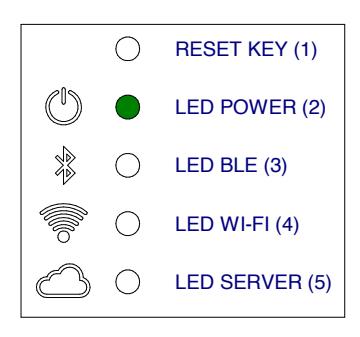

#### **4.3.1 Primjer postupka za mrežu Wi-Fi**

 - Pristupite postavkama mreže Wi-Fi na mobilnom uređaju i povežite se na mrežu Wi-Fi koju je stvorio modul Navel aplikacije MY PIAZZETTA koja započinje znakovima T009\_xxxxx, a iza kojih se navodi puni naziv naveden u Aplikaciji

i**Ako se je mobilni uređaj prethodno povezao na drugu mrežu, navedena se veza zatim deaktivira.**

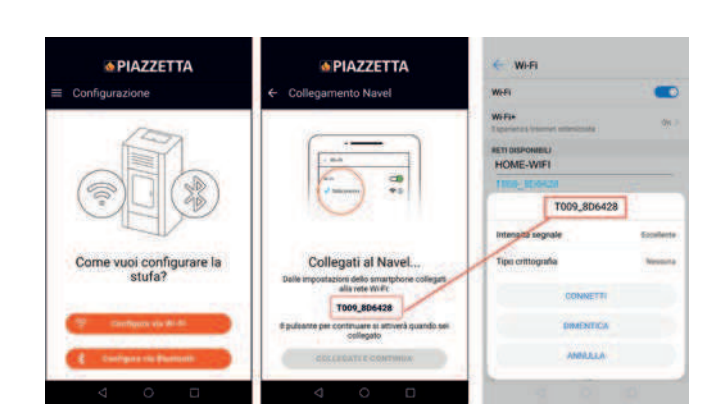

- Vratite se u Aplikaciju i pristupite popisu mreža Wi-Fi koje se očitavaju modulom Navel aplikacije MY PIAZZETTA
- Pregledajte popis, odaberite kućnu mrežu Wi-Fi (s internetskim pristupom), upišite lozinku (ako postoji) za kućnu mrežu Wi-Fi i pritisnite gumb "Poveži" na kraju zaslona

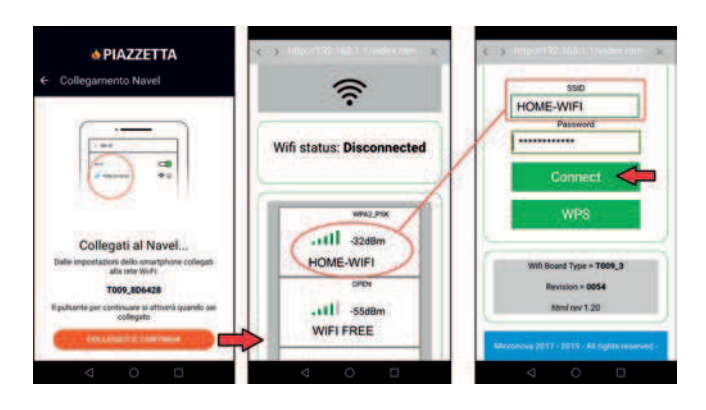

 - Tijekom povezivanja na modul Navel aplikacije MY PIAZZETTA lampica LED za mrežu Wi-Fi (4) kao i lampica LED za POSLUŽIT-ELJ (5) bljeskaju

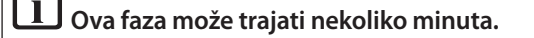

 - Kada se veza uspostavi, lampica LED za mrežu Wi-Fi (4) kao i lampica LED za POSLUŽITELJ (5) i dalje svijetle: zatvorite zaslon na mobilnom uređaju korištenjem gumbom "Natrag"

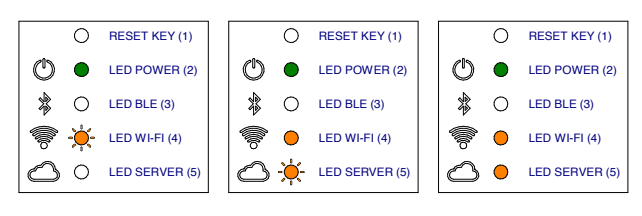

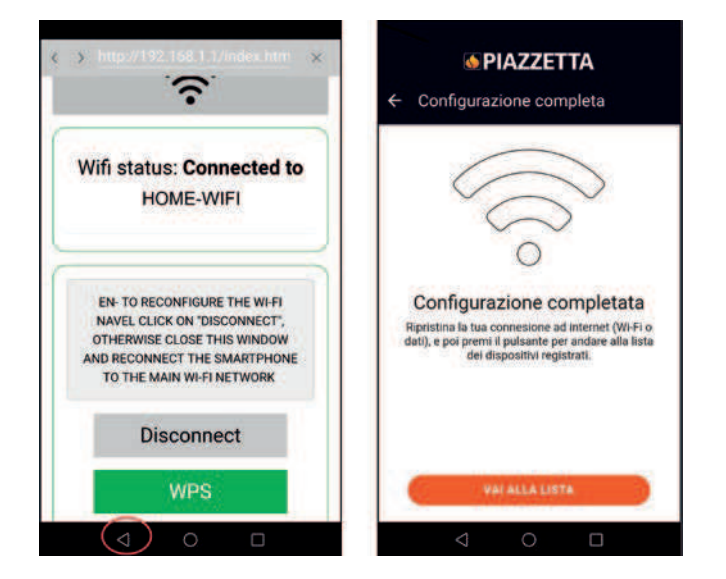

 - Nakon što se veza uspostavi, pristupite postavkama mreže Wi-Fi na mobilnom uređaju, deaktivirajte vezu s mrežom Wi-Fi "T0009 xxxx" modula Navel aplikacije MY PIAZZETTA i povežite se na glavnu podatkovnu mrežu kojom se koristi mobilni uređaj

i**Ako se modul Navel aplikacije MY PIAZZETTA ne želi povezati na kućnu mrežu Wi-Fi, pogledajte odjeljak "PROBLEMI PRILIKOM POVEZIVANJA".**

- Vratite se u aplikaciju i pritisnite gumb "Upravljanje" kako biste pristupili funkcijama uređaja.

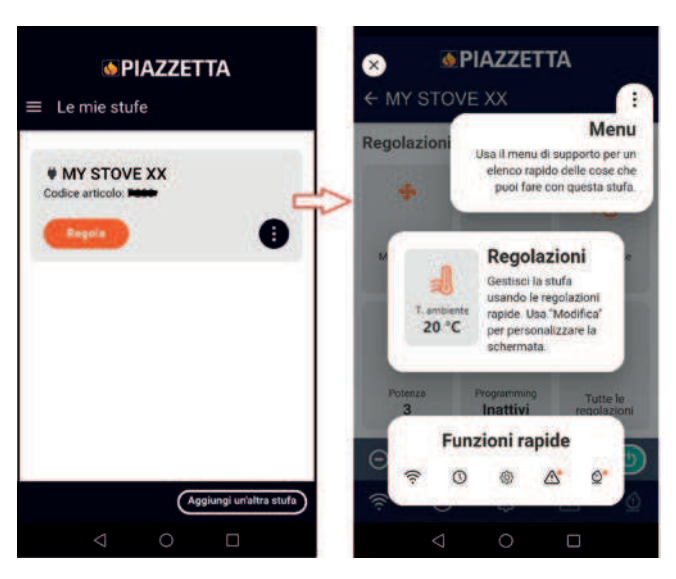

#### **4.3.2 Primjer postupka za značajku Bluetooth**

 - Pristupite postavkama značajke Bluetooth na mobilnom uređaju i povežite se na vezu Bluetooth koju je stvorio modul Navel aplikacije MY PIAZZETTA, a koja započinje znakovima T009\_xxxxx

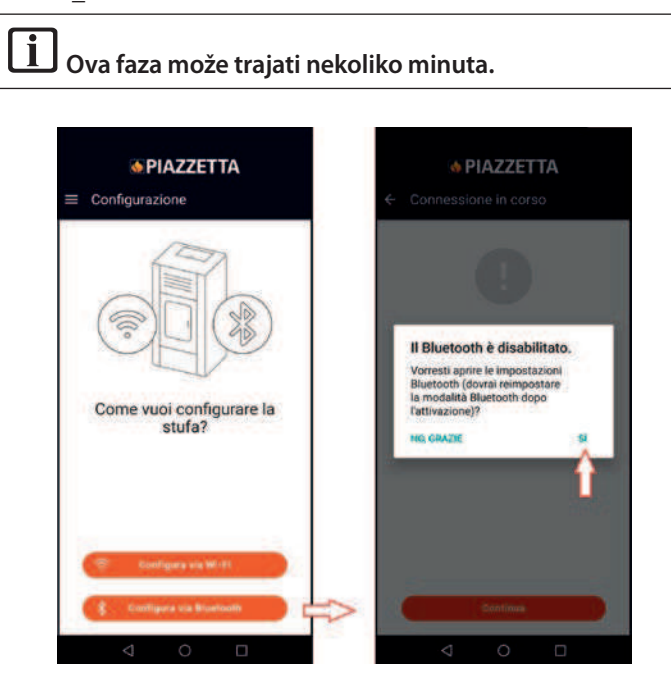

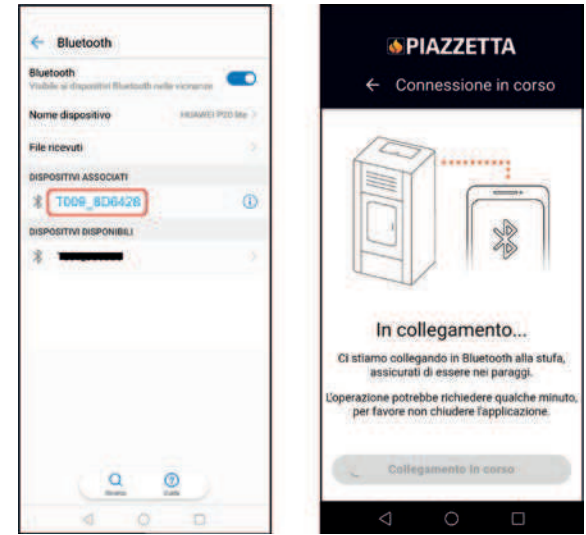

 - Nakon što se uspostavi veza Bluetooth s modulom Navel aplikacije MY PIAZZETTA lampica LED BLE (3) počinje svijetliti

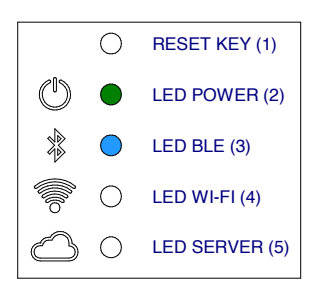

- Vratite se u Aplikaciju i pristupite popisu mreža Wi-Fi koje se očitavaju modulom Navel aplikacije MY PIAZZETTA
- Pregledajte popis, odaberite kućnu mrežu Wi-Fi (s internetskim pristupom), upišite lozinku (ako postoji) za kućnu mrežu Wi-Fi i pritisnite gumb "Poveži" na kraju zaslona

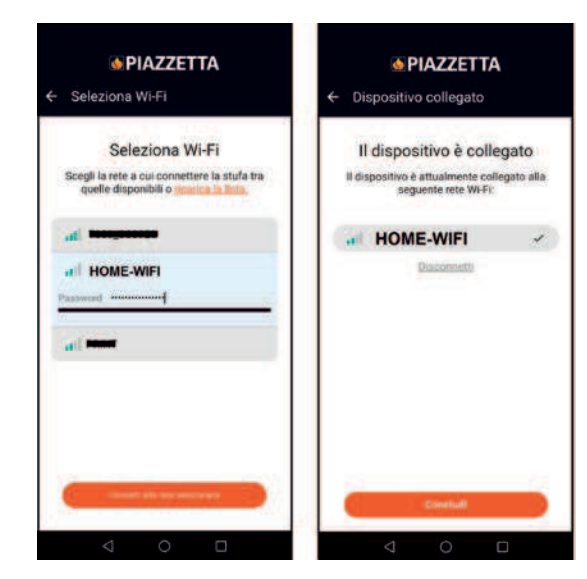

 - Tijekom povezivanja na modul Navel aplikacije MY PIAZZETTA lampica LED za mrežu Wi-Fi (4) kao i lampica LED za POSLUŽIT-ELJ (5) bljeskaju

### <span id="page-49-0"></span>i**Ova faza može trajati nekoliko minuta.**

 - Kada se veza uspostavi, lampica LED BLE (3), lampica LED za mrežu Wi-Fi (4) kao i lampica LED za POSLUŽITELJ (5) i dalje svijetle: zatvorite zaslon na mobilnom uređaju korištenjem gumbom "Natrag"

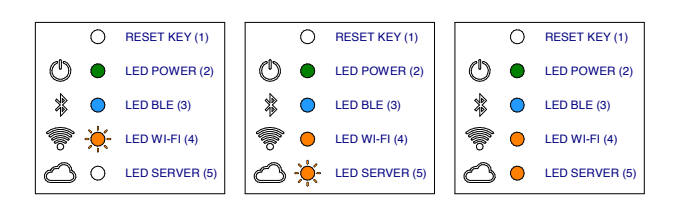

- Vratite se u aplikaciju i pritisnite gumb "Upravljanje" kako biste pristupili funkcijama uređaja.

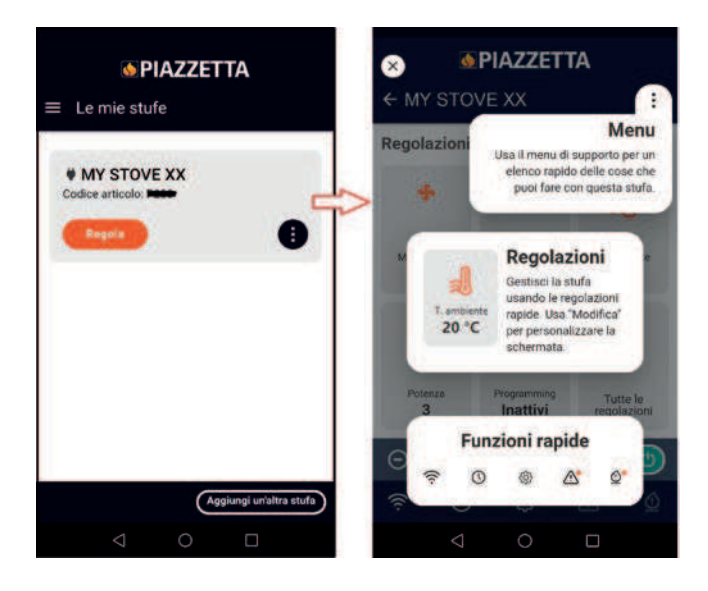

### **5 PROBLEMI PRILIKOM POVEZIVANJA**

i**Aplikacija ne može raditi zbog više sile na koju proizvođač nema utjecaja.**

Ako se veza ne uspostavi, provjerite:

- jesu li naziv kućne mreže Wi-Fi i lozinka koje imate točni (velika i mala slova, posebni znakovi, itd.) ili su promijenjeni
- je li signal mreže Wi-Fi/veze loš ili ga nema
- postoje li neke postavke kućne mreže kojima se ograničava razmjena podataka između glavnih računala
- je li uključena značajka Roditeljski nadzor
- je li se ometa bežična razmjena informacija mrežom LAN: na primjer zbog postojanja mikrovalne pećnice
- je li prijenos podataka mrežom Wi-Fi prevelik: onemogućite druge uređaje povezane na usmjernik
- je li postavljena točna metoda razmjene informacija u postavkama Aplikacije: značajka Bluetooth ili mreža Wi-Fi.

Ako problem postoji i dalje:

- poništite modul Navel aplikacije MY PIAZZETTA

- izbrišite registrirani uređaj unutar Aplikacije korištenjem odgovarajućom naredbom "Izbriši peć" u izborniku Aplikacije
- U postavkama mobilnog uređaja očistite predmemoriju i memorirane podatke iz Aplikacije
- Poništite vezu/izbrišite poznatu mrežu Wi-Fi ili Bluetooth na mobilnom uređaju: u cijelosti ih poništite, a ne samo onemogućite
- Ponovite postupak registracije
- Ako je potrebno, ponovite postupak na drugom mobilnom uređaju.

Naredba "Izbriši peć":

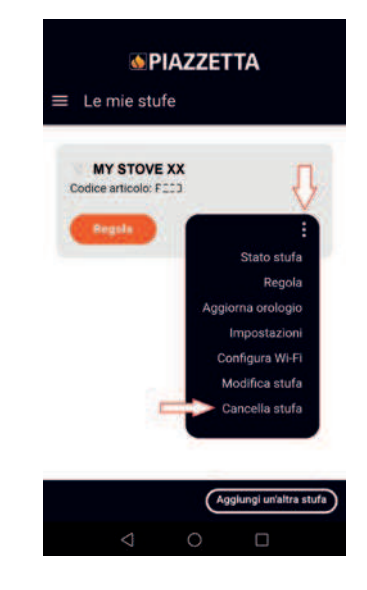

# **6 PONIŠTAVANJE MODULA NAVEL APLIKACIJE MY PIAZZETTA**

Ako se suočite s neispravnim radom, promjenom kućne mreže Wi-Fi, itd., možda će biti potrebno poništiti i ponovno konfigurirati modul Navel aplikacije MY PIAZZETTA.

- Postupite kako slijedi:
- Držite pritisnutim najmanje pet sekundi gumb za PONIŠTAV-ANJE (1)
- Odmah nakon poništavanja prekinite napajanje modula Navel aplikacije MY PIAZZETTA električnom energijom najmanje 30 sekundi
- Ponovite postupak konfiguriranja mreže Wi-Fi.

<span id="page-50-0"></span>Det er muligt at styre apparatets hovedfunktioner gennem det specielle "Navel MY PIAZZETTA-modul", der er installeret i ovnen, og MY PIAZZETTA-appen installeret på en mobilenhed.

Enheden kan styres gennem forbindelse oprettet på tre forskellige måder:

- fjernstyring uden for hjemmet

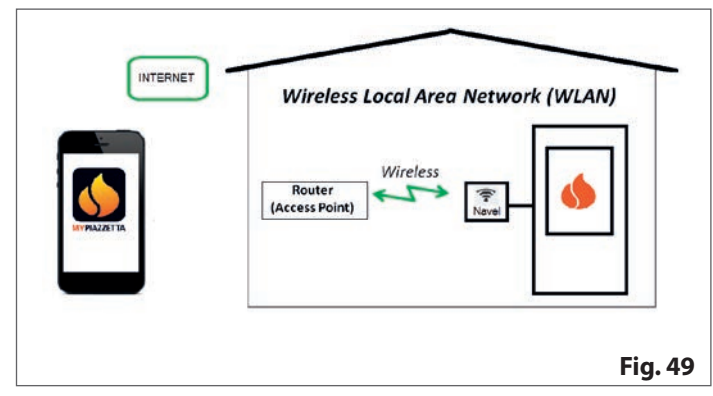

- styring via en router og hjemmets wi-fi-netværk

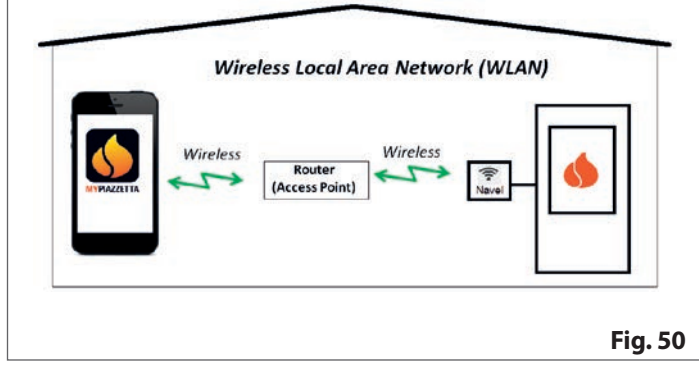

 - BLE Bluetooth-forbindelse mellem mobilenheden og "Navel MY PIAZZETTA-modul" installeret på ovnen

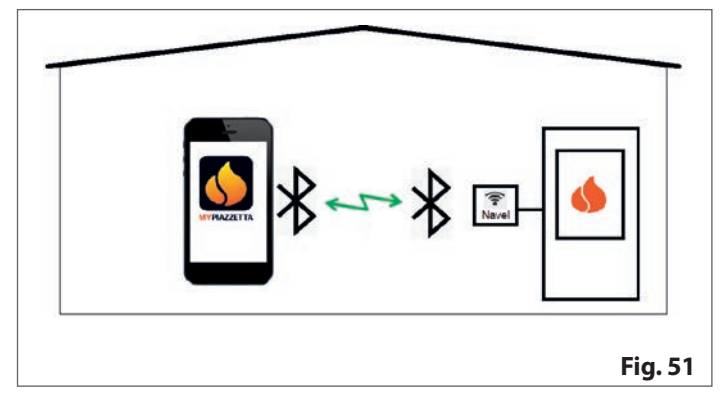

### **1 BRUGEREN SKAL SØRGE FOR**

- Wi-fi-netværk betjent af en dedikeret router med god internetforbindelse på installationsstedet for ovnens installation
- mobilenhed med dataforbindelse aktiveret (for krav til operativsystemet og kompatibilitet med appen skal du læse oplysningerne om appen i butikken)
- tilstrækkelige computerfærdigheder til styring af den mobile enhed og det trådløse wi-fi-netværk (netværksnavn og adgangskode, enhedsnavne, indstillinger osv.)
- "Navel MY PIAZZETTA-modul" installeret som standard på apparatet eller købt som tilbehør på anmodning.
	- i**Hjemmets wi-fi-netværk, der skal bruges af "Navel MY PIAZZETTA-modulet", skal betjenes af en dedikeret router:**
		- proceduren tillader ikke at bruge samme mobile enhed **som den, hvor appen er installeret**
		- wi-fi/Hotspot-routerforbindelsen leveret af nogle mo**bile enheder genkendes muligvis ikke af "Navel MY PIAZZETTA-modulet".**

Ved konfigurationen er det nødvendigt at have følgende ved hånden:

- etiketter "Navel MY PIAZZETTA-modul"

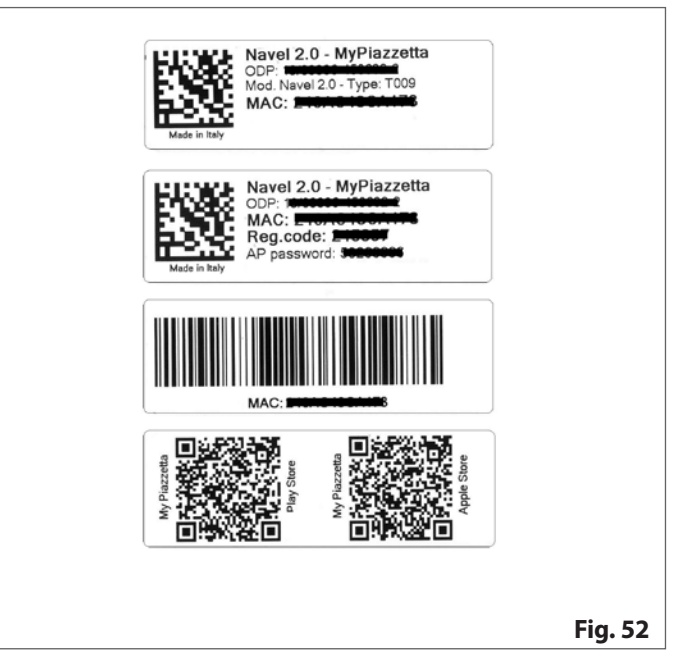

 - apparatets serienummer (matrikelnummer) (nummerets placering på produktet kan ses i brugsanvisningen "INFORMATION OM PRODUKT, INSTALLATION OG VEDLIGEHOLDELSE" under punktet "PRODUKTETS IDENTIFIKATIONSDATA").

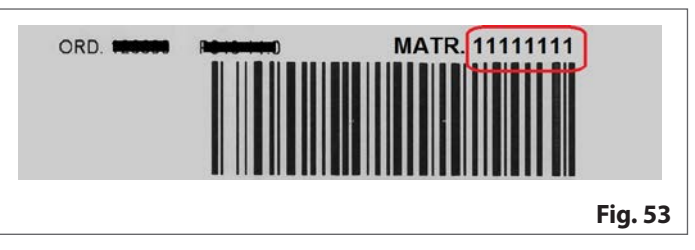

# <span id="page-51-0"></span>**2 MY PIAZZETTA-APPEN**

Appen kan downloades i butikken på din mobile enhed. Søg efter "MY PIAZZETTA". Vælg, og download derefter appen. Som et alternativ er det muligt at scanne QR-koden vist på etiketterne på "Navel MY PIAZZETTA-modulet".

**Fig. 54**

i**Det er ikke muligt at garantere den komplette kompatibilitet af MY PIAZZETTA-appen med alle mobile enheder kan ikke garanteres på grund af det høje antal tilgængelige enheder, typer dataoverførsel, operativsystemer og deres kontinuerlige udvikling.**

# **3 GENERELLE ADVARSLER**

i**Gå langsomt frem i de forskellige trin, og læs omhyggeligt instruktionerne, der vises i appen, inden du udfører handlingerne. Mange problemer, som brugere er stødt på under konfigurationen, skyldes for lidt tid og manglende overholdelse af instruktionerne.**

#### **Bemærkninger om Bluetooth BLE-forbindelsen**

Vi anbefaler at bruge en wi-fi-forbindelse til at betjene ovnen. Bluetooth-forbindelsen mellem mobilenheden og ovnen er forbeholdt situationer, hvor der ikke er internetforbindelse eller wifi. Derudover kræver det, at den mobile enhed er i nærheden af ovnen, for at forbindelsen kan fungere.

i**Ved den indledende konfiguration skal "Navel MY PIAZZETTA-modulet" under alle omstændigheder have adgang til et wi-fi-netværk med internetforbindelse.**

# **4 REGISTRERING OG KONFIGURATION**

Proceduren består af tre hovedtrin:

- 1 registrering af brugeren
- 2 registrering af ovnen<br>3 konfiguration af mod
- 3 konfiguration af modulet "Navel".

### **4.1 REGISTRERING AF BRUGEREN**

- åbn appen, og registrer en bruger ved at indtaste en gyldig e-mailadresse og et kodeord dedikeret til appen
- læs, og accepter fortrolighedspolitikken for at afslutte registreringen

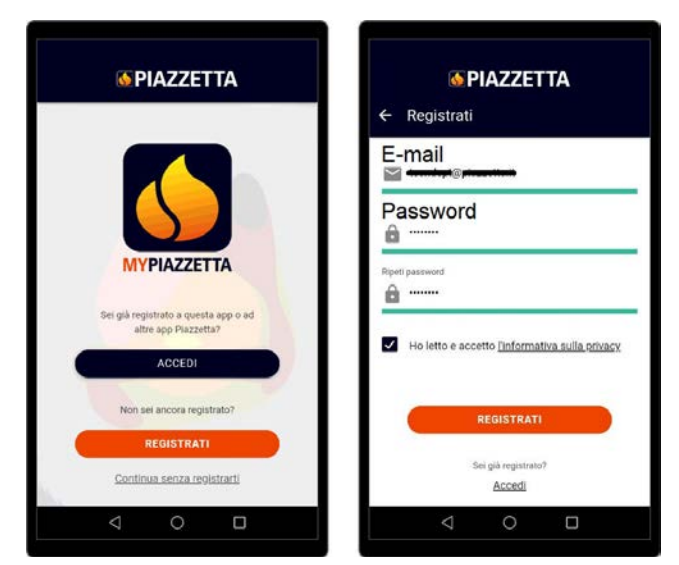

 - vent, til du modtager en e-mail med aktiveringskoden (6 cifre) - indtast aktiveringskoden (6 cifre), som du har modtaget med e-mail

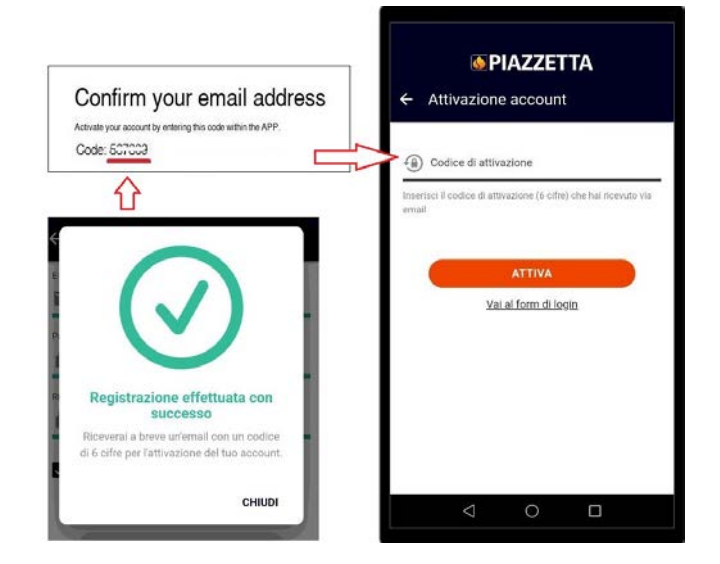

### <span id="page-52-0"></span>**4.2 REGISTRERING AF OVNEN**

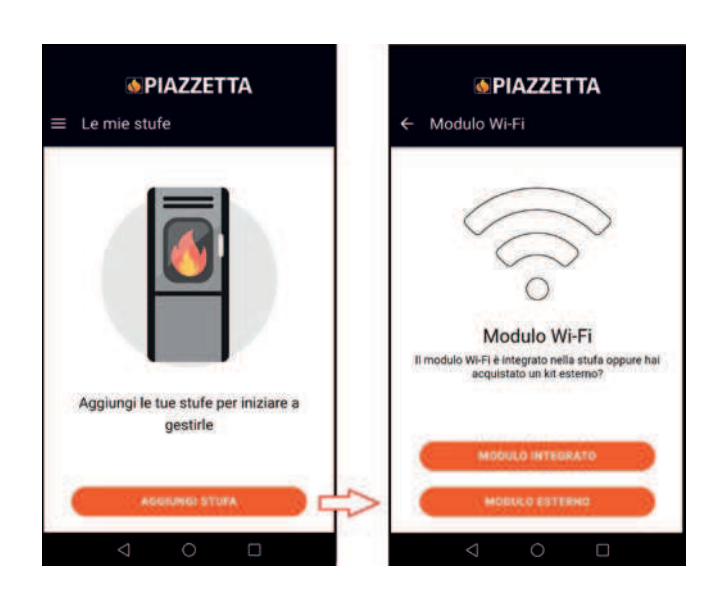

Vælg:

- INTEGRERET MODUL, hvis det er installeret i ovnen fra fabrikken
- EKSTERNT MODUL, hvis det er anskaffet som ekstraudstyr på anmodningen ("følg animationen i appen for at tilslutte "Navel MY PIAZZETTA-modulet")

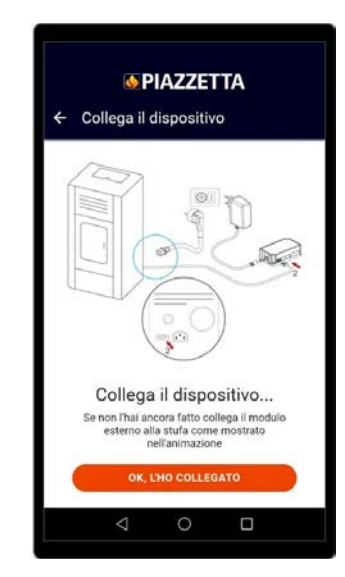

 - indtast de anmodede oplysninger vedrørende "Navel MY PIAZ-ZETTA-modulet" og apparatet

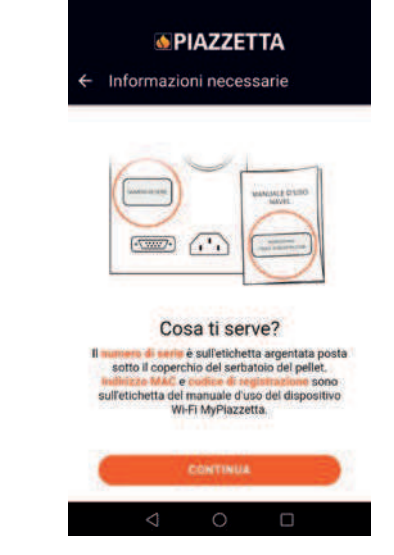

 - serienummer (matrikelnummer) og MAC-adresse kan indtastes manuelt eller ved at scanne den relevante stregkode og QR-kode og trykke på knappen ved siden af felterne

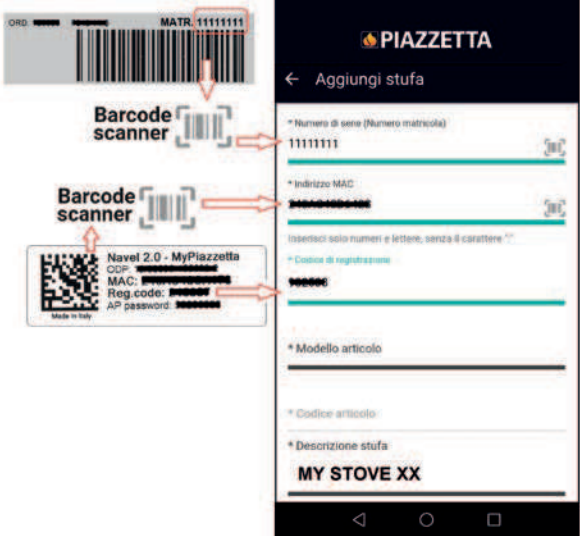

 - læs, og accepter fortrolighedspolitikken for at afslutte registreringen.

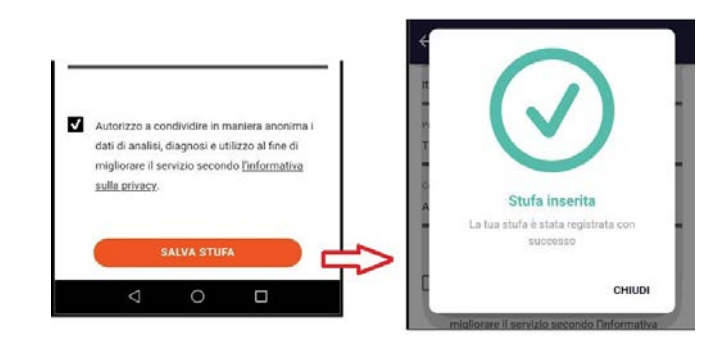

### <span id="page-53-0"></span>**4.3 KONFIGURATION AF NAVEL-MODULET**

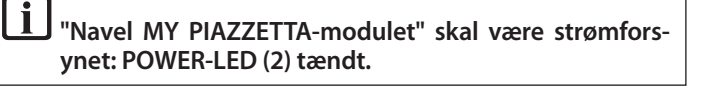

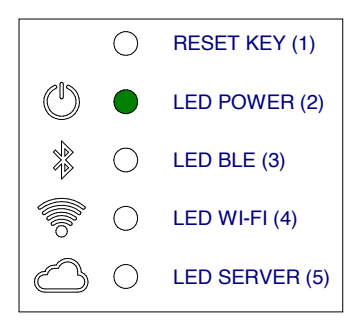

#### **4.3.1 Eksempel på wi-fi-procedure**

 - Få adgang til wi-fi-indstillingerne på den mobile enhed, og opret forbindelse til wi-fi-netværket genereret af "Navel MY PIAZZETTA-modulet", der starter med tegnene T009\_xxxxx: det komplette navn findes i appen

i**Hvis den mobile enhed tidligere var tilsluttet et andet netværk, deaktiveres denne forbindelse.**

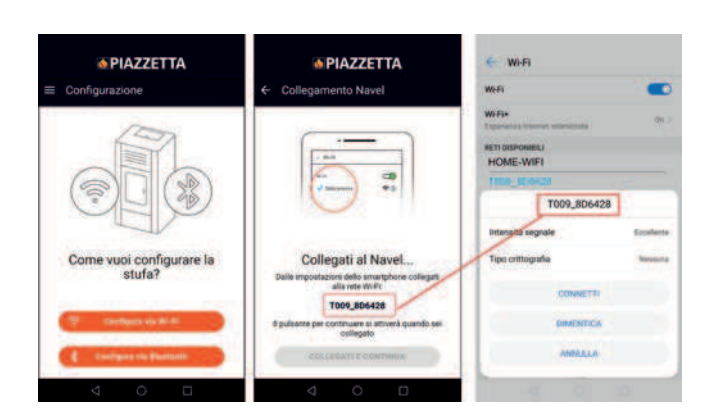

- gå tilbage til appen, og fortsæt med at få adgang til listen over wi-fi-netværker, der er synlige fra "Navel MY PIAZZETTA-modulet"
- rul igennem listen, vælg det hjemlige wi-fi-netværk (med internetadgang), der skal bruges. Indtast adgangskoden (hvis den findes) for det hjemlige wi-fi-netværk, og tryk på "Opret forbindelse" i slutningen af skærmen

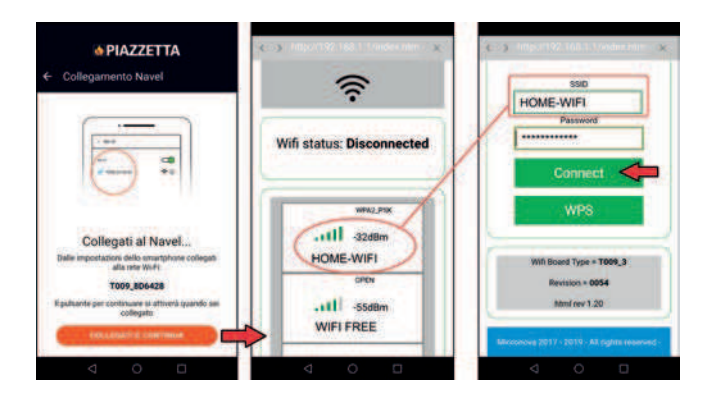

 - mens "Navel MY PIAZZETTA-modulet" opretter forbindelse begynder WIFI-LED-indiatoren (4) og derefter LED SERVER-indidatoren (5) at blinke

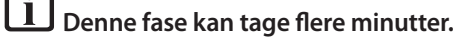

 - når forbindelsen er oprettet, forbliver WIFI-LED-indikatoren (4) og SERVER-LED-indikatoren (5) tændt. Luk derefter skærmen på mobilenheden ved at trykke på tasten "tilbage"

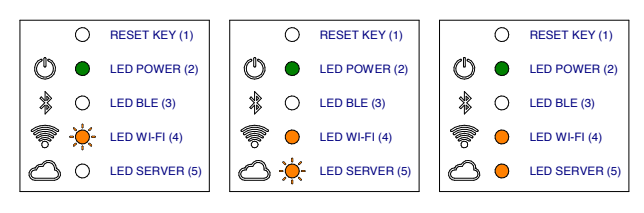

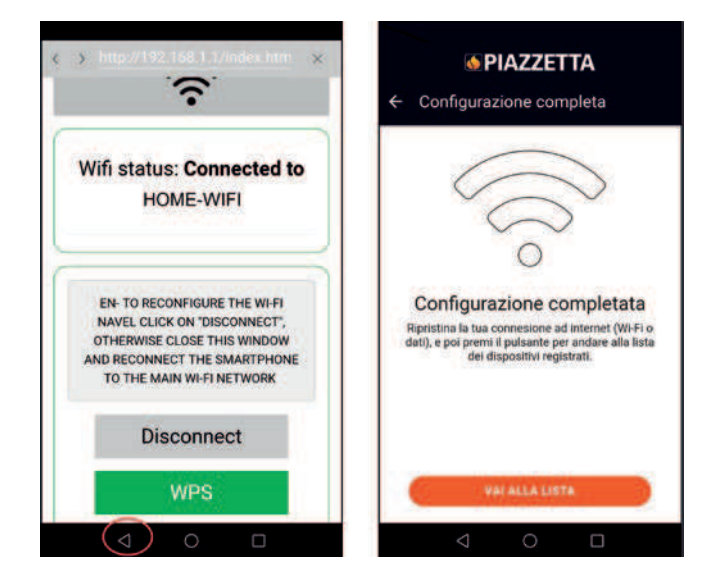

 - når forbindelsen er oprettet åbnes wi-fi-indstillingerne på den mobile enhed. Deaktiver forbindelsen til wi-fi-netværket "T0009 xxxx" i "Navel MY PIAZZETTA-modulet", og opret forbindelse til det vigtigste datanetværk, som benyttes af den mobile enhed

 $\left[\begin{smallmatrix}\cdot\end{smallmatrix}\right]$  Se "FORBINDELSESPROBLEMER", hvis "Navel MY PIAZ-**ZETTA-modulet" ikke er tilsluttet det trådløse wi-fi-netværk.**

 - gå tilbage til appen, og tryk på knappen "Juster" for at få adgang til ovnens funktioner.

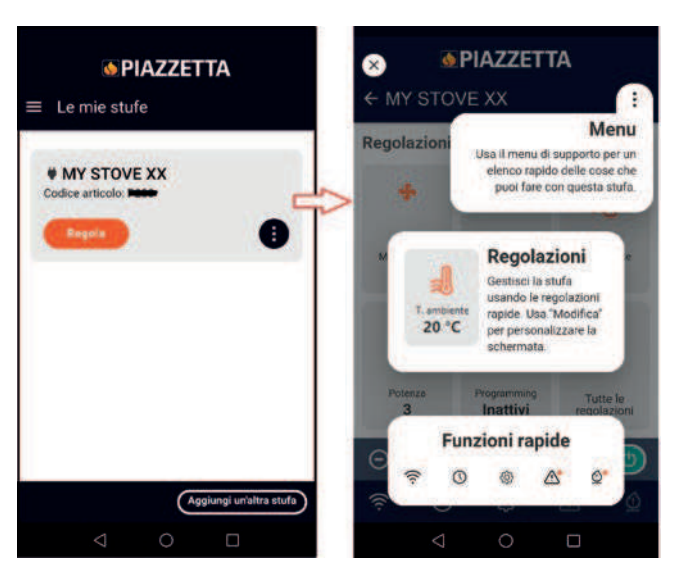

#### **4.3.2 Eksempel på Bluetooth-procedure**

 - få adgang til wi-fi-indstillingerne på den mobile enhed, og opret forbindelse til wi-fi-netværket genereret af "Navel MY PIAZZET-TA-modulet". Dette netværk starter med tegnene T009\_xxxxx, det komplette navn findes i appen

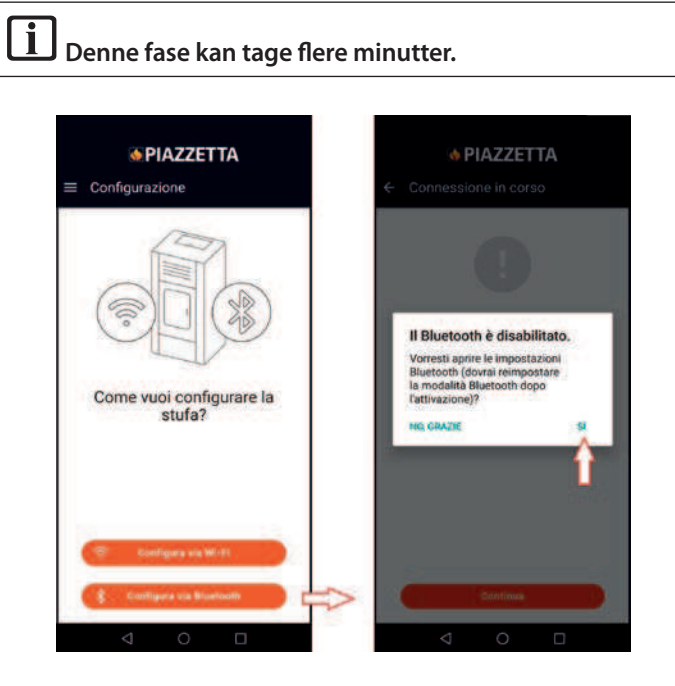

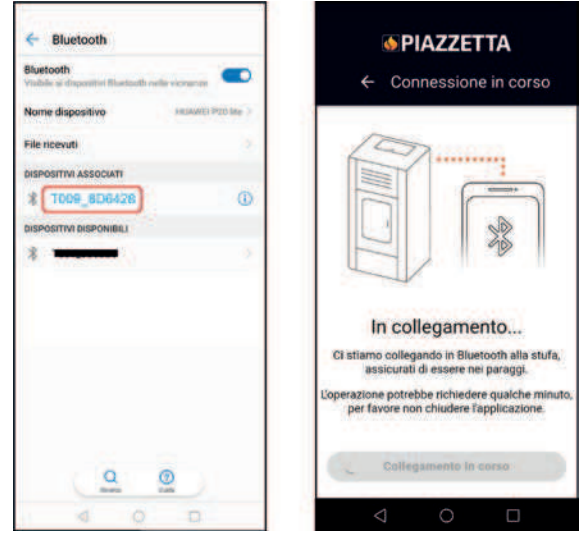

 - når Bluetooth-forbindelsen til "Navel MY PIAZZETTA-modul" er oprettet, lyser BLE-LED-indikatorlampen (3)

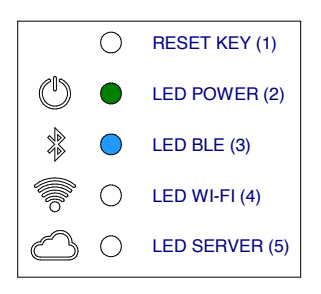

- gå tilbage til appen, og fortsæt med at få adgang til listen over wi-fi-netværker, der er synlige fra "Navel MY PIAZZETTA-modulet"
- rul igennem listen, vælg det hjemlige wi-fi-netværk (med internetadgang), der skal bruges. Indtast adgangskoden (hvis den findes) for det hjemlige wi-fi-netværk, og tryk på "Opret forbindelse" i slutningen af skærmen

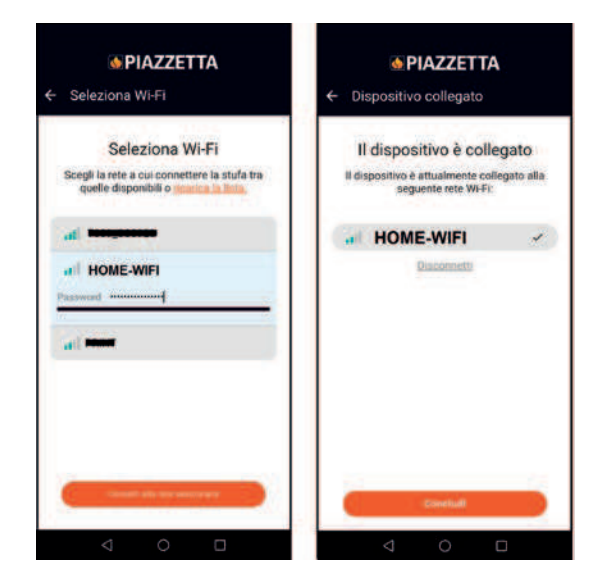

 - mens "Navel MY PIAZZETTA-modulet" opretter forbindelse begynder WIFI-LED-indiatoren (4) og derefter LED SERVER-indidatoren (5) at blinke

### <span id="page-55-0"></span>i**Denne fase kan tage flere minutter.**

 - når forbindelsen er oprettet, forbliver BLE-LED-indikatorlampen (3), WI-FI-LED-indikatoren (4) og SERVER-LED-indikatoren (5) tændt. Luk derefter skærmen på mobilenheden ved at trykke på tasten "tilbage"

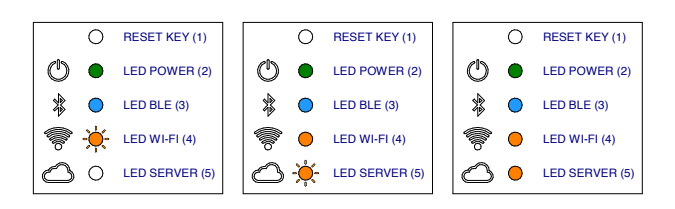

 - gå tilbage til appen, og tryk på knappen "Juster" for at få adgang til ovnens funktioner.

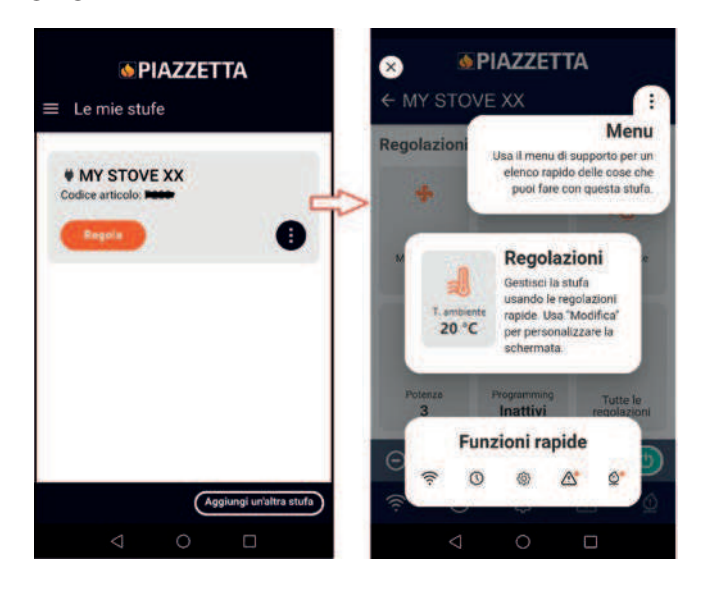

### **5 FORBINDELSESPROBLEMER**

i**Appens funktion kan være forhindre på grund af force majeure, der ikke er skyldes producenten.**

Hvis forbindelsen ikke kan oprettes, skal du kontrollere:

- om navnet på det hjemlige wi-fi-netværk og adgangskoden i din besiddelse er korrekte (store bogstaver, specialtegn osv.) eller er blevet ændret
- om wi-fi-signalet/dataforbindelsen er faldet ud eller er dårlig
- om der er nogen af hjemmenetværkets indstillinger, der kan begrænse kommunikationen mellem værter
- om forældrekontrol er aktiv
- om den trådløse LAN-kommunikation er forstyrret, for eksempel på grund af en mikrobølgeovn i nærheden
- om der er høj wi-fi-trafik. Sluk eventuelt for andre enheder, der er tilsluttet routeren
- om den korrekte kommunikationsmetode er valgt i appindstillingerne: Bluetooth eller wi-fi.

Hvis problemet fortsætter:

- nulstil "Navel MY PIAZZETTA-modul"

- slet enheden, der er registreret i appen, ved hjælp af den relevante "Slet ovn"-kommando i appmenuen
- ryd cachen og de data, der er gemt af appen, i indstillingerne på den mobile enhed
- adskil/slet det gemte wi-fi- eller Bluetooth-netværk fra den mobile enhed. Deaktivering er ikke tilstrækkelig. Enhederne skal skilles fra hinanden
- gentag registreringsproceduren
- gentag eventuelt proceduren på en anden mobilenhed. Kommandoen "Slet ovn":

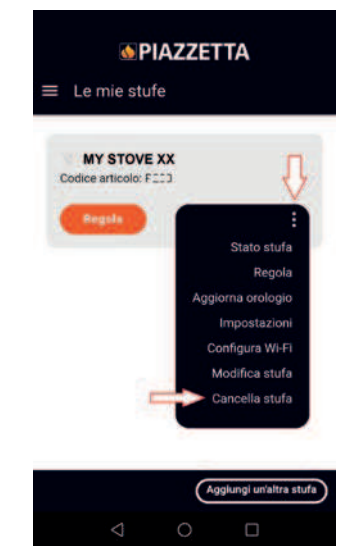

### **6 NULSTIL "NAVEL MY PIAZZETTA-MODULET"**

I tilfælde af funktionsfejl, ændring af det trådløse wi-fi-netværk osv., kan det være nødvendigt at nulstille og konfigurere "Navel MY PIAZZETTA-modulet" igen.

Fortsæt som følger:

- hold knappen RESET KEY (1) nede i mindst fem sekunder
- straks efter nulstillingen skal strømforsyningen til "Navel MY PIAZZETTA-modul" afbrydes i mindst 30 sekunder
- gentag wi-fi-konfigurationsproceduren.

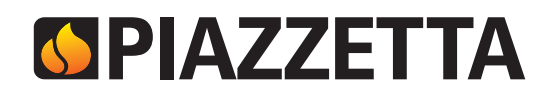

Via Montello, 22 31011 Asolo (TV) - ITALY Tel. +39.04235271 - Fax +39.042355178 www.piazzetta.com e-mail:infopiazzetta@piazzetta.it